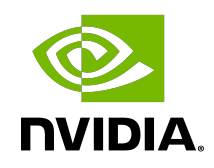

# Profiler

User's Guide

DU-05982-001\_v11.7 | August 2022

# **Table of Contents**

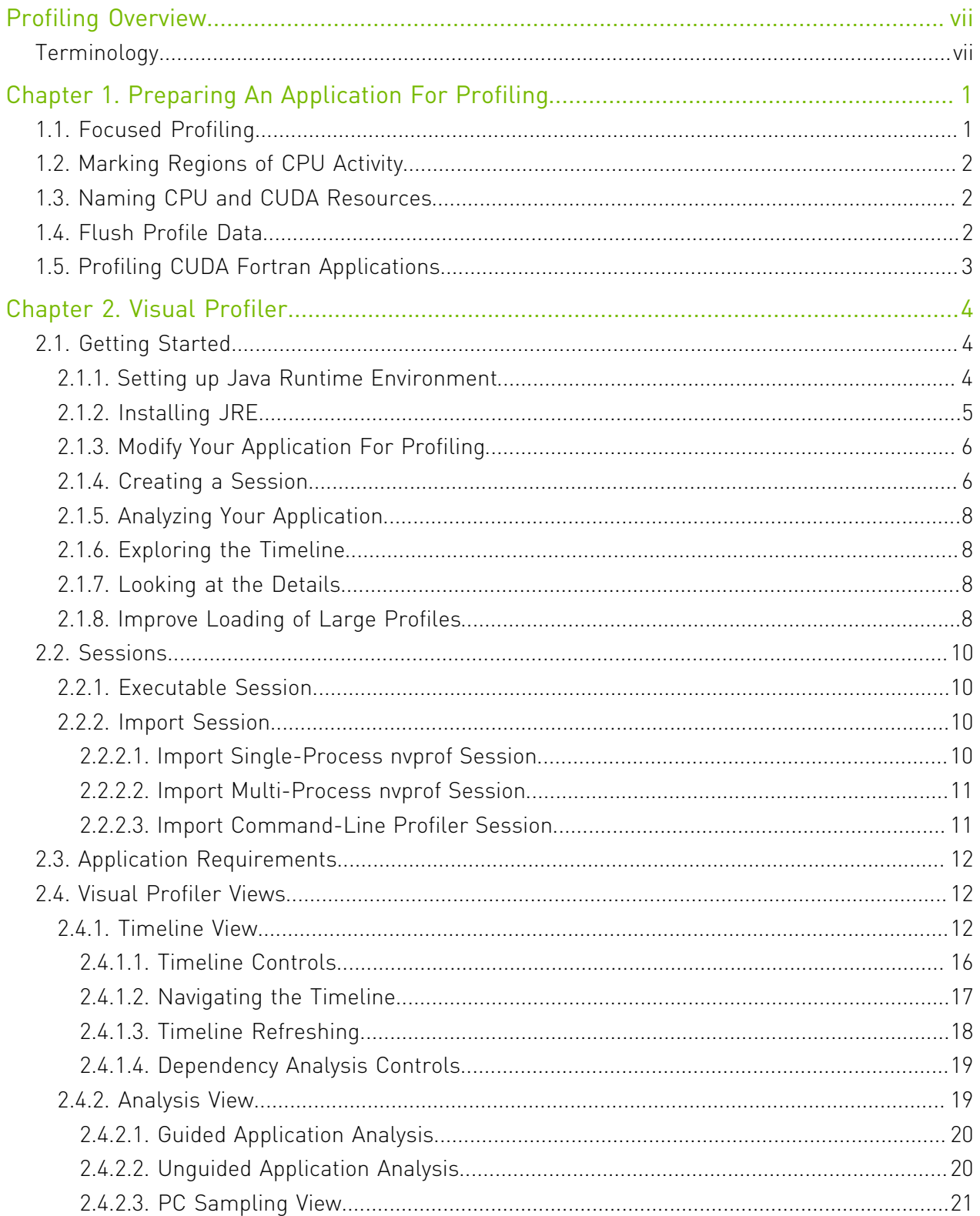

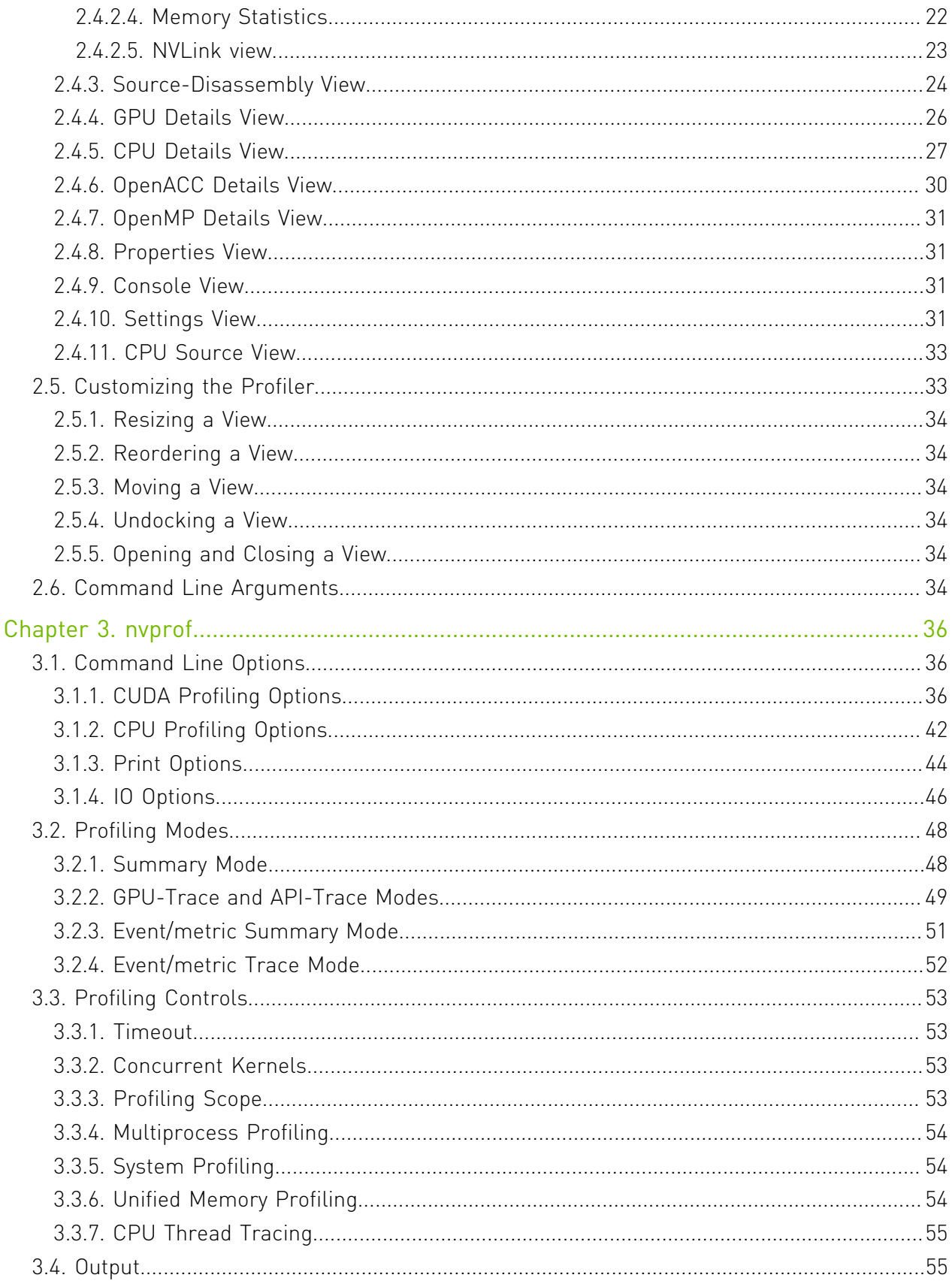

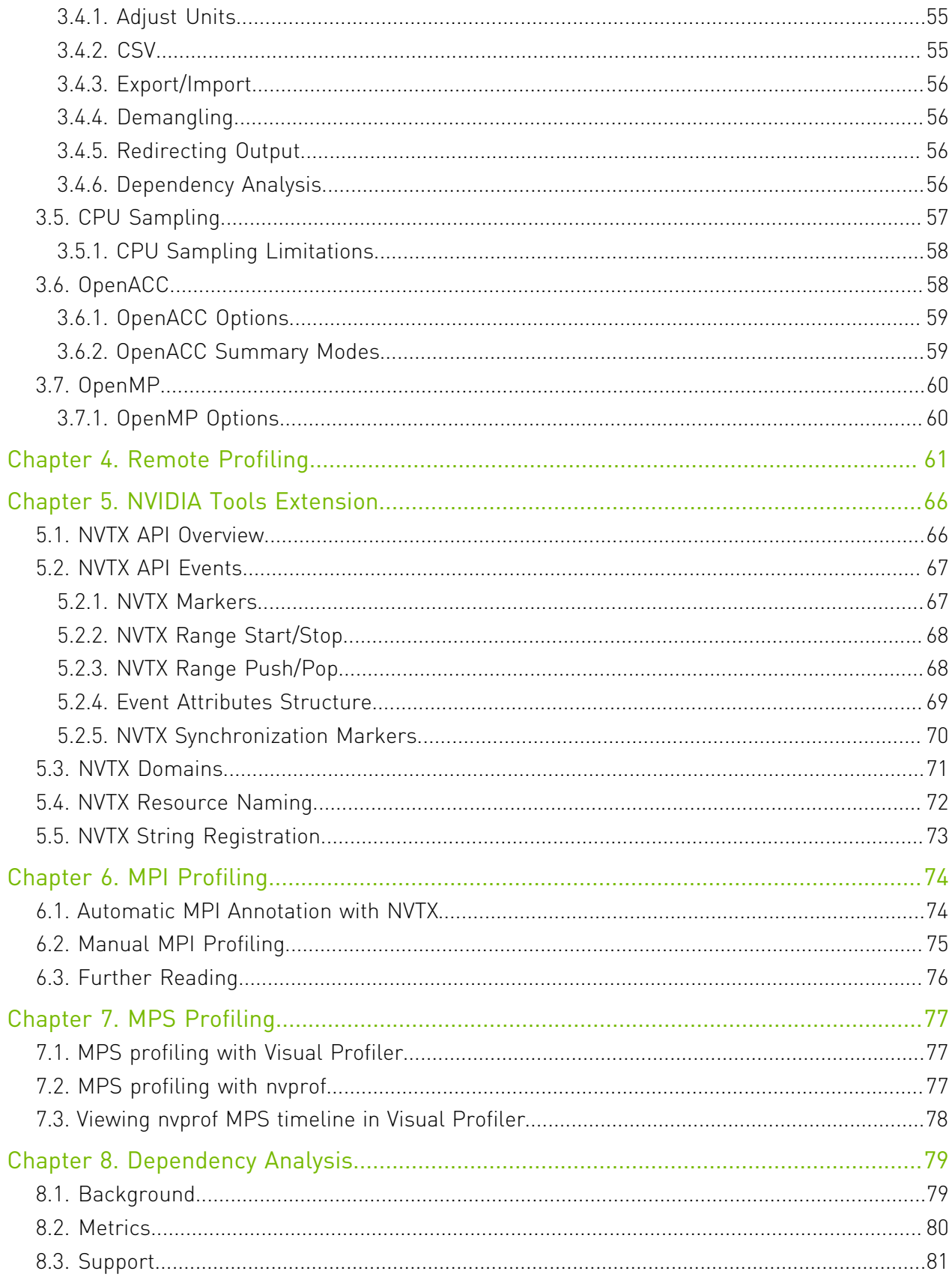

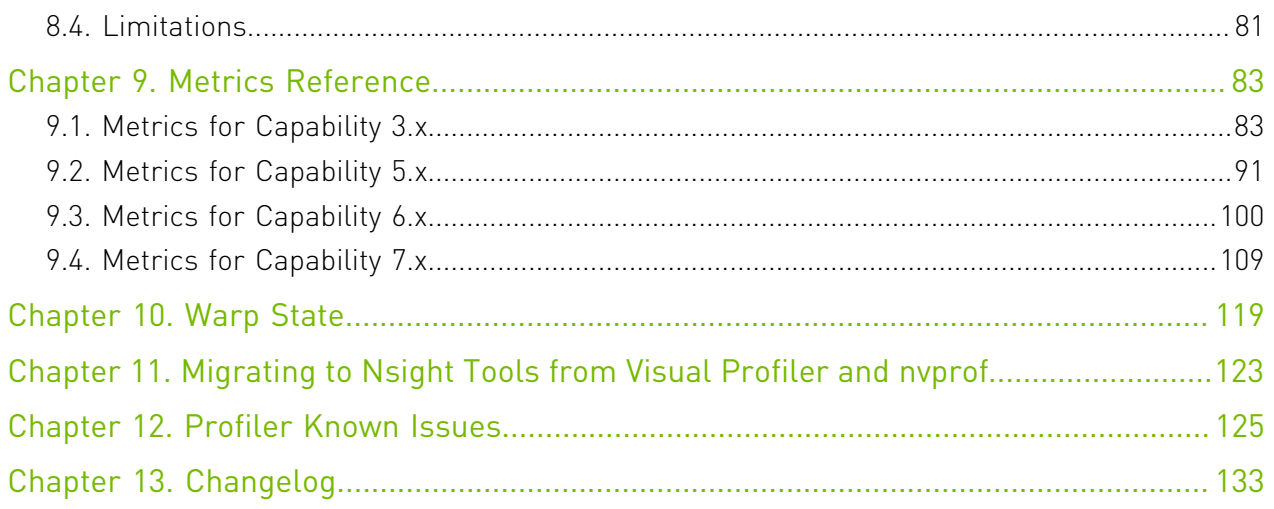

# **List of Tables**

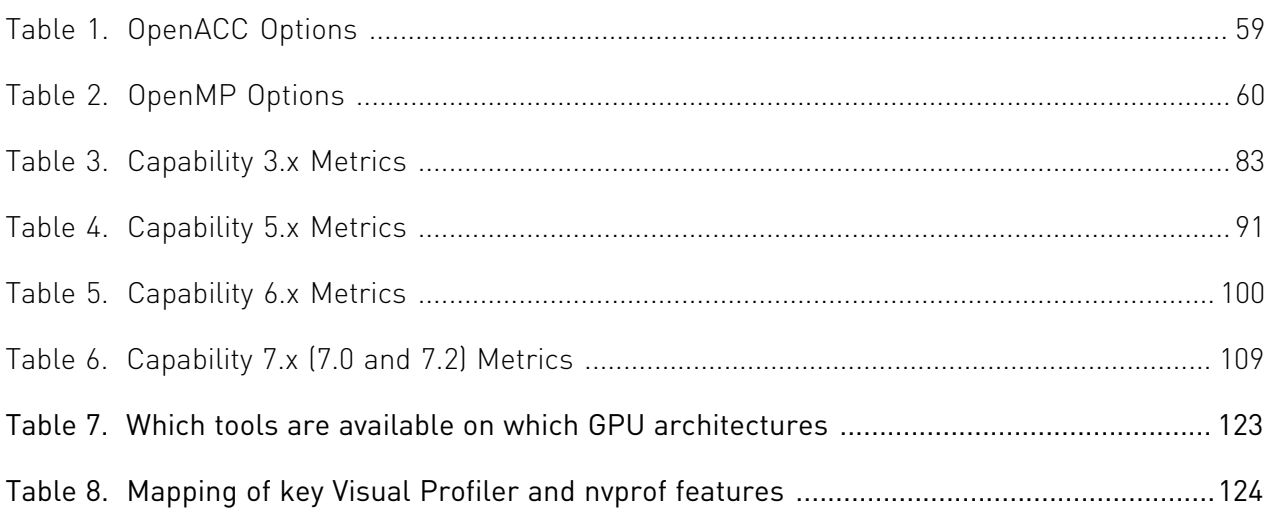

# <span id="page-6-0"></span>Profiling Overview

This document describes NVIDIA profiling tools that enable you to understand and optimize the performance of your CUDA, OpenACC or OpenMP applications. The [Visual Profiler](#page-11-0) is a graphical profiling tool that displays a timeline of your application's CPU and GPU activity, and that includes an automated analysis engine to identify optimization opportunities. The [nvprof](#page-43-0) profiling tool enables you to collect and view profiling data from the command-line.

Note that Visual Profiler and nvprof will be deprecated in a future CUDA release. The NVIDIA Volta platform is the last architecture on which these tools are fully supported. It is recommended to use next-generation tools [NVIDIA Nsight Systems](https://developer.nvidia.com/nsight-systems) for GPU and CPU sampling and tracing and [NVIDIA Nsight Compute](https://developer.nvidia.com/nsight-compute) for GPU kernel profiling.

Refer the Migrating to Nsight Tools from Visual Profiler and nyprof section for more details.

# <span id="page-6-1"></span>Terminology

An event is a countable activity, action, or occurrence on a device. It corresponds to a single hardware counter value which is collected during kernel execution. To see a list of all available events on a particular NVIDIA GPU, type nvprof --query-events.

A metric is a characteristic of an application that is calculated from one or more event values. To see a list of all available metrics on a particular NVIDIA GPU, type nvprof --querymetrics. You can also refer to the [metrics reference](#page-90-0) .

# <span id="page-8-0"></span>Chapter 1. Preparing An Application For Profiling

The CUDA profiling tools do not require any application changes to enable profiling; however, by making some simple modifications and additions, you can greatly increase the usability and effectiveness profiling. This section describes these modifications and how they can improve your profiling results.

# <span id="page-8-1"></span>1.1. Focused Profiling

By default, the profiling tools collect profile data over the entire run of your application. But, as explained below, you typically only want to profile the region(s) of your application containing some or all of the performance-critical code. Limiting profiling to performance-critical regions reduces the amount of profile data that both you and the tools must process, and focuses attention on the code where optimization will result in the greatest performance gains.

There are several common situations where profiling a region of the application is helpful.

- 1. The application is a test harness that contains a CUDA implementation of all or part of your algorithm. The test harness initializes the data, invokes the CUDA functions to perform the algorithm, and then checks the results for correctness. Using a test harness is a common and productive way to quickly iterate and test algorithm changes. When profiling, you want to collect profile data for the CUDA functions implementing the algorithm, but not for the test harness code that initializes the data or checks the results.
- 2. The application operates in phases, where a different set of algorithms is active in each phase. When the performance of each phase of the application can be optimized independently of the others, you want to profile each phase separately to focus your optimization efforts.
- 3. The application contains algorithms that operate over a large number of iterations, but the performance of the algorithm does not vary significantly across those iterations. In this case you can collect profile data from a subset of the iterations.

To limit profiling to a region of your application, CUDA provides functions to start and stop profile data collection. cudaProfilerStart() is used to start profiling and cudaProfilerStop() is used to stop profiling (using the CUDA driver API, you get the same functionality with cuProfilerStart() and cuProfilerStop()). To use these functions you must include cuda profiler api.h (or cudaProfiler.h for the driver API).

When using the start and stop functions, you also need to instruct the profiling tool to disable profiling at the start of the application. For nvprof you do this with the --profile-fromstart off flag. For the Visual Profiler you use the Start execution with profiling enabled checkbox in the [Settings View](#page-38-3).

# <span id="page-9-0"></span>1.2. Marking Regions of CPU Activity

The Visual Profiler can collect a trace of the CUDA function calls made by your application. The Visual Profiler shows these calls in the [Timeline View](#page-19-2), allowing you to see where each CPU thread in the application is invoking CUDA functions. To understand what the application's CPU threads are doing outside of CUDA function calls, you can use the [NVIDIA Tools Extension](#page-73-0) [API](#page-73-0) (NVTX). When you add NVTX markers and ranges to your application, the [Timeline View](#page-19-2) shows when your CPU threads are executing within those regions.

nvprof also supports NVTX markers and ranges. Markers and ranges are shown in the API trace output in the timeline. In summary mode, each range is shown with CUDA activities associated with that range.

# <span id="page-9-1"></span>1.3. Naming CPU and CUDA Resources

The Visual Profiler [Timeline View](#page-19-2) shows default naming for CPU thread and GPU devices, context and streams. Using custom names for these resources can improve understanding of the application behavior, especially for CUDA applications that have many host threads, devices, contexts, or streams. You can use the [NVIDIA Tools Extension API](#page-73-0) to assign custom names for your CPU and GPU resources. Your custom names will then be displayed in the [Timeline View.](#page-19-2)

nvprof also supports NVTX naming. Names of CUDA devices, contexts and streams are displayed in summary and trace mode. Thread names are displayed in summary mode.

# <span id="page-9-2"></span>1.4. Flush Profile Data

To reduce profiling overhead, the profiling tools collect and record profile information into internal buffers. These buffers are then flushed asynchronously to disk with low priority to avoid perturbing application behavior. To avoid losing profile information that has not yet been flushed, the application being profiled should make sure, before exiting, that all GPU work is done (using CUDA synchronization calls), and then call cudaProfilerStop() or cuProfilerStop(). Doing so forces buffered profile information on corresponding context(s) to be flushed.

If your CUDA application includes graphics that operate using a *display* or *main* loop, care must be taken to call cudaProfilerStop() or cuProfilerStop() before the thread executing that loop calls exit(). Failure to call one of these APIs may result in the loss of some or all of the collected profile data.

For some graphics applications like the ones use OpenGL, the application exits when the escape key is pressed. In those cases where calling the above functions before exit is not feasible, use nvprof option --timeout or set the "Execution timeout" in the Visual Profiler. The profiler will force a data flush just before the timeout.

# <span id="page-10-0"></span>1.5. Profiling CUDA Fortran Applications

CUDA Fortran applications compiled with the PGI CUDA Fortran compiler can be profiled by nvprof and the Visual Profiler. In cases where the profiler needs source file and line information (kernel profile analysis, global memory access pattern analysis, divergent execution analysis, etc.), use the "-Mcuda=lineinfo" option when compiling. This option is supported on Linux 64-bit targets in PGI 2019 version 19.1 or later.

# <span id="page-11-0"></span>Chapter 2. Visual Profiler

The NVIDIA Visual Profiler allows you to visualize and optimize the performance of your application. The Visual Profiler displays a timeline of your application's activity on both the CPU and GPU so that you can identify opportunities for performance improvement. In addition, the Visual Profiler will analyze your application to detect potential performance bottlenecks and direct you on how to take action to eliminate or reduce those bottlenecks.

The Visual Profiler is available as both a standalone application and as part of Nsight Eclipse Edition. The standalone version of the Visual Profiler, nvvp, is included in the CUDA Toolkit for all supported OSes except for macOS. Starting with the CUDA 11.0, Visual Profiler and nvprof don't support macOS as the target platform. However Visual Profiler will continue to support remote profiling from the macOS host. Visual Profiler is provided in a separate installer package to maintain the remote profiling workflow for CUDA developers on macOS. See [Developer Tools for macOS](https://developer.nvidia.com/nvidia-cuda-toolkit-developer-tools-mac-hosts) for download instructions. Within Nsight Eclipse Edition, the Visual Profiler is located in the Profile Perspective and is activated when an application is run in profile mode.

# <span id="page-11-1"></span>2.1. Getting Started

This section describes steps you might take as you begin profiling.

# <span id="page-11-2"></span>2.1.1. Setting up Java Runtime Environment

Visual Profiler requires Java Runtime Environment (JRE) 1.8 to be available on the local system. However, starting with CUDA Toolkit version 10.1 Update 2, the JRE is no longer included in the CUDA Toolkit due to Oracle upgrade licensing changes. The user must install the required version of JRE 1.8 in order to use Visual Profiler. See [Installing JRE](#page-12-0).

- **‣** To run Visual Profiler on OpenSUSE15 or SLES15:
	- **‣** Make sure that you invoke Visual Profiler with the command-line option included as shown below:

```
nvvp -vm /usr/lib64/jvm/jre-1.8.0/bin/java
```
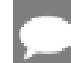

Note: The -vm option is only required when JRE 1.8 is not in the default path.

- **‣** To run Visual Profiler on Ubuntu 18.04 or Ubuntu 18.10:
	- **‣** Make sure that you invoke Visual Profiler with the command-line option included as shown below:

```
nvvp -vm /usr/lib/jvm/java-8-openjdk-amd64/jre/bin/java
```
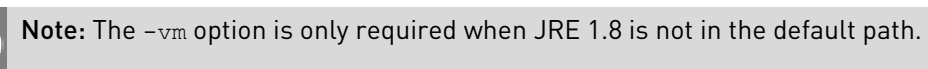

**‣** On Ubuntu 18.10, if you get error "no swt-pi-gtk in java.library.path" when running Visual Profiler, then you need to install GTK2. Type the below command to install the required GTK2.

```
apt-get install libgtk2.0-0
```
- **‣** To run Visual Profiler on Fedora 29:
	- **‣** Make sure that you invoke Visual Profiler with the command-line option included as shown below:

```
nvvp -vm /usr/bin/java
```
Note: The -vm option is only required when JRE 1.8 is not in the default path.

- **‣** To run Visual Profiler on macOS:
	- **‣** Visual Profiler requires Java Runtime Environment (JRE) 1.8 update 151. Visual Profiler does not work with newer versions i.e. JRE 1.8 update 152 or later. Make sure that you invoke Visual Profiler with the command-line option included as shown below:

```
nvvp -vm /usr/bin/java
```
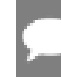

Note: The -vm option is only required when JRE 1.8 update 151 is not in the default path.

- **‣** To run Visual Profiler on Windows:
	- **‣** Make sure that you invoke Visual Profiler with the command-line option included as shown below:

```
nvvp -vm "C:\Program Files\Java\jdk1.8.0 77\jre\bin\java"
```
<span id="page-12-0"></span>Note: The -vm option is only required when JRE 1.8 is not in the default path.

# 2.1.2. Installing JRE

Visual Profiler require Java Runtime Environment (JRE) 1.8 to be available on the local system. However, as of CUDA Toolkit version 10.1 Update 2, the JRE is no longer included in the CUDA

Toolkit due to Oracle upgrade licensing changes. The user must install JRE 1.8 in order to use Visual Profiler. See below for available options. Also see [Java Platform, Standard Edition 8](https://www.oracle.com/technetwork/java/javase/jdk8-naming-2157130.html) [Names and Versions.](https://www.oracle.com/technetwork/java/javase/jdk8-naming-2157130.html)

#### Windows

- **‣** Oracle JRE 1.8 (may require paid updates)
- **‣** OpenJDK JRE 1.8

#### **Linux**

- **‣** Oracle JRE 1.8 (may require paid updates)
- **‣** OpenJDK JRE 1.8

#### Mac

**‣** Oracle JRE 1.8 (may require paid updates)

Note: JRE 1.8u152 or later is not supported for Visual Profiler. You can find the JRE update 151 on the Oracle Download Archive site here: [https://www.oracle.com/technetwork/java/](https://www.oracle.com/technetwork/java/javase/downloads/java-archive-javase8-2177648.html?printOnly=1) [javase/downloads/java-archive-javase8-2177648.html?printOnly=1.](https://www.oracle.com/technetwork/java/javase/downloads/java-archive-javase8-2177648.html?printOnly=1)

## <span id="page-13-0"></span>2.1.3. Modify Your Application For Profiling

The Visual Profiler does not require any application changes; however, by making some simple modifications and additions, you can greatly increase its usability and effectiveness. Section [Preparing An Application For Profiling](#page-8-0) describes how you can focus your profiling efforts and add extra annotations to your application that will greatly improve your profiling experience.

## <span id="page-13-1"></span>2.1.4. Creating a Session

The first step in using the Visual Profiler to profile your application is to create a new profiling *session*. A session contains the settings, data, and results associated with your application. The [Sessions](#page-17-0) section gives more information on working with sessions.

You can create a new session by selecting the **Profile An Application** link on the Welcome page, or by selecting New Session from the File menu. In the Create New Session dialog enter the executable for your application. Optionally, you can also specify the working directory, arguments, multi-process profiling option and environment.

The muti-process profiling options are:

**• Profile child processes** - If selected, profile all processes launched by the specified application.

- **Profile all processes** If selected, profile every CUDA process launched on the same system by the same user who launched nvprof. In this mode the Visual Profiler will launch nvprof and user needs to run his application in another terminal outside the Visual Profiler. User can exit this mode by pressing "Cancel" button on progress dialog in Visual Profiler to load the profile data
- ▶ Profile current process only If selected, only profile specified application.

Press **Next** to choose some additional profiling options.

CUDA options:

- **►** Start execution with profiling enabled If selected profile data is collected from the start of application execution. If not selected profile data is not collected until cudaProfilerStart() is called in the application. See [Focused Profiling](#page-8-1) for more information about cudaProfilerStart().
- **Enable concurrent kernel profiling** This option should be selected for an application that uses CUDA streams to launch kernels that can execute concurrently. If the application uses only a single stream (and therefore cannot have concurrent kernel execution), deselecting this option may decrease profiling overhead.
- ► Enable CUDA API tracing in the timeline If selected, the CUDA driver and runtime API call trace is collected and displayed on timeline.
- **‣** Enable power, clock, and thermal profiling If selected, power, clock, and thermal conditions on the GPUs will be sampled and displayed on the timeline. Collection of this data is not supported on all GPUs. See the description of the Device timeline in [Timeline](#page-19-2) [View](#page-19-2) for more information.
- **‣** Enable unified memory profiling If selected for the GPU that supports Unified Memory, the Unified Memory related memory traffic to and from each GPU is collected on your system and displayed on timeline.
- **‣** Replay application to collect events and metrics If selected, the whole application is rerun instead of replaying each kernel, in order to collect all events/metrics.
- ▶ Run guided analysis If selected, the quided analysis is run immediately after the creation of a new session. Uncheck this option to disable this behavior.

CPU (host) options:

- **Profile execution on the CPU** If selected the CPU threads are sampled and data collected about the CPU performance is shown in the [CPU Details View](#page-34-0).
- **‣** Enable OpenACC profiling If selected and an OpenACC application is profiled, OpenACC activities will be recorded and displayed on a new OpenACC timeline. Collection of this data is only supported on Linux and PGI 19.1 or later. See the description of the OpenACC timeline in [Timeline View](#page-19-2) for more information.
- **►** Enable CPU thread tracing If enabled, selected CPU thread API calls will be recorded and displayed on a new thread API timeline. This currently includes the Pthread API, mutexes and condition variables. For performance reasons, only those API calls that influence concurrent execution are recorded and collection of this data is not supported on Windows. See the description of the thread timeline in [Timeline View](#page-19-2) for more information.

This option should be selected for dependency analysis of applications with multiple CPU threads using CUDA.

Timeline Options:

- ▶ Load data for time range If selected the start and end time stamps for the range of data to be loaded can be specified. This option is useful to select a subset of a large data.
- **‣** Enable timelines in the session By default all timelines are enabled. If a timeline is un-checked, the data associated with that timeline will not be loaded and it will not be displayed.

<span id="page-15-0"></span>Note: If some timelines are disabled by un-checking the option the analyses results which use this timeline data will be incorrect.

Press Finish.

## 2.1.5. Analyzing Your Application

If the Don't run guided analysis option was not selected when you created your session, the Visual Profiler will immediately run your application to collect the data needed for the first stage of guided analysis. As described in the [Analysis View](#page-26-1) section, you can use the guided analysis system to get recommendations on performance limiting behavior in your application.

## <span id="page-15-1"></span>2.1.6. Exploring the Timeline

In addition to the guided analysis results, you will see a timeline for your application showing the CPU and GPU activity that occurred as your application executed. Read [Timeline View](#page-19-2) and [Properties View](#page-38-1) to learn how to explore the profiling information that is available in the timeline. [Navigating the Timeline](#page-24-0) describes how you can zoom and scroll the timeline to focus on specific areas of your application.

## <span id="page-15-2"></span>2.1.7. Looking at the Details

In addition to the results provided in the [Analysis View](#page-26-1), you can also look at the specific metric and event values collected as part of the analysis. Metric and event values are displayed in the [GPU Details View](#page-33-0). You can collect specific metric and event values that reveal how the kernels in your application are behaving. You collect metrics and events as described in the [GPU Details View](#page-33-0) section.

## <span id="page-15-3"></span>2.1.8. Improve Loading of Large Profiles

Some applications launch many tiny kernels, making them prone to very large (100s of megabytes or larger) output, even for application runs of only a few seconds. The Visual Profiler needs roughly the same amount of memory as the size of the profile it is opening/ importing. The Java virtual machine may use a fraction of the main memory if no "max heap size" setting is specified. So depending on the size of main memory, the Visual Profiler may fail to load some large files.

If the Visual Profiler fails to load a large profile, try setting the max heap size that JVM is allowed to use according to main memory size. You can modify the config file libnvvp/ nvvp.ini in the toolkit installation directory. On macOS the nvvp.ini file is present in folder /Developer/{cuda\_install\_dir}/libnvvp/nvvp.app/Contents/MacOS/. The nvvp.ini configuration file looks like this:

```
-startup
plugins/org.eclipse.equinox.launcher_1.3.0.v20140415-2008.jar
--launcher.library
plugins/org.eclipse.equinox.launcher.gtk.linux.x86_64_1.1.200.v20140603-1326
-data
@user.home/nvvp_workspace
-vm
...<br>../jre/bin/java<br>-vmargs
-vmargs
-Dorg.eclipse.swt.browser.DefaultType=mozilla
```
To force the JVM to use 3 gigabytes of memory, for example, add a new line with  $\#xmx3G$  after ‑vmargs. The -Xmx setting should be tailored to the available system memory and input size. For example, if your system has 24GB of system memory, and you happen to know that you won't need to run any other memory-intensive applications at the same time as the Visual Profiler, so it's okay for the profiler to take up the vast majority of that space. So you might pick, say, 22GB as the maximum heap size, leaving a few gigabytes for the OS, GUI, and any other programs that might be running.

Some other nvvp.ini configuration settings can also be modified:

- **‣** Increase the default heap size (the one Java automatically starts up with) to, say, 2GB. (- Xms)
- **‣** Tell Java to run in 64-bit mode instead of the default 32-bit mode (only works on 64-bit systems); this is required if you want heap sizes >4GB. (-d64)
- **‣** Enable Javas parallel garbage collection system, which helps both to decrease the required memory space for a given input size as well as to catch out of memory errors more gracefully. (-XX:+UseConcMarkSweepGC -XX:+CMSIncrementalMode)

Note: most installations require administrator/root-level access to modify this file.

The modified nvvp.ini file as per examples given above is as follows:

```
-data
euser.home/nvvp_workspace<br>-vm
-vm
../jre/bin/java
-d64
-vmargs
-Xms2g
-xmx22q-XX:+UseConcMarkSweepGC
-XX:+CMSIncrementalMode
-Dorg.eclipse.swt.browser.DefaultType=Mozilla
```
For more details on JVM settings, consult the Java virtual machine manual.

In addition to this you can use timeline options Load data for time range and Enable timelines in the session mentioned in the [Creating a Session](#page-13-1) section to limit the data which is loaded and displayed.

# <span id="page-17-0"></span>2.2. Sessions

A session contains the settings, data, and profiling results associated with your application. Each session is saved in a separate file; so you can delete, move, copy, or share a session by simply deleting, moving, copying, or sharing the session file. By convention, the file extension .nvvp is used for Visual Profiler session files.

There are two types of sessions: an executable session that is associated with an application that is executed and profiled from within the Visual Profiler, and an import session that is created by importing data generated by [nvprof](#page-43-0).

## <span id="page-17-1"></span>2.2.1. Executable Session

You can create a new executable session for your application by selecting the **Profile An** Application link on the Welcome page, or by selecting New Session from the File menu. Once a session is created, you can edit the session's settings as described in the [Settings View.](#page-38-3)

You can open and save existing sessions using the open and save options in the File menu.

To analyze your application and to collect metric and event values, the Visual Profiler will execute your application multiple times. To get accurate profiling results, it is important that your application conform to the requirements detailed in [Application Requirements](#page-19-0).

# <span id="page-17-2"></span>2.2.2. Import Session

You create an import session from the output of nyprof by using the **Import...** option in the File menu. Selecting this option opens the import dialog which guides you through the import process.

Because an executable application is not associated with an import session, the Visual Profiler cannot execute the application to collect additional profile data. As a result, analysis can only be performed with the data that is imported. Also, the [GPU Details View](#page-33-0) will show any imported event and metrics values but new metrics and events cannot be selected and collected for the import session.

## <span id="page-17-3"></span>2.2.2.1. Import Single-Process nvprof Session

Using the import dialog you can select one or more nvprof data files for import into the new session.

You must have one nvprof data file that contains the timeline information for the session. This data file should be collected by running nyprof with the  $--$ export-profile option. You can optionally enable other options such as --system-profiling on, but you should not collect any events or metrics as that will distort the timeline so that it is not representative of the applications true behavior.

You may optionally specify one or more event/metric data files that contain event and metric values for the application. These data files should be collected by running nvprof with one or both of the --events and --metrics options. To collect all the events and metrics that are needed for the analysis system, you can simply use the --analysis-metrics option

along with the --kernels option to select the kernel(s) to collect events and metrics for. See [Remote Profiling](#page-68-0) for more information.

If you are importing multiple nvprof output files into the session, it is important that your application conform to the requirements detailed in [Application Requirements](#page-19-0).

### <span id="page-18-0"></span>2.2.2.2. Import Multi-Process nvprof Session

Using the import wizard you can select multiple nvprof data files for import into the new multi-process session.

Each nvprof data file must contain the timeline information for one of the processes. This data file should be collected by running nyprof with the  $--$ export-profile option. You can optionally enable other options such as --system-profiling on, but you should not collect any events or metrics as that will distort the timeline so that it is not representative of the applications true behavior.

Select the **Multiple Processes** option in the **Import nyprof Data** dialog as shown in the figure below.

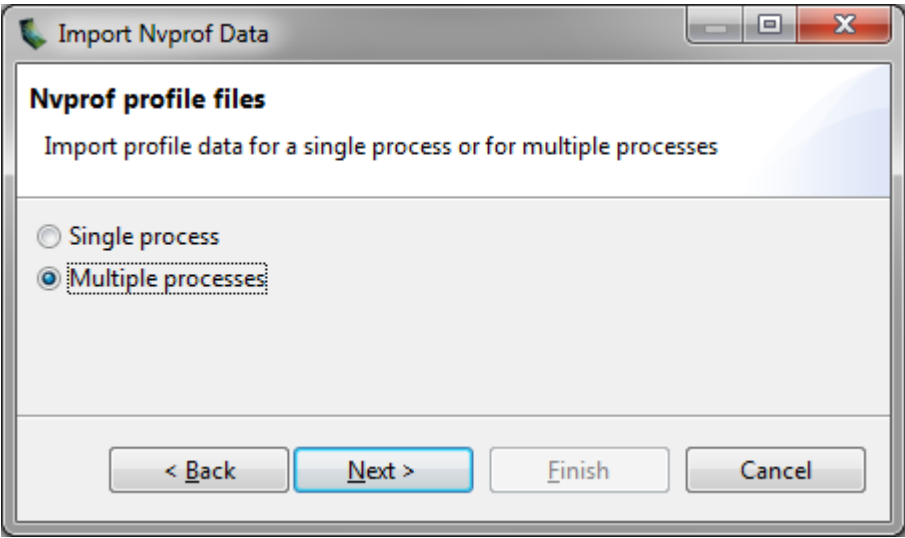

When importing timeline data from multiple processes you may not specify any event/metric data files for those processes. Multi-processes profiling is only supported for timeline data.

### <span id="page-18-1"></span>2.2.2.3. Import Command-Line Profiler Session

Support for command-line profiler (using the environment variable COMPUTE\_PROFILE) has been dropped, but CSV files generated using earlier versions can still be imported.

Using the import wizard you can select one or more command-line profiler generated CSV files for import into the new session. When you import multiple CSV files, their contents are combined and displayed in a single timeline.

The command-line profiler CSV file must be generated with the gpustarttimestamp and streamid configuration parameters. It is fine to include other configuration parameters, including events.

# <span id="page-19-0"></span>2.3. Application Requirements

To collect performance data about your application, the Visual Profiler must be able to execute your application repeatedly in a deterministic manner. Due to software and hardware limitations, it is not possible to collect all the necessary profile data in a single execution of your application. Each time your application is run, it must operate on the same data and perform the same kernel and memory copy invocations in the same order. Specifically,

- **‣** For a device, the order of context creation must be the same each time the application executes. For a multi-threaded application where each thread creates its own context(s), care must be taken to ensure that the order of those context creations is consistent across multiple runs. For example, it may be necessary to create the contexts on a single thread and then pass the contexts to the other threads. Alternatively, the [NVIDIA Tools Extension](#page-73-0) [API](#page-73-0) can be used to provide a custom name for each context. As long as the same custom name is applied to the same context on each execution of the application, the Visual Profiler will be able to correctly associate those contexts across multiple runs.
- **‣** For a context, the order of stream creation must be the same each time the application executes. Alternatively, the [NVIDIA Tools Extension API](#page-73-0) can be used to provide a custom name for each stream. As long as the same custom name is applied to the same stream on each execution of the application, the Visual Profiler will be able to correctly associate those streams across multiple runs.
- **‣** Within a stream, the order of kernel and memcpy invocations must be the same each time the application executes.

# <span id="page-19-1"></span>2.4. Visual Profiler Views

The Visual Profiler is organized into views. Together, the views allow you to analyze and visualize the performance of your application. This section describes each view and how you use it while profiling your application.

# <span id="page-19-2"></span>2.4.1. Timeline View

The Timeline View shows CPU and GPU activity that occurred while your application was being profiled. Multiple timelines can be opened in the Visual Profiler at the same time in different tabs. The following figure shows a Timeline View for a CUDA application.

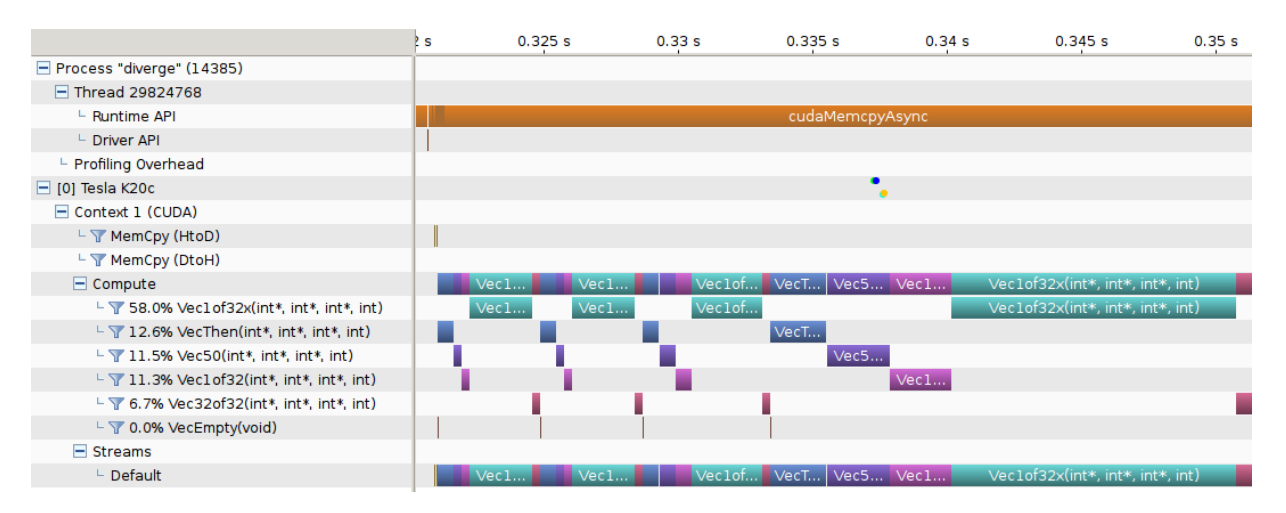

Along the top of the view is a horizontal ruler that shows elapsed time from the start of application profiling. Along the left of the view is a vertical ruler that describes what is being shown for each horizontal row of the timeline, and that contains various controls for the timeline. These controls are described in [Timeline Controls](#page-23-0)

The timeline view is composed of timeline rows. Each row shows intervals that represent the start and end times of the activities that correspond to the type of the row. For example, timeline rows representing kernels have intervals representing the start and end times of executions of that kernel. In some cases (as noted below) a timeline row can display multiple sub-rows of activity. Sub-rows are used when there is overlapping activity. These sub-rows are created dynamically as necessary depending on how much activity overlap there is. The placement of intervals within certain sub-rows does not convey any particular meaning. Intervals are just packed into sub-rows using a heuristic that attempts to minimize the number of needed sub-rows. The height of the sub-rows is scaled to keep vertical space reasonable.

The types of timeline rows that are displayed in the Timeline View are:

#### **Process**

A timeline will contain a Process row for each application profiled. The process identifier represents the pid of the process. The timeline row for a process does not contain any intervals of activity. Threads within the process are shown as children of the process.

#### **Thread**

A timeline will contain a Thread row for each CPU thread in the profiled application that performed either a CUDA driver or CUDA runtime API call. The thread identifier is a unique id for that CPU thread. The timeline row for a thread is does not contain any intervals of activity.

#### **Runtime API**

A timeline will contain a Runtime API row for each CPU thread that performs a CUDA Runtime API call. Each interval in the row represents the duration of the call on the corresponding thread.

#### **Driver API**

A timeline will contain a Driver API row for each CPU thread that performs a CUDA Driver API call. Each interval in the row represents the duration of the call on the corresponding thread.

#### **OpenACC**

A timeline will contain one or multiple **OpenACC** rows for each CPU thread that calls OpenACC directives. Each interval in the row represents the duration of the call on the corresponding thread. Each OpenACC timeline may consist of multiple rows. Within one timeline, OpenACC activities on rows further down are called from within activities on the rows above.

#### **OpenMP**

A timeline will contain one **OpenMP** row for each CPU thread that calls OpenMP. Each interval in the row represents how long the application spends in a given OpenMP region or state. The application may be in multiple states at the same time, this is shown by drawing multiple rows where some intervals overlap.

#### **Pthread**

A timeline will contain one Pthread row for each CPU thread that performs Pthread API calls, given that host thread API calls have been recorded during measurement. Each interval in the row represents the duration of the call. Note that for performance reasons, only selected Pthread API calls may have been recorded.

#### **Markers and Ranges**

A timeline will contain a single **Markers and Ranges** row for each CPU thread that uses the [NVIDIA Tools Extension API](#page-73-0) to annotate a time range or marker. Each interval in the row represents the duration of a time range, or the instantaneous point of a marker. This row will have sub-rows if there are overlapping ranges.

#### **Profiling Overhead**

A timeline will contain a single Profiling Overhead row for each process. Each interval in the row represents the duration of execution of some activity required for profiling. These intervals represent activity that does not occur when the application is not being profiled.

#### **Device**

A timeline will contain a **Device** row for each GPU device utilized by the application being profiled. The name of the timeline row indicates the device ID in square brackets followed by the name of the device. After running the **Compute Utilization** analysis, the row will contain an estimate of the compute utilization of the device over time. If power, clock, and thermal profiling are enabled, the row will also contain points representing those readings.

#### **Unified Memory**

A timeline will contain a Unified Memory row for each CPU thread and device that uses unified memory. The Unified memory may contain CPU Page Faults, GPU Page Faults, Data Migration (DtoH) and Data Migration (HtoD) rows. When creating a session user can select segment mode or non-segment mode for Unified Memory timelines. In the segment mode the timeline is split into equal width segments and only aggregated data values for each time segment are shown. The number of segments can be changed. In non-segment mode each interval on the timeline will represent the actual data collected and the properties for each interval can be viewed. The segments are colored using a heat-map color scheme. Under properties for the timeline the property which is used for selecting the color is given and also a legend displays the mapping of colors to different range of property values.

#### **CPU Page Faults**

This will contain a CPU Page Faults row for each CPU thread. In the non-segment mode each interval on the timeline corresponds to one CPU page fault.

#### **Data Migration (DtoH)**

A timeline will contain Data Migration (DtoH) row for each device. In the non-segment mode each interval on the timeline corresponds to one data migration from device to host.

#### **GPU Page Faults**

A timeline will contain GPU Page Faults . row for each CPU thread. In the non-segment mode each interval on the timeline corresponds to one GPU page fault group.

#### **Data Migration (DtoH)**

A timeline will contain Data Migration (HtoD) row for each device. In the non-segment mode each interval on the timeline corresponds to one data migration from host to device.

#### **Context**

A timeline will contains a **Context** row for each CUDA context on a GPU device. The name of the timeline row indicates the context ID or the custom context name if the [NVIDIA Tools](#page-73-0) [Extension API](#page-73-0) was used to name the context. The row for a context does not contain any intervals of activity.

#### **Memcpy**

A timeline will contain memory copy row(s) for each context that performs memcpys. A context may contain up to four memcpy rows for device-to-host, host-to-device, device-todevice, and peer-to-peer memory copies. Each interval in a row represents the duration of a memcpy executing on the GPU.

#### **Compute**

A timeline will contain a **Compute** row for each context that performs computation on the GPU. Each interval in a row represents the duration of a kernel on the GPU device. The **Compute** row indicates all the compute activity for the context. Sub-rows are used when concurrent kernels are executed on the context. All kernel activity, including kernels launched using CUDA Dynamic Parallelism, is shown on the Compute row. The Kernel rows following the Compute row show activity of each individual application kernel.

#### **Kernel**

A timeline will contain a **Kernel** row for each kernel executed by the application. Each interval in a row represents the duration of execution of an instance of that kernel in the containing context. Each row is labeled with a percentage that indicates the total execution time of all instances of that kernel compared to the total execution time of all kernels. For each context, the kernels are ordered top to bottom by this execution time percentage. Sub-rows are used to show concurrent kernel execution. For CUDA Dynamic Parallelism applications, the kernels are organized in a hierarchy that represents the parent/child relationship between the kernels. Host-launched kernels are shown as direct children of the Context row. Kernels that use CUDA Dynamic Parallelism to launch other kernels can be expanded using the '+' icon to show the kernel rows representing those child kernels. For kernels that don't launch child kernels, the kernel execution is represented by a solid interval, showing the time that that instance of the kernel was executing on the GPU. For kernels that launch child kernels, the interval can also include a hollow part at the end. The hollow part represents the time after the kernel has finished executing where it is waiting for child kernels to finish executing. The CUDA Dynamic Parallelism execution model requires that a parent kernel not complete until all child kernels complete and this is what the hollow part is showing. The Focus control described in [Timeline Controls](#page-23-0) can be used to control display of the parent/child timelines.

#### **Stream**

A timeline will contain a Stream row for each stream used by the application (including both the default stream and any application created streams). Each interval in a **Stream** row represents the duration of a memcpy or kernel execution performed on that stream.

## <span id="page-23-0"></span>24.1.1. Timeline Controls

The [Timeline View](#page-19-2) has several controls that you use to control how the timeline is displayed. Some of these controls also influence the presentation of data in the [GPU Details View](#page-33-0) and the [Analysis View.](#page-26-1)

### Resizing the Vertical Timeline Ruler

The width of the vertical ruler can be adjusted by placing the mouse pointer over the right edge of the ruler. When the double arrow pointer appears, click and hold the left mouse button while dragging. The vertical ruler width is saved with your session.

### Reordering Timelines

The Kernel and Stream timeline rows can be reordered. You may want to reorder these rows to aid in visualizing related kernels and streams, or to move unimportant kernels and streams to the bottom of the timeline. To reorder a row, left-click and hold onto the row label. When the double arrow pointer appears, drag up or down to position the row. The timeline ordering is saved with your session.

### Filtering Timelines

**Memcpy** and **Kernel** rows can be filtered to exclude their activities from presentation in the [GPU Details View](#page-33-0) and the [Analysis View.](#page-26-1) To filter out a row, left-click on the filter icon just to the left of the row label. To filter all Kernel or Memcpy rows, Shift-left-click one of the rows. When a row is filtered, any intervals on that row are dimmed to indicate their filtered status.

### Expanding and Collapsing Timelines

Groups of timeline rows can be expanded and collapsed using the [+] and [-] controls just to the left of the row labels. There are three expand/collapse states:

#### **Collapsed**

No timeline rows contained in the collapsed row are shown.

#### **Expanded**

All non-filtered timeline rows are shown.

#### **All-Expanded**

All timeline rows, filtered and non-filtered, are shown.

Intervals associated with collapsed rows may not be shown in the [GPU Details View](#page-33-0) and the [Analysis View,](#page-26-1) depending on the filtering mode set for those views (see view documentation for more information). For example, if you collapse a device row, then all memcpys, memsets, and kernels associated with that device are excluded from the results shown in those views.

### Coloring Timelines

There are three modes for timeline coloring. The coloring mode can be selected in the View menu, in the timeline context menu (accessed by right-clicking in the timeline view), and on

the profiler toolbar. In **kernel** coloring mode, each type of kernel is assigned a unique color (that is, all activity intervals in a kernel row have the same color). In stream coloring mode, each stream is assigned a unique color (that is, all memcpy and kernel activity occurring on a stream are assigned the same color). In **process** coloring mode, each process is assigned a unique color (that is, all memcpy and kernel activity occurring in a process are assigned the same color).

### Focusing Kernel Timelines

For applications using CUDA Dynamic Parallelism, the [Timeline View](#page-19-2) displays a hierarchy of kernel activity that shows the parent/child relationship between kernels. By default all parent/ child relationships are shown simultaneously. The focus timeline control can be used to focus the displayed parent/child relationships to a specific, limited set of "family trees". The focus timeline mode can be selected and deselected in the timeline context menu (accessed by right-clicking in the timeline view), and on the profiler toolbar.

To see the "family tree" of a particular kernel, select a kernel and then enable Focus mode. All kernels except those that are ancestors or descendants of the selected kernel will be hidden. Ctrl-select can be used to select multiple kernels before enabling Focus mode. Use the "Don't Focus" option to disable focus mode and restore all kernels to the Timeline view.

### Dependency Analysis Controls

There are two modes for visualizing dependency analysis results in the timeline: Focus Critical Path and Highlight Execution Dependencies. These modes can be selected in the View menu, in the timeline context menu (accessed by right-clicking in the timeline view), and on the Visual Profiler toolbar.

These options become available after the Dependency Analysis application analysis stage has been run (see [Unguided Application Analysis](#page-27-1)). A detailed explanation of these modes is given in [Dependency Analysis Controls](#page-26-0)

### <span id="page-24-0"></span>2.4.1.2. Navigating the Timeline

The timeline can be scrolled, zoomed, and focused in several ways to help you better understand and visualize your application's performance.

### Zooming

The zoom controls are available in the View menu, in the timeline context menu (accessed by right-clicking in the timeline view), and on the profiler toolbar. Zoom-in reduces the timespan displayed in the view, zoom-out increases the timespan displayed in the view, and zoom-to-fit scales the view so that the entire timeline is visible.

You can also zoom-in and zoom-out with the mouse wheel while holding the Ctrl key (for macOS use the Command key).

Another useful zoom mode is zoom-to-region. Select a region of the timeline by holding Ctrl (for macOS use the Command key) while left-clicking and dragging the mouse. The highlighted region will be expanded to occupy the entire view when the mouse button is released.

### **Scrolling**

The timeline can be scrolled vertically with the scrollbar of the mouse wheel. The timeline can be scrolled horizontally with the scrollbar or by using the mouse wheel while holding the Shift key.

### Highlighting/Correlation

When you move the mouse pointer over an activity interval on the timeline, that interval is highlighted in all places where the corresponding activity is shown. For example, if you move the mouse pointer over an interval representing a kernel execution, that kernel execution is also highlighted in the **Stream** and in the **Compute** timeline row. When a kernel or memcpy interval is highlighted, the corresponding driver or runtime API interval will also highlight. This allows you to see the correlation between the invocation of a driver or runtime API or OpenACC directive on the CPU and the corresponding activity on the GPU. Information about the highlighted interval is shown in the [Properties View](#page-38-1).

### **Selecting**

You can left-click on a timeline interval or row to select it. Multi-select is done using Ctrl-leftclick. To unselect an interval or row simply Ctrl-left-click on it again. When a single interval or row is selected, the information about that interval or row is pinned in the [Properties View](#page-38-1). In the [GPU Details View](#page-33-0), the detailed information for the selected interval is shown in the table.

### Measuring Time Deltas

Measurement rulers can be created by left-click dragging in the horizontal ruler at the top of the timeline. Once a ruler is created it can be activated and deactivated by left-clicking. Multiple rulers can be activated by Ctrl-left-click. Any number of rulers can be created. Active rulers are deleted with the Delete or Backspace keys. After a ruler is created, it can be resized by dragging the vertical guide lines that appear over the timeline. If the mouse is dragged over a timeline interval, the guideline will snap to the nearest edge of that interval.

### <span id="page-25-0"></span>2.4.1.3. Timeline Refreshing

The profiler loads the timeline gradually as it reads the data. This is more apparent if the data file being loaded is big, or the application has generated a lot of data. In such cases, the timeline may be partially rendered. At the same time, a spinning circle replaces the icon of the current session tab, indicating the timeline is not fully loaded. Loading is finished when the icon changes back.

To reduce its memory footprint, the profiler may skip loading some timeline contents if they are not visible at the current zoom level. These contents will be automatically loaded when they become visible on a new zoom level.

### <span id="page-26-0"></span>2.4.1.4. Dependency Analysis Controls

The profiler allows the visualization of dependency analysis results in the timeline once the respective analysis stage has been run. For a detailed description on how dependency analysis works, see [Dependency Analysis](#page-86-0).

Focus Critical Path visualizes the critical path through the application by focusing on all intervals on the critical path and fading others. When the mode is enabled and any timeline interval is selected (by left-clicking it), the selected interval will have focus. However, the critical path will still be visible as hollow intervals. This allows you to "follow" the critical path through the execution and to inspect individual intervals.

**Highlight Execution Dependencies** allows you to analyze the execution dependencies for each interval (Note that for certain intervals, no dependency information is collected). When this mode is enabled, the highlighting color changes from yellow (representing correlated intervals) to red (representing dependencies). Both the selected interval as well as all incoming and outgoing dependencies are highlighted.

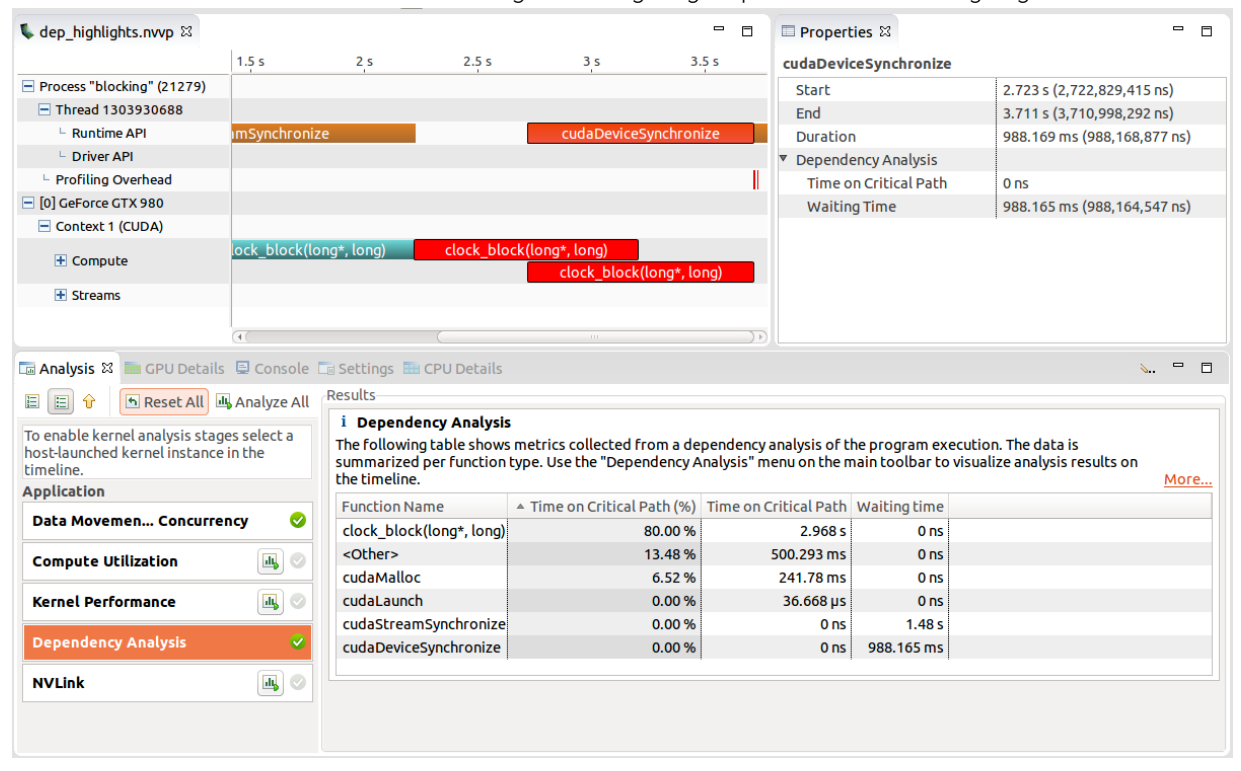

## <span id="page-26-1"></span>2.4.2. Analysis View

The Analysis View is used to control application analysis and to display the analysis results. There are two analysis modes: *guided* and *unguided*. In guided mode the analysis system will guide you through multiple analysis stages to help you understand the likely performance limiters and optimization opportunities in your application. In unguided mode you can

manually explore all the analysis results collected for your application. The following figure shows the analysis view in guided analysis mode. The left part of the view provides step-bystep directions to help you analyze and optimize your application. The right part of the view shows detailed analysis results appropriate for each part of the analysis.

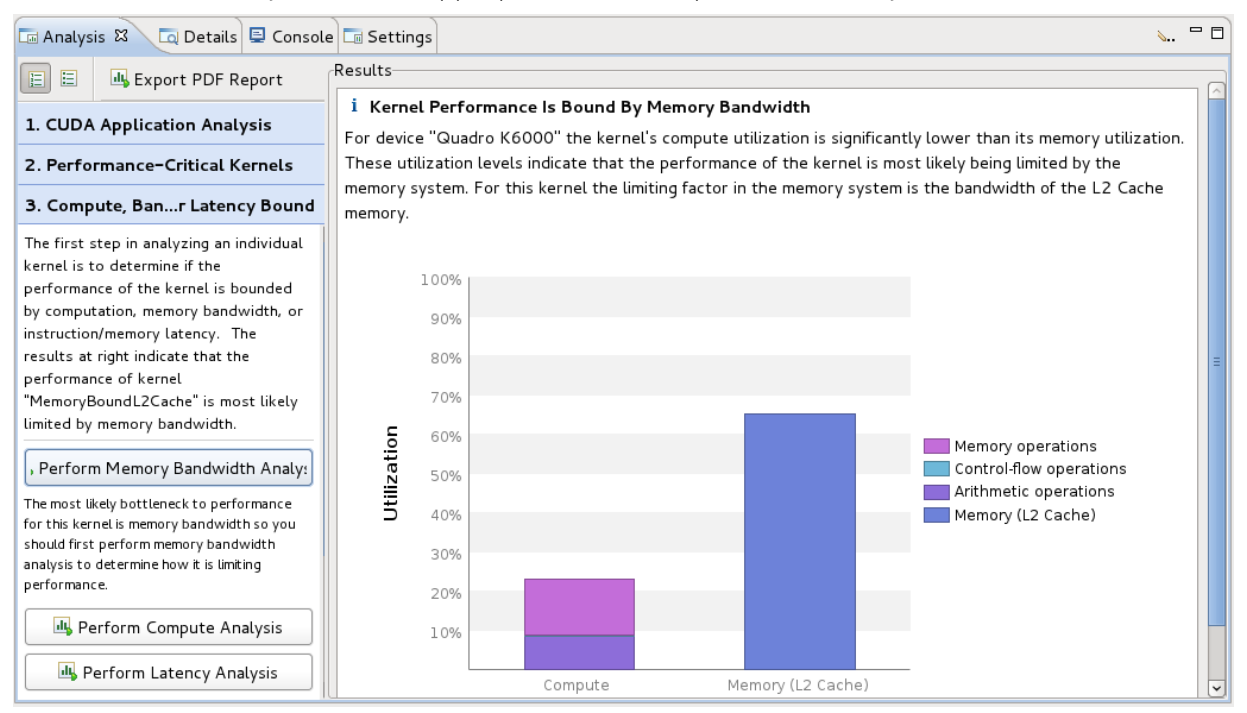

## <span id="page-27-0"></span>2.4.2.1. Guided Application Analysis

In guided mode, the analysis view will guide you step-by-step through analysis of your entire application with specific analysis guidance provided for each kernel within your application. Guided analysis starts with **CUDA Application Analysis** and from there will quide you to optimization opportunities within your application.

## <span id="page-27-1"></span>2.4.2.2. Unguided Application Analysis

In unguided analysis mode each application analysis stage has a **Run analysis** button that can be used to generate the analysis results for that stage. When the **Run analysis** button is selected, the profiler will execute the application to collect the profiling data needed to perform the analysis. The green check-mark next to an analysis stage indicates that the analysis results for that stage are available. Each analysis result contains a brief description of the analysis and a More... link to detailed documentation on the analysis. When you select an analysis result, the timeline rows or intervals associated with that result are highlighted in the [Timeline View.](#page-19-2)

When a single kernel instance is selected in the timeline, additional kernel-specific analysis stages are available. Each kernel-specific analysis stage has a **Run analysis** button that operates in the same manner as for the application analysis stages. The following figure shows the analysis results for the Divergent Execution analysis stage. Some kernel instance analysis results, like Divergent Execution, are associated with specific source-lines within

the kernel. To see the source associated with each result, select an entry from the table. The source file associated with that entry will open.

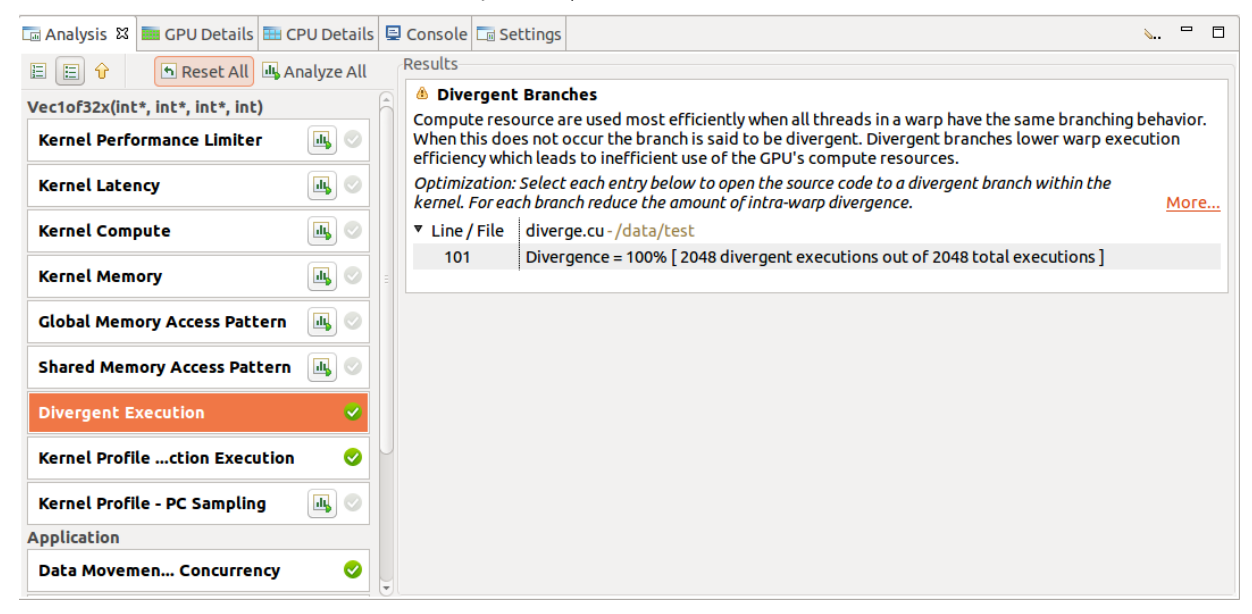

### <span id="page-28-0"></span>2.4.2.3. PC Sampling View

Devices with compute capability 5.2 and higher, excluding mobile devices, have a feature for PC sampling. In this feature PC and state of warp are sampled at regular interval for one of the active warps per SM. The warp state indicates if that warp issued an instruction in a cycle or why it was stalled and could not issue an instruction. When a warp that is sampled is stalled, there is a possibility that in the same cycle some other warp is issuing an instruction. Hence the stall for the sampled warp need not necessarily indicate that there is a hole in the instruction issue pipeline. Refer to the [Warp State](#page-126-0) section for a description of different states.

Devices with compute capability 6.0 and higher have a new feature that gives latency reasons. The latency samples indicate the reasons for holes in the issue pipeline. While collecting these samples, there is no instruction issued in the respective warp scheduler and hence these give the latency reasons. The latency reasons will be one of the stall reasons in [Warp State](#page-126-0) section except 'not selected' stall reason.

The profiler collects this information and presents it in the **Kernel Profile - PC Sampling** view. In this view, the sample distribution for all functions and kernels is given in a table. A pie chart shows the distribution of stall reasons collected for each kernel. After clicking on the source file or device function the Kernel Profile - PC Sampling view is opened. The hotspots shown next to the vertical scroll bar are determined by the number of samples collected for each source and assembly line. The distribution of the stall reasons is shown as a stacked bar for each source and assembly line. This helps in pinpointing the latency reasons at the source code level.

For devices with compute capability 6.0 and higher, Visual Profiler show two views: **Kernel** Profile - PC Sampling' which gives the warp state view and 'Kernel Profile - PC Sampling - Latency' which gives the latency reasons. Hotspots can be seleted to point to hotspot of 'Warp State' or 'Latency Reasons'. The tables in result section give percentage distribution for total latency samples, issue pipeline busy samples and instruction issued samples.

The blog post [Pinpoint Performance Problems with Instruction-Level Profiling](https://devblogs.nvidia.com/parallelforall/cuda-7-5-pinpoint-performance-problems-instruction-level-profiling) shows how PC Sampling can be used to optimize a CUDA kernel.

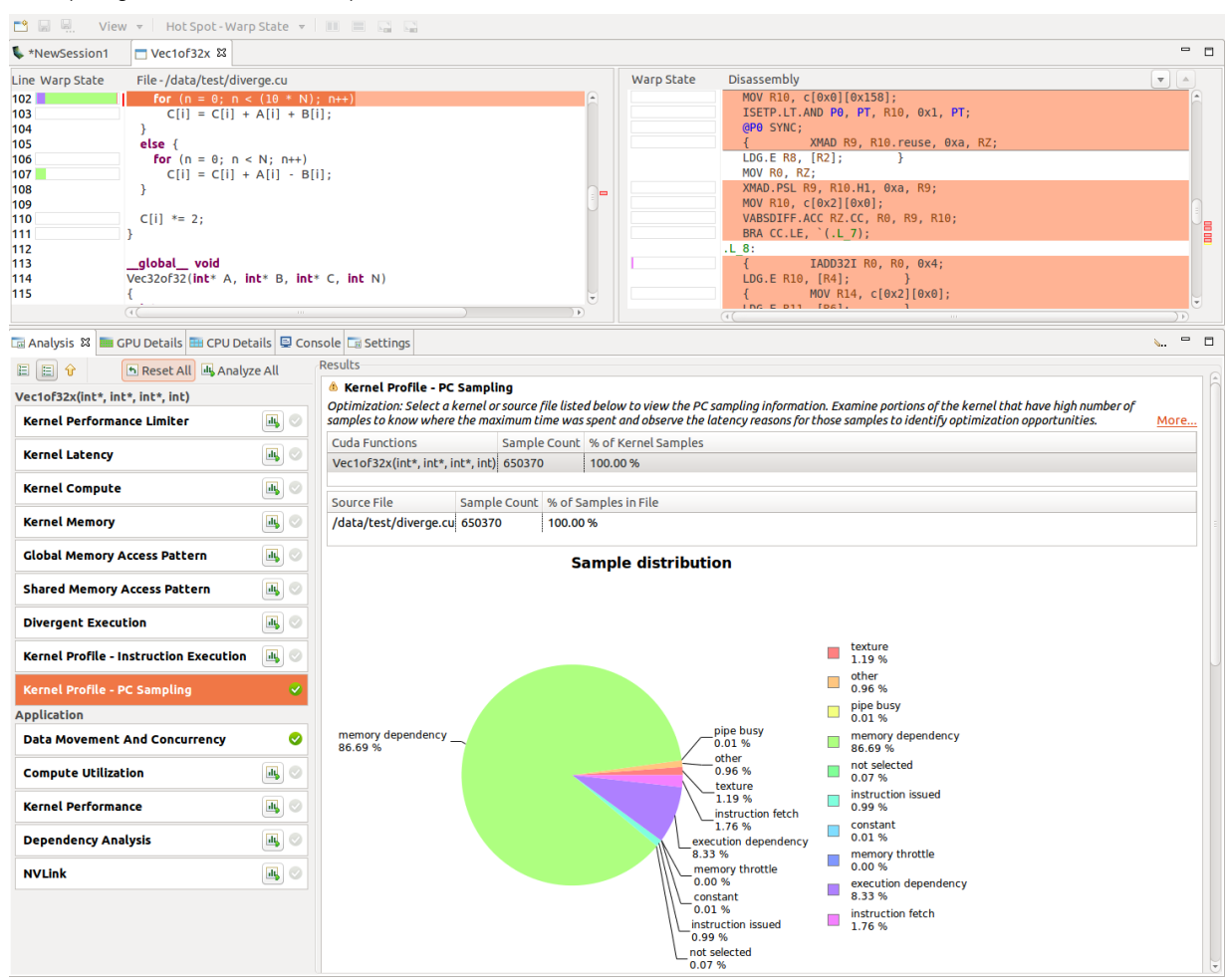

### <span id="page-29-0"></span>2.4.2.4. Memory Statistics

Devices with compute capability 5.0 and higher have a feature to show usage of the memory sub-system during kernel execution. The chart shows a summary view of the memory hierarchy of the CUDA programming model. The green nodes in the diagram depict logical memory space whereas blue nodes depicts actual hardware unit on the chip. For the various caches the reported percentage number states the cache hit rate; that is the ratio of requests that could be served with data locally available to the cache over all requests made.

The links between the nodes in the diagram depict the data paths between the SMs to the memory spaces into the memory system. Different metrics are shown per data path. The data paths from the SMs to the memory spaces (Global, Local, Texture, Surface and Shared) report the total number of memory instructions executed, it includes both read and write operations. The data path between memory spaces and "Unified Cache" or "Shared Memory" reports the total amount of memory requests made. All other data paths report the total amount of transferred memory in bytes. The arrow pointing to right direction indicates WRITE operation whereas the arrow pointing to left direction indicates the READ operations.

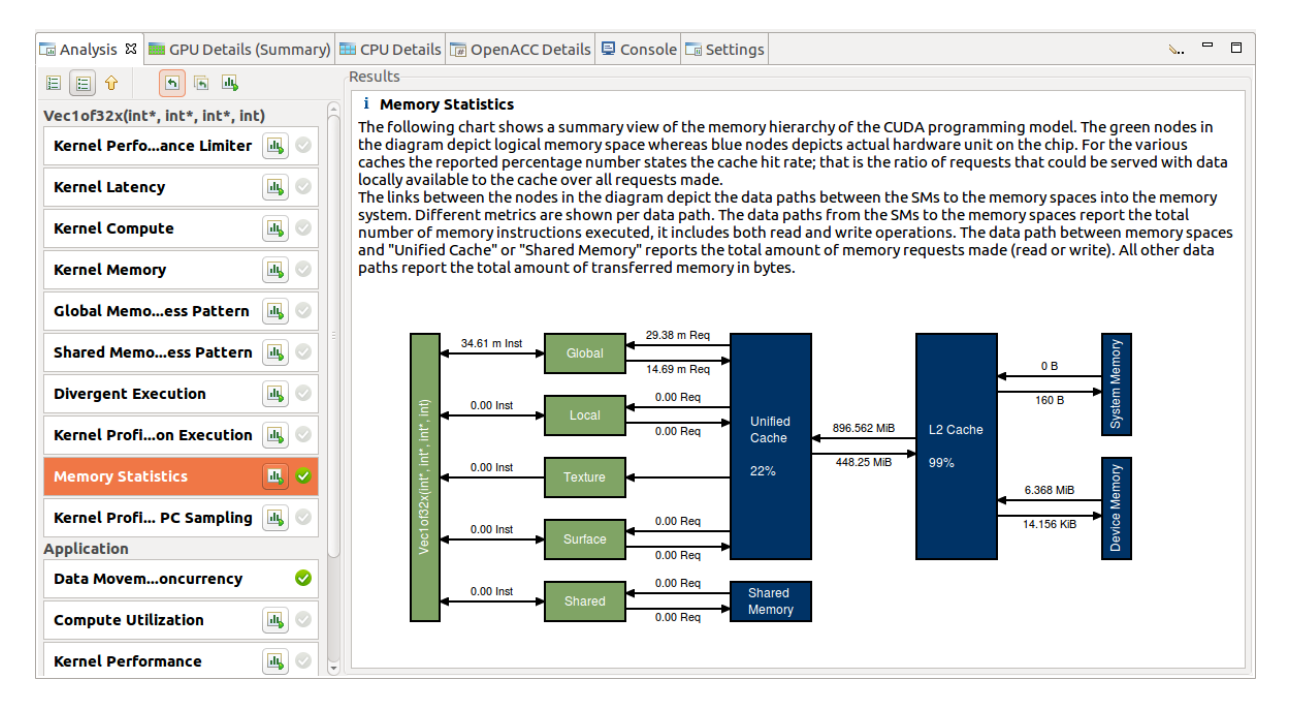

### <span id="page-30-0"></span>2.4.2.5. NVLink view

NVIDIA NVLink is a high-bandwidth, energy-efficient interconnect that enables fast communication between the CPU and GPU, and between GPUs.

Visual Profiler collects NVLink topology and NVLink transmit/receive throughput metrics and maps the metrics on to the topology. The topology is collected by default along with the timeline. Throughput/ utilization metrics are generated only when **NVLink** option is chosen.

NVLink information is presented in the Results section of Examine GPU Usage in CUDA Application Analysis in Guided Analysis. NVLink Analysis shows topology that shows the logical NVLink connections between different devices. A logical link comprises of 1 to 4 physical NVLinks of same properties connected between two devices. Visual profiler lists the properties and achieved utilization for logical NVLinks in 'Logical NVLink Properties' table. It also lists the transmit and receive throughputs for logical NVLink in 'Logical NVLink Throughput' table.

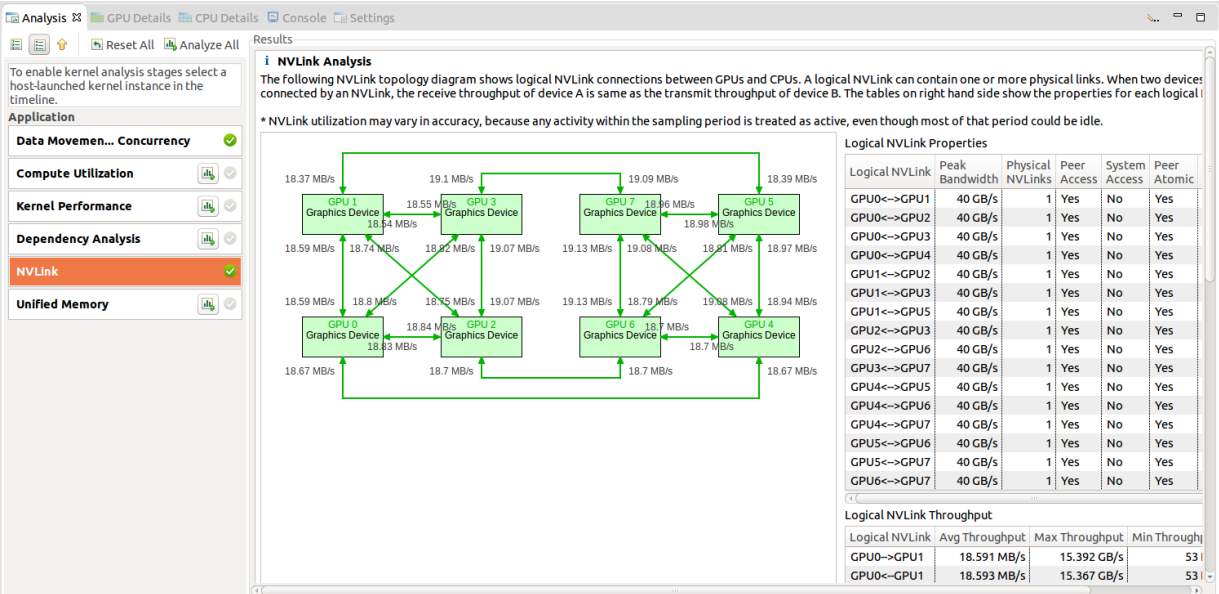

### <span id="page-31-0"></span>2.4.3. Source-Disassembly View

The Source-Disassembly View is used to display the analysis results for a kernel at the source and assembly instruction level. To be able to view the kernel source you need to compile the code using the -lineinfo option. If this compiler option is not used, only the disassembly view will be shown.

This view is displayed for the following types of analysis:

- **‣** Global Memory Access Pattern Analysis
- **‣** Shared Memory Access Pattern Analysis
- **‣** Divergent Execution Analysis
- **‣** Kernel Profile Instruction Execution Analysis
- **‣** Kernel Profile PC Sampling Analysis

As part of the Guided Analysis or Unguided Analysis for a kernel the analysis results are displayed under the Analysis view. After clicking on the source file or device function the Source-Disassembly view is opened. If the source file is not found a dialog is opened to select and point to the new location of the source file. This can happen for example when the profiling is done on a different system.

The Source-Disassembly view contains:

- **‣** High level source
- **‣** Assembly instructions
- ▶ Hotspots at the source level
- **‣** Hotspots at the assembly instruction level
- **‣** Columns for profiling data aggregated to the source level
- **‣** Columns for profiling data collected at the assembly instruction level

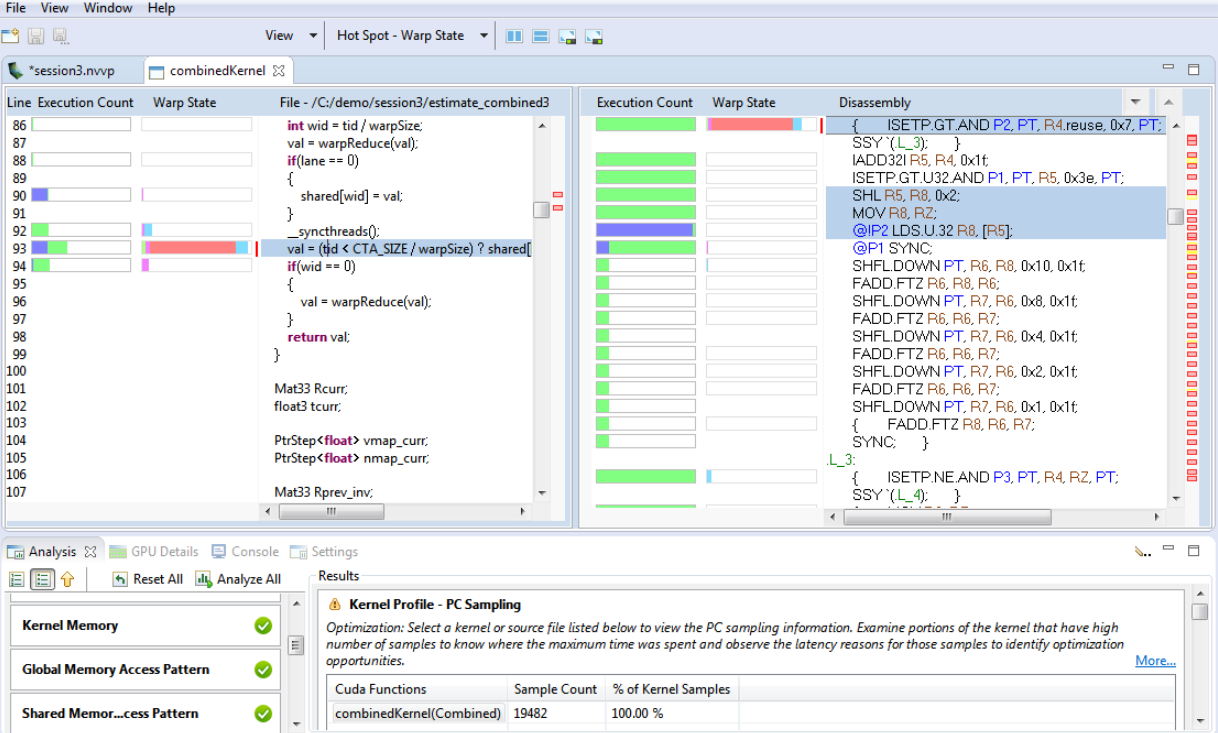

The information shown in the Source-Disassembly view can be customized by the following toolbar options:

- **‣** View menu Select one or more out of the available profiler data columns to display. This is chosen by default based on the analysis type.
- ▶ Hot Spot menu Select which profiler data to use for hot spots. This is chosen by default based on the analysis type.
- **‣** Show the source and disassembly views side by side.
- **‣** Show the source and disassembly views top to bottom.
- **‣** Maximize the source view
- **‣** Maximize the disassembly view

Hotspots are colored based on level of importance - low, medium or high. Hovering the mouse over the hotspot displays the value of the profiler data, the level of importance and the source or disassembly line. You can click on a hotspot at the source level or assembly instruction level to view the source or disassembly line corresponding to the hotspot.

In the disassembly view the assembly instructions corresponding to the selected source line are highlighted. You can click on the up and down arrow buttons displayed at the right of the disassembly column header to navigate to the next or previous instruction block.

# <span id="page-33-0"></span>2.4.4. GPU Details View

The GPU Details View displays a table of information for each memory copy and kernel execution in the profiled application. The following figure shows the table containing several memcpy and kernel executions. Each row of the table contains general information for a kernel execution or memory copy. For kernels, the table will also contain a column for each metric or event value collected for that kernel. In the figure, the **Achieved Occupancy** column shows the value of that metric for each of the kernel executions.

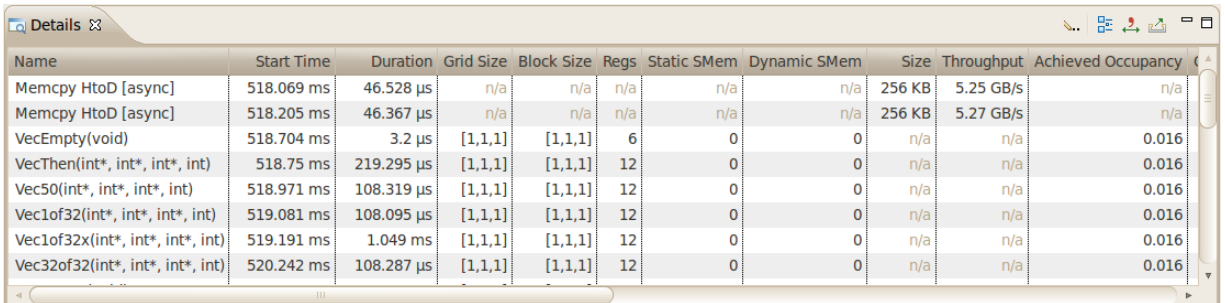

You can sort the data by column by left clicking on the column header, and you can rearrange the columns by left clicking on a column header and dragging it to its new location. If you select a row in the table, the corresponding interval will be selected in the [Timeline View.](#page-19-2) Similarly, if you select a kernel or memcpy interval in the [Timeline View](#page-19-2) the table will be scrolled to show the corresponding data.

If you hover the mouse over a column header, a tooltip will display the data shown in that column. For a column containing event or metric data, the tooltip will describe the corresponding event or metric. The [Metrics Reference](#page-90-0) section contains more detailed information about each metric.

The information shown in the GPU Details View can be filtered in various ways using the menu accessible from the Details View toolbar. The following modes are available:

- **‣** Filter By Selection If selected, the GPU Details View shows data only for the selected kernel and memcpy intervals.
- **‣** Show Hidden Timeline Data If not selected, data is shown only for kernels and memcpys that are visible in the timeline. Kernels and memcpys that are not visible because they are inside collapsed parts of the timeline are not shown.
- **‣** Show Filtered Timeline Data If not selected, data is shown only for kernels and memcpys that are in timeline rows that are not filtered.

### Collecting Events and Metrics

Specific event and metric values can be collected for each kernel and displayed in the details table. Use the toolbar icon in the upper right corner of the view to configure the events and metrics to collect for each device, and to run the application to collect those events and metrics.

### Show Summary Data

By default the table shows one row for each memcpy and kernel invocation. Alternatively, the table can show summary results for each kernel function. Use the toolbar icon in the upper right corner of the view to select or deselect summary format.

### Formatting Table Contents

The numbers in the table can be displayed either with or without grouping separators. Use the toolbar icon in the upper right corner of the view to select or deselect grouping separators.

### Exporting Details

The contents of the table can be exported in CSV format using the toolbar icon in the upper right corner of the view.

## <span id="page-34-0"></span>2.4.5. CPU Details View

### CPU Details view

This view details the amount of time your application spends executing functions on the CPU. Each thread is sampled periodically to capture its callstack and the summary of these measurements are displayed in this view. You can manipulate the view by selecting different orientations for organizing the callstack: Top-down, Bottom-up, Code Structure (3), choosing which thread to view (1), and by sorting or highlighting a specific thread (7, 8).

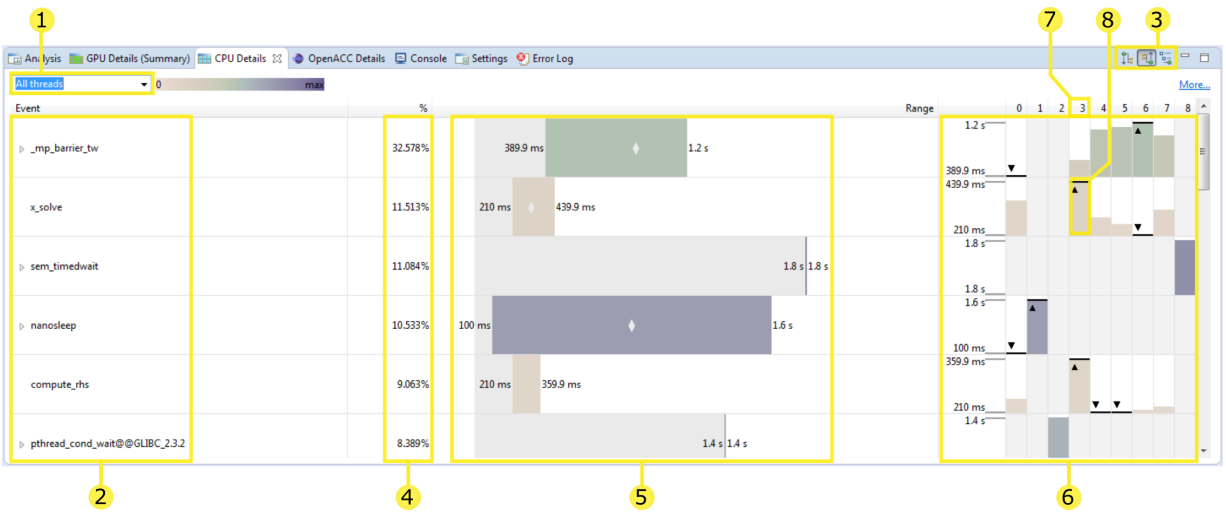

- 1. All the threads profiled are shown in one view when the 'all threads' option is selected (default). You can use this drop-down menu to instead select an individual thread.
- 2. This column displays a tree of events representing the structure of the application's execution on the CPU. Each of the remaining columns show the measurements collected

for this event. The events shown here are determined by which tree orientation mode is selected (3).

- 3. The tree is organized to show the calling hierarchy among functions. The following modes are available:
	- **‣** Top-down (callers first) call tree view The CPU details tree is organized as a call tree with each function shown as a child of its caller. In this mode you can see the callstack starting at the 'main' function.
	- **►** Bottom-up (callees first) call tree view The CPU details tree is organized in such a way that each function is shown as a child of any functions it calls. In this mode you can quickly identify the call path that contributes the most time to the application's execution.
	- **‣** Code structure (file and line) tree view The CPU details tree shows which functions belong to each source file and library as well as how much of the application's execution is attributed to a given line of source code.

In every mode the time listed for each function is 'inclusive' and includes time spent both in this function and any functions that it calls. For the code structure view the region of code is inclusive (i.e. the file entry lists the time spent in every function contained within a file).

- 4. This column displays the total amount of time spent by all threads in this event as a percentage of the total amount of time spent in all events.
- 5. This column displays a bar denoting a range where the amount of time spent in an event by any thread is always within this this range. On the left the minimum value is written, and on the right the maximum value is written. Also, if there is space, a small 'diamond' is drawn in the middle of the bar where the mean time is spent in this event across all threads.
- 6. These columns display a distinct chart for each event. On the left is a vertical scale showing the same minimum and maximum values as shown on the range chart. The following columns each show the amount of time spent in this event by thread. If the cell for the given event / thread combination is greyed out then no time was spent by this thread in this event (for this example both threads 1 and 2 spent no time in the event 'x solve'). Furthermore, the thread(s) with the minimum or maximum amount of time spent in the event across all threads are annotated with the 'triangle / line'. In this example thread 3 spent the most and thread 6 the least amount of time in the event 'x\_solve'.
- 7. To reorder the rows by the time spent on a given thread click on the thread column header.
- 8. To highlight a given thread click on one of its bars in this chart.

This change to the view is the result of sorting by thread 3 (7) and highlighting it (8).
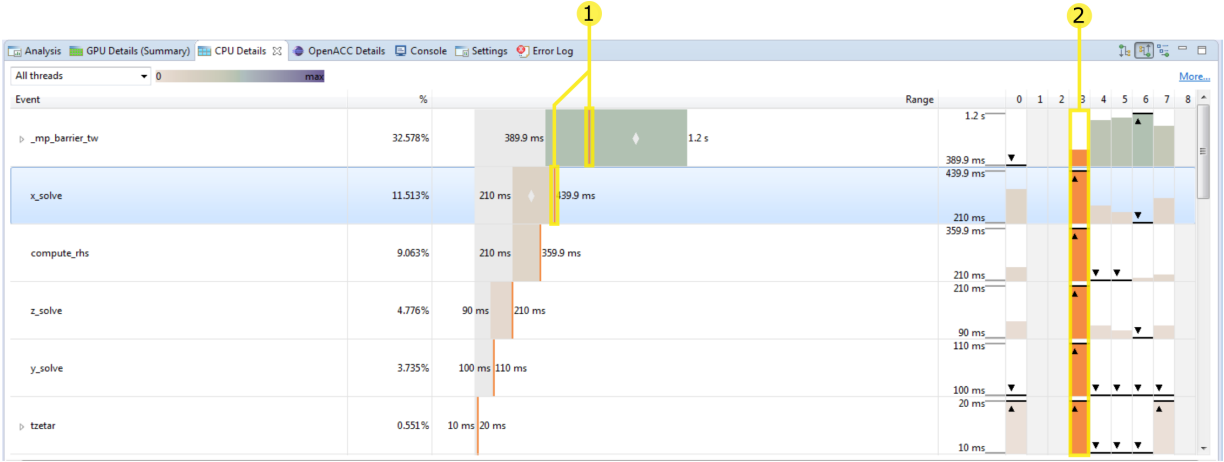

- 1. Having highlighted thread 3 we now see a vertical line on the range chart showing the amount of time this thread spent in this event compared to the range across all thread.
- 2. This thread is also highlighted on each row.

#### CPU Threads

#### CPU Source Code

You can open the [CPU Source View](#page-40-0) for any function by double-clicking on it in the tree. To be displayed the source files must be on the local file system. By default the directory containing the executable or profile file is searched. If the source file cannot be found a prompt will appear asking for its location. Sometimes a file within a specific directory is being sought, in this case you should give the path to where this directory resides.

Tip: The CPU profile is gathered by periodically sampling the state of the running application. For this reason a function will only appear in this view if it was sampled during execution. Short-running or very infrequently called functions are less likely to be sampled. If a function was not sampled the time it was running is accounted to the function that called it. In order to gather a CPU profile that is representative of the application's performance the code of interest must execute for enough to gather enough samples. Usually a minute of runtime is sufficient.

Tip: The file and line information is gathered from the application's debug information obtained by the compiler. To ensure that this information is available it is recommended that you compile with '-g' or a similar option.

## 2.4.6. OpenACC Details View

#### OpenACC table view

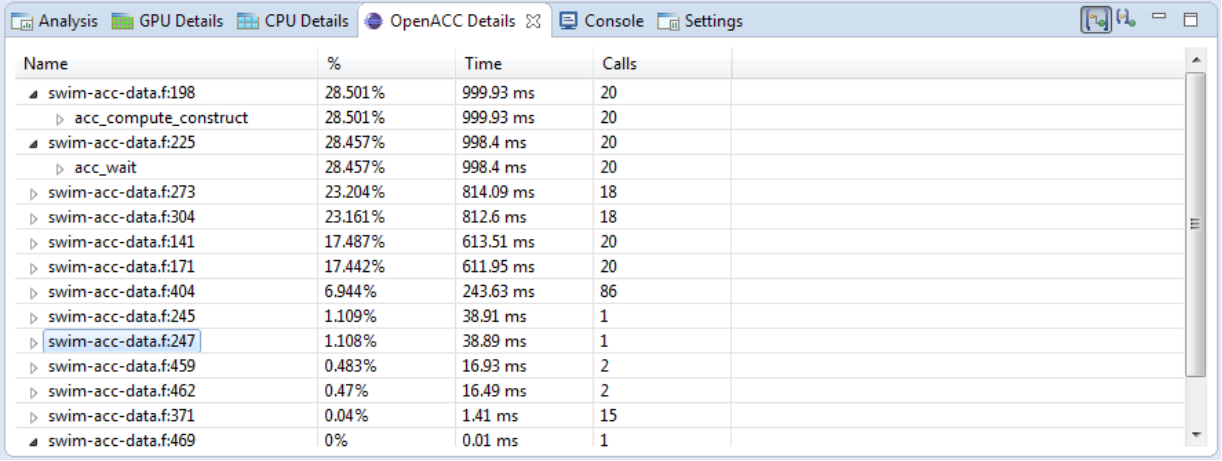

The OpenACC Details View displays each OpenACC runtime activity executed by the profiled application. Each activity is grouped by source location: each activity which occurs at the same file and line number in the application's source code is placed under a node labeled with the source location. Each activity shows the amount of time spent by the profiled application as both a unit of time and as a percentage of the total time this application was executing any OpenACC activity. Also the number of times this activity was called is shown. There are two ways to count how much time is spent in a particular OpenACC activity:

- **‣** Show the Inclusive durations (counting any other OpenACC activities running at the same time) in the OpenACC details view - The OpenACC details view shows the total time spent in each activity including any activities that were executed as the result of this activity. In this case the amount of time spent in each activity occurring at a given application source location is totaled and displayed on the row displaying the source location.
- **‣** Show the Exclusive durations (excluding any other OpenACC activities running at the same time) in the OpenACC details view - The OpenACC details view shows the time spent only in a given activity. In this case the amount of time spent at a given source location is always zero—time is attributed solely to each activity occurring at this source location.

## 2.4.7. OpenMP Details View

#### OpenMP table view

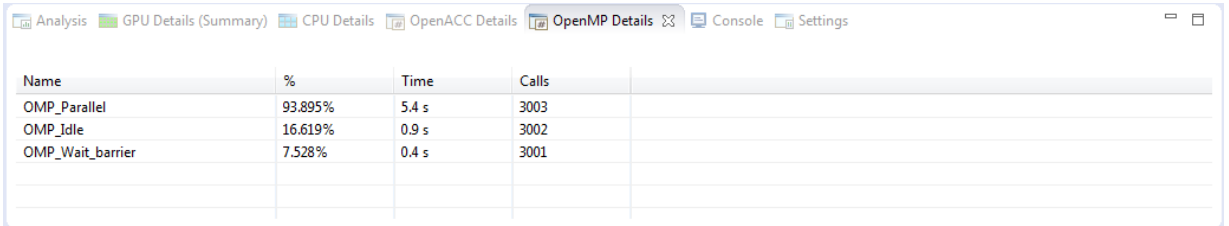

The OpenMP Details view displays the activity of the OpenMP runtime on the CPU. The time your application spends in a parallel region or idling is shown both on the timeline and is summarized in this view. The reference for the percentage of time spent in each type of activity is the time from the start of the first parallel region to the end of the last parallel region. The sum of the percentages of each activity type often exceeds 100% because the OpenMP runtime can be in multiple states at the same time.

#### 2.4.8. Properties View

The Properties View shows information about the row or interval highlighted or selected in the [Timeline View.](#page-19-0) If a row or interval is not selected, the displayed information tracks the motion of the mouse pointer. If a row or interval is selected, the displayed information is pinned to that row or interval.

When an OpenACC interval with an associated source file is selected, this filename is shown in the Source File table entry. Double-clicking on the filename opens the respective source file if it is available on the file-system.

#### 2.4.9. Console View

The Console View shows stdout and stderr output of the application each time it executes. If you need to provide stdin input to your application, do so by typing into the console view.

#### 2.4.10. Settings View

The Settings View allows you to specify execution settings for the application being profiled. As shown in the following figure, the **Executable** settings tab allows you to specify the executable file, the working directory, the command-line arguments, and the environment for the application. Only the executable file is required, all other fields are optional.

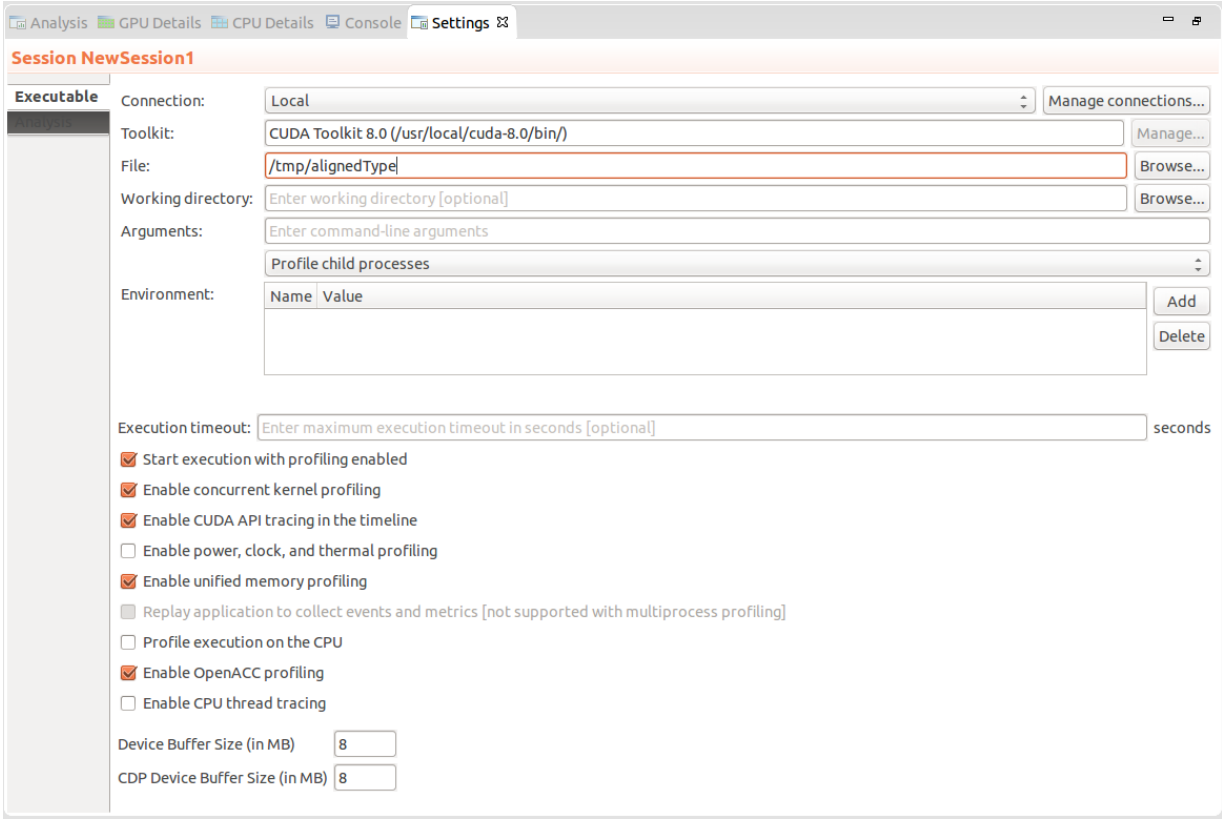

#### Exection Timeout

The **Executable** settings tab also allows you to specify an optional execution timeout. If the execution timeout is specified, the application execution will be terminated after that number of seconds. If the execution timeout is not specified, the application will be allowed to continue execution until it terminates normally.

Note: The timer starts counting from the moment the CUDA driver is initialized. If the application doesn't call any CUDA APIs, a timeout won't be triggered.

#### Start execution with profiling enabled

The Start execution with profiling enabled checkbox is set by default to indicate that application profiling begins at the start of application execution. If you are using cudaProfilerStart() and cudaProfilerStop() to control profiling within your application as described in [Focused Profiling](#page-8-0), then you should uncheck this box.

#### Enable concurrent kernel profiling

The **Enable concurrent kernel profiling** checkbox is set by default to enable profiling of applications that exploit concurrent kernel execution. If this checkbox is unset, the profiler will disable concurrent kernel execution. Disabling concurrent kernel execution can reduce profiling overhead in some cases and so may be appropriate for applications that do not exploit concurrent kernels.

#### Enable power, clock, and thermal profiling

The **Enable power, clock, and thermal profiling** checkbox can be set to enable low frequency sampling of the power, clock, and thermal behavior of each GPU used by the application.

#### <span id="page-40-0"></span>2.4.11. CPU Source View

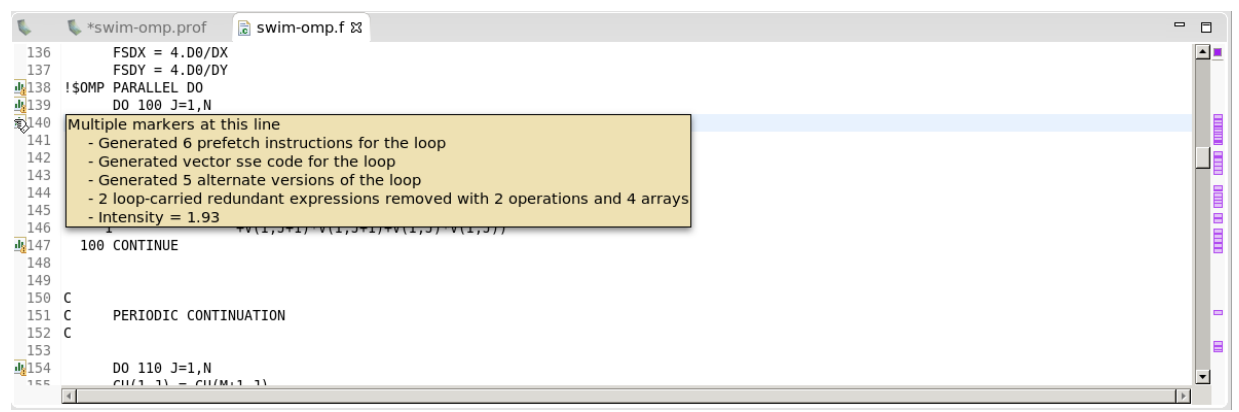

The CPU source code view allows you to inspect the files that comprise the profiled application's CPU source. This view can be opened in the [CPU Details View](#page-34-0) by double-clicking on a function in the tree–the source file that corresponds to this function is then opened. Line numbers can be enabled by right-clicking left side ruler.

When compiling using the  $PGI^{\textcircled{D}}$  compilers annotations can be added to this view (see [Common Compiler Feedback Format](http://www.pgroup.com/resources/ccff.htm) for more information). These annotation are notes about how a given line of code is compiled. PGI compilers save information about how your program was optimized, or why a particular optimization was not made. This can be combined with the [CPU Details View](#page-34-0) to help identify why certain lines of code performed the way they did. For example, the message may tell you about the following:

- **‣** vector instructions generated by the compiler.
- **‣** compute-intensity of a loop, a ratio computation to memory operations–higher numbers mean that there is more computation than memory loads and stores.
- **‣** information about parallelization, with a hint for how it might be possible to make the loop run in parallel if the compiler could not auto-parallelize it.

## 2.5. Customizing the Profiler

When you first start the Visual Profiler, and after closing the Welcome page, you will be presented with a default placement of the views. By moving and resizing the views, you can customize the profiler to meet your development needs. Any changes you make are restored the next time you start the profiler.

## 2.5.1. Resizing a View

To resize a view, simply left click and drag on the dividing area between the views. All views stacked together in one area are resized at the same time.

#### 2.5.2. Reordering a View

To reorder a view in a stacked set of views, left click and drag the view tab to the new location within the view stack.

#### 2.5.3. Moving a View

to move a view, left click the view tab and drag it to its new location. As you drag the view, an outline will show the target location for the view. You can place the view in a new location, or stack it in the same location as other views.

### 2.5.4. Undocking a View

You can undock a view from the profiler window so that the view occupies its own stand-alone window. You may want to do this to take advantage of multiple monitors or to maximum the size of an individual view. To undock a view, left click the view tab and drag it outside of the profiler window. To dock a view, left click the view tab (not the window decoration) and drag it into the profiler window.

#### 2.5.5. Opening and Closing a View

Use the  $X$  icon on a view tab to close a view. To open a view, use the View menu.

# 2.6. Command Line Arguments

When the Visual Profiler is started from the command line, it is possible, using command line arguments, to specify executable to start new session with or import profile files exported from nvprof using one of the following patterns:

**‣** Start new executable session by launching nvvp with name of executable followed, optionally, by its arguments:

```
nvvp executableName
                 [[executableArguments]...]
```
**‣** Import single-process nvprof session by launching nvvp with single .nvprof file as argument(see [nvprof's export/import options](#page-63-0) section for more details):

nvvp

data.nvprof

**‣** Import multi-process nvprof session, by launching nvvp with multiple .nvprof files as arguments:

nvvp data1.nvprof data2.nvprof ...

# <span id="page-43-0"></span>Chapter 3. nvprof

The nvprof profiling tool enables you to collect and view profiling data from the commandline. nvprof enables the collection of a timeline of CUDA-related activities on both CPU and GPU, including kernel execution, memory transfers, memory set and CUDA API calls and events or metrics for CUDA kernels. Profiling options are provided to nvprof through command-line options. Profiling results are displayed in the console after the profiling data is collected, and may also be saved for later viewing by either nvprof or the Visual Profiler.

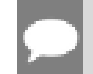

Note: The textual output of the profiler is redirected to stderr by default. Use --log-file to redirect the output to another file. See [Redirecting Output](#page-63-1).

To profile an application from the command-line:

```
nvprof [options] [application]
     [application-arguments]
```
To view the full help page, type nvprof  $-$ -help.

# 3.1. Command Line Options

#### 3.1.1. CUDA Profiling Options

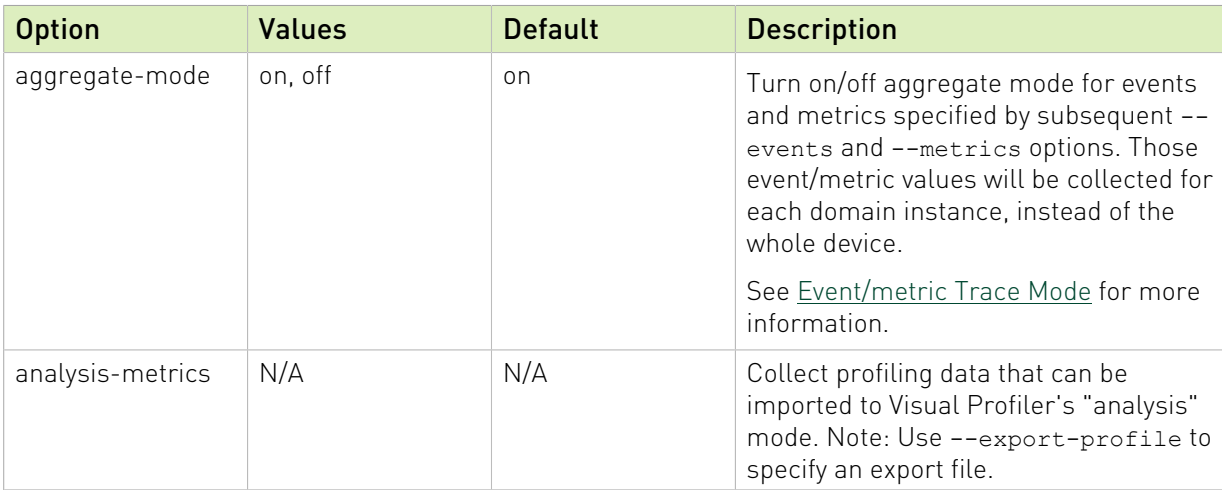

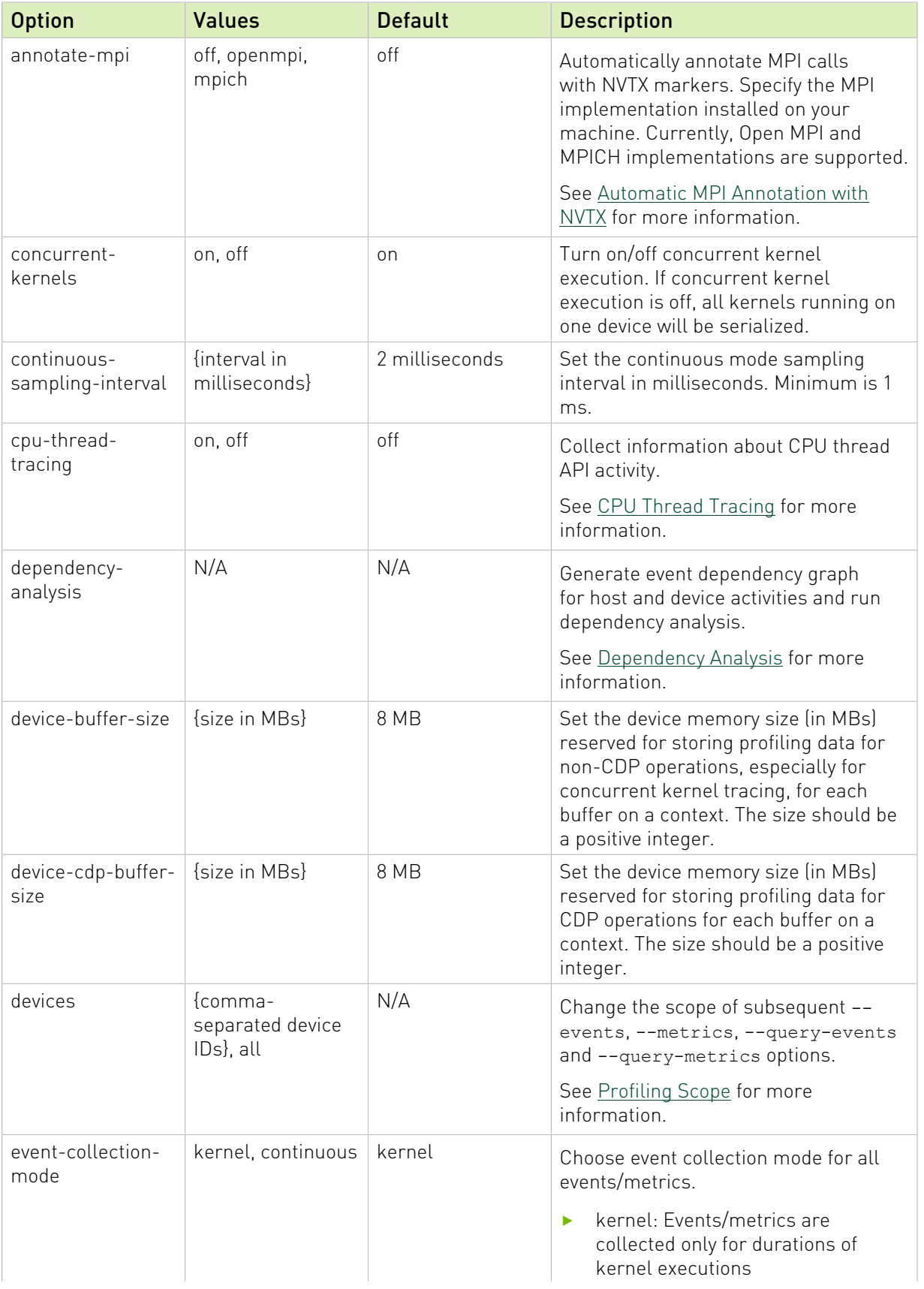

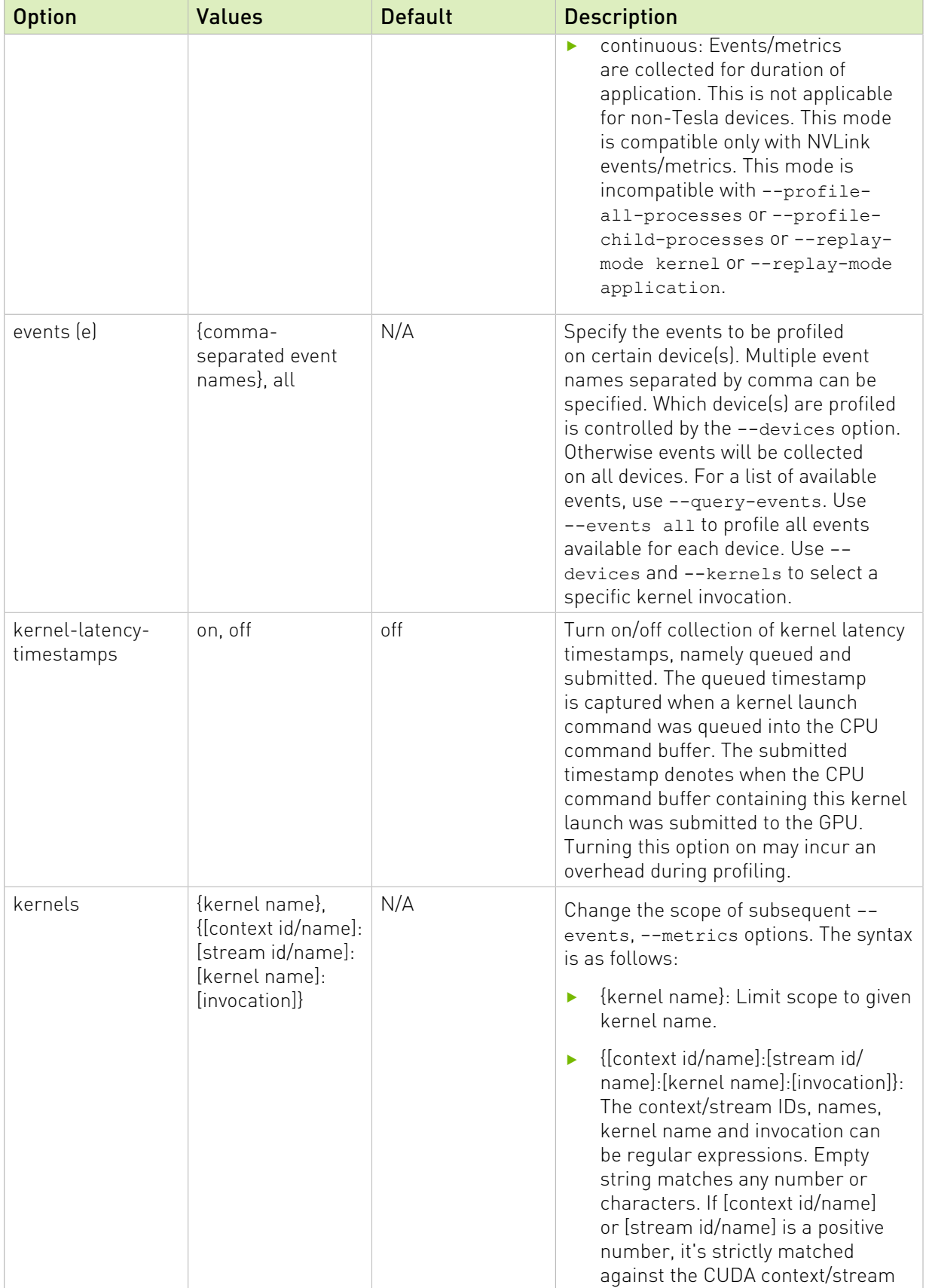

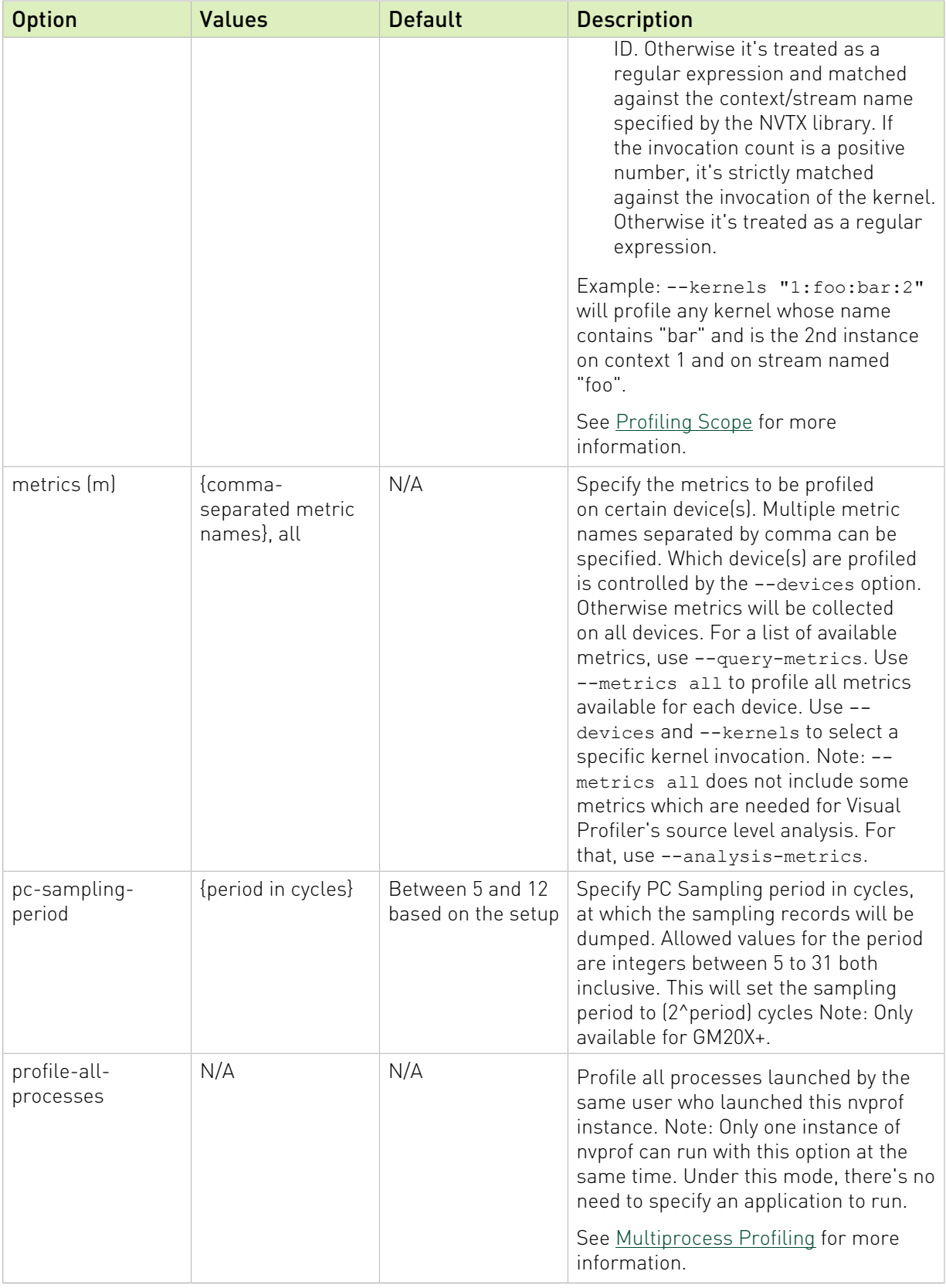

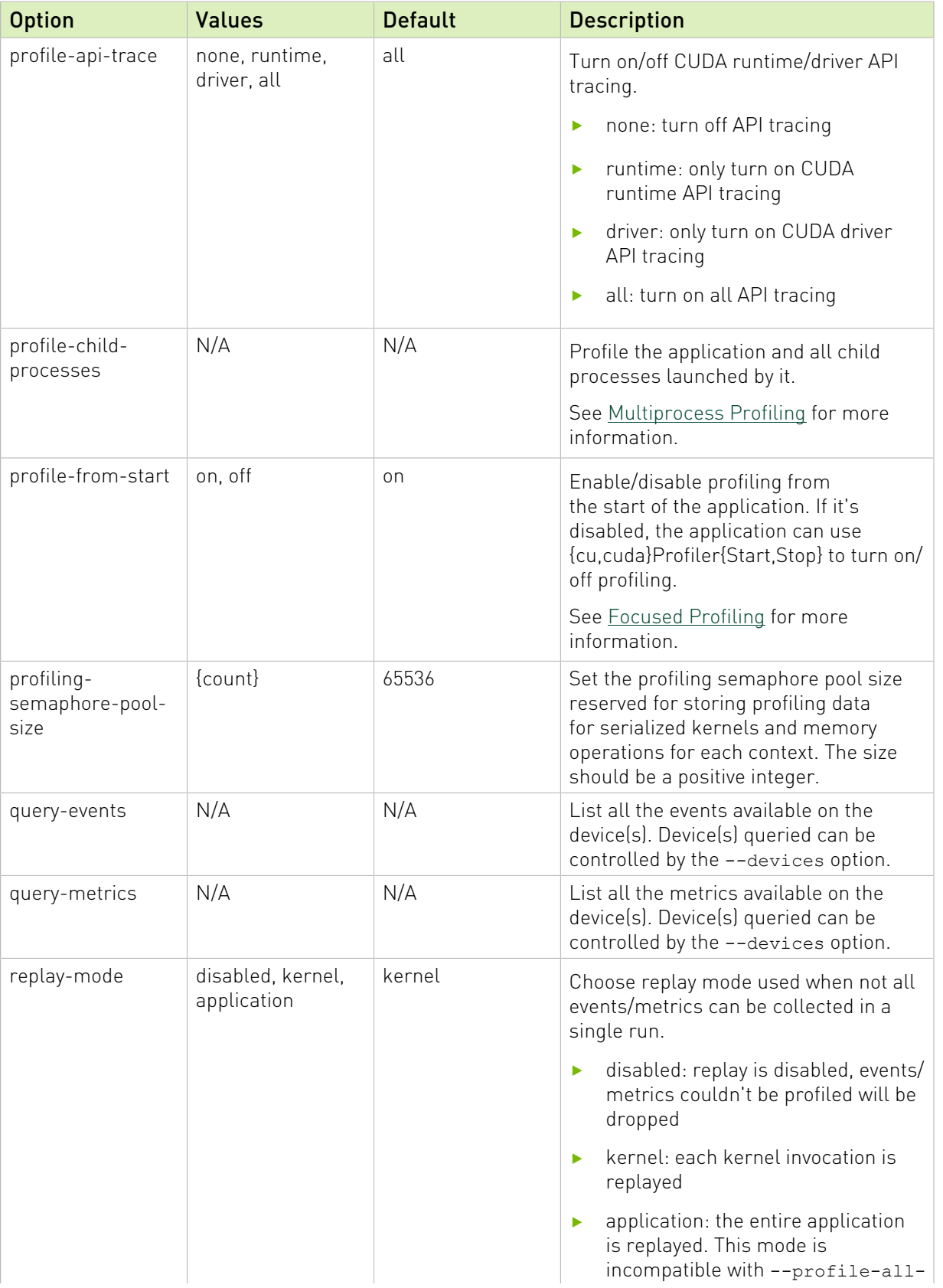

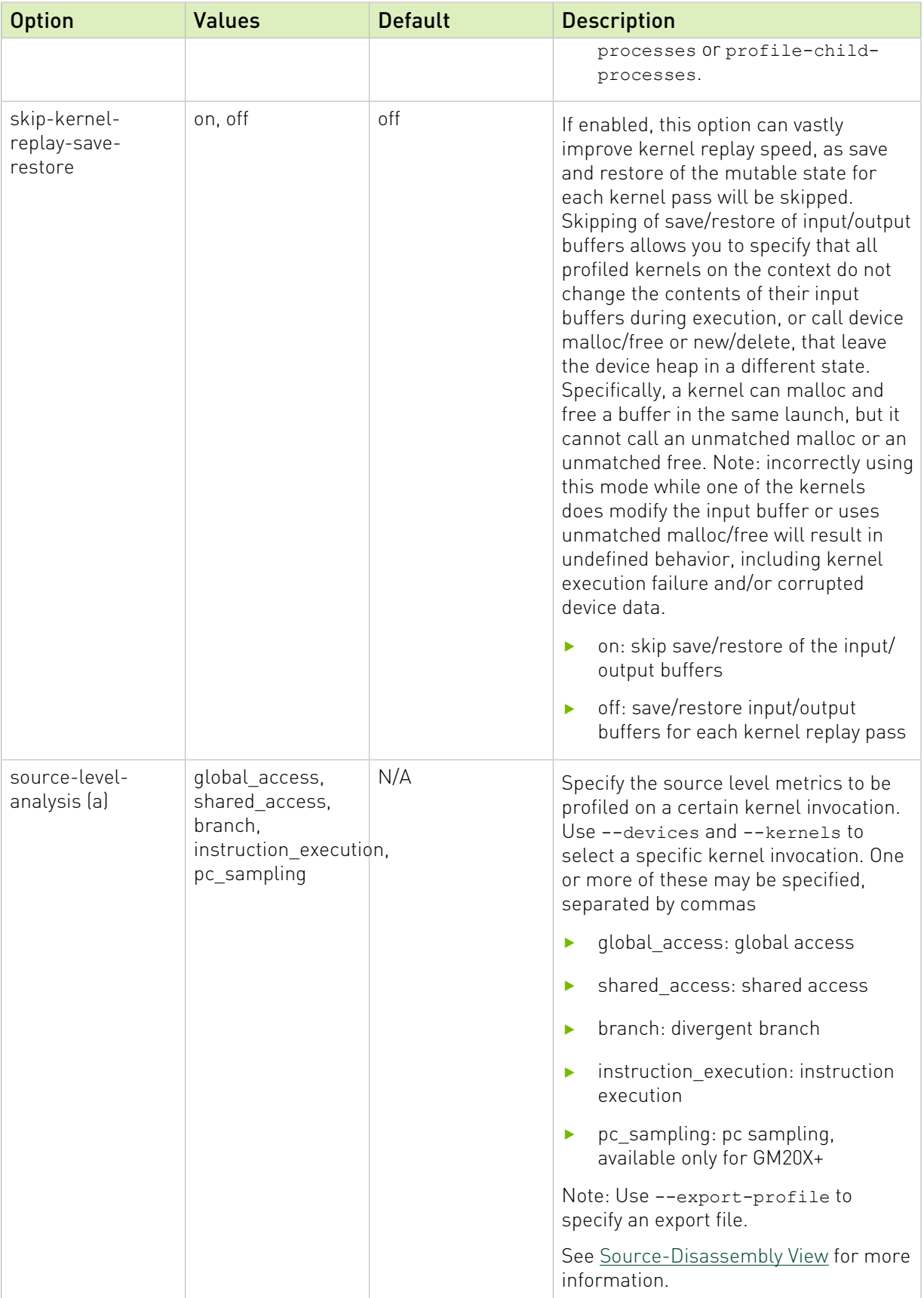

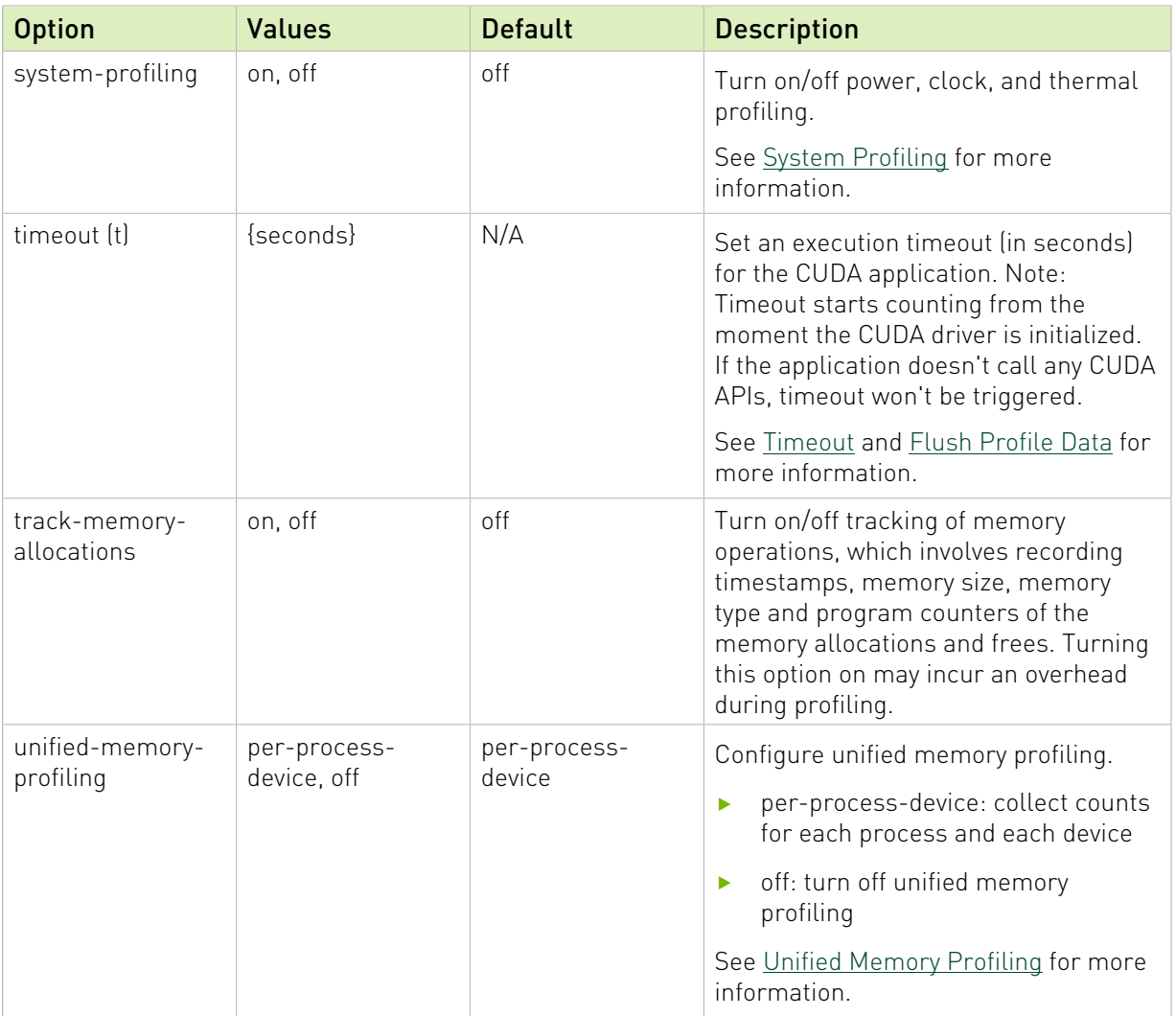

## 3.1.2. CPU Profiling Options

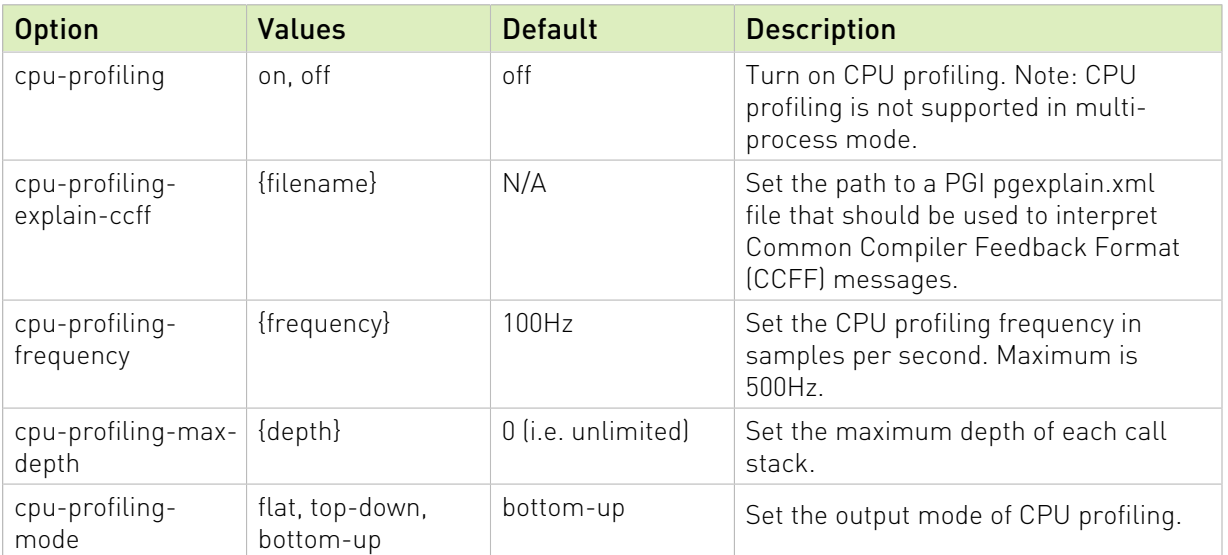

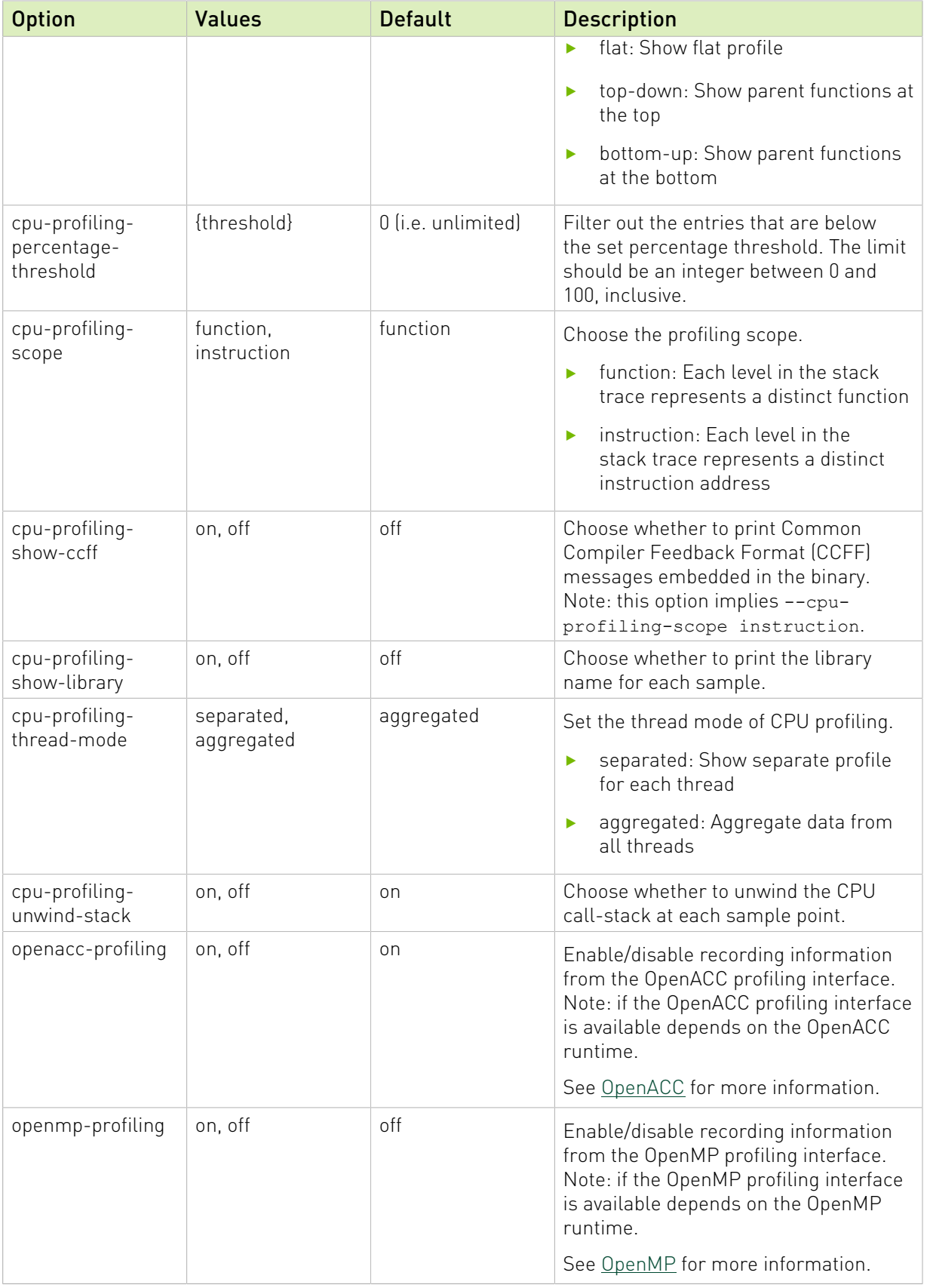

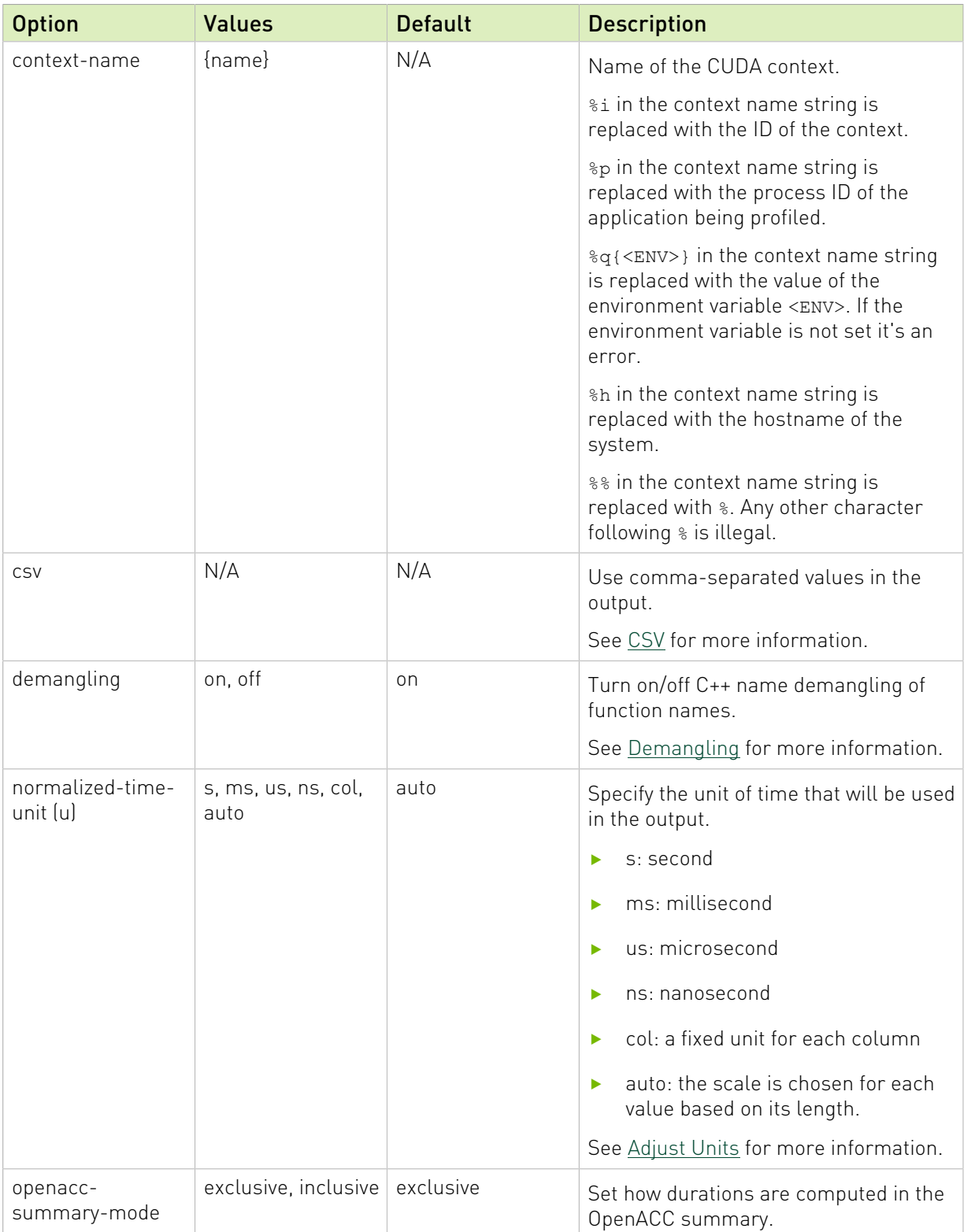

# 3.1.3. Print Options

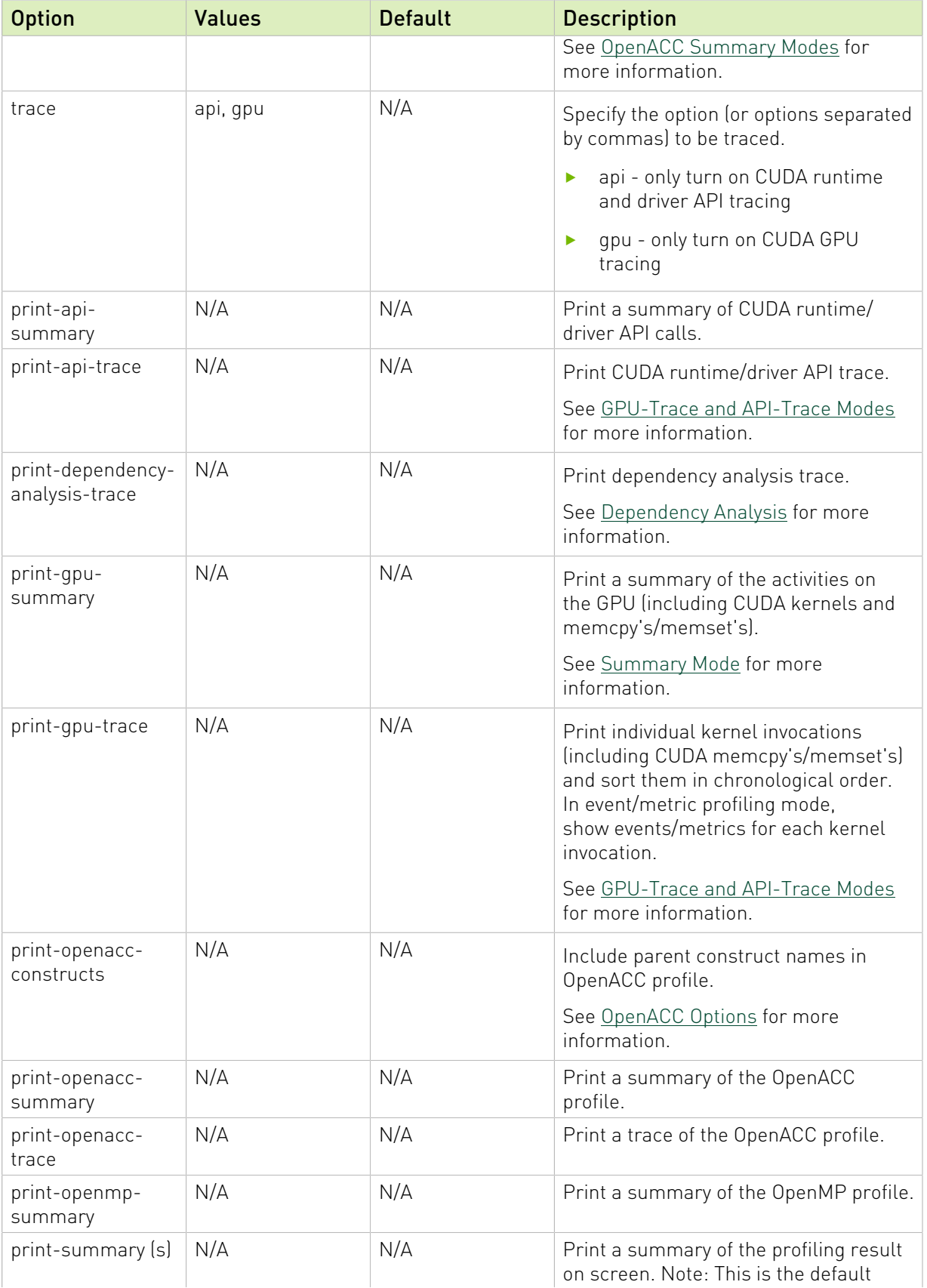

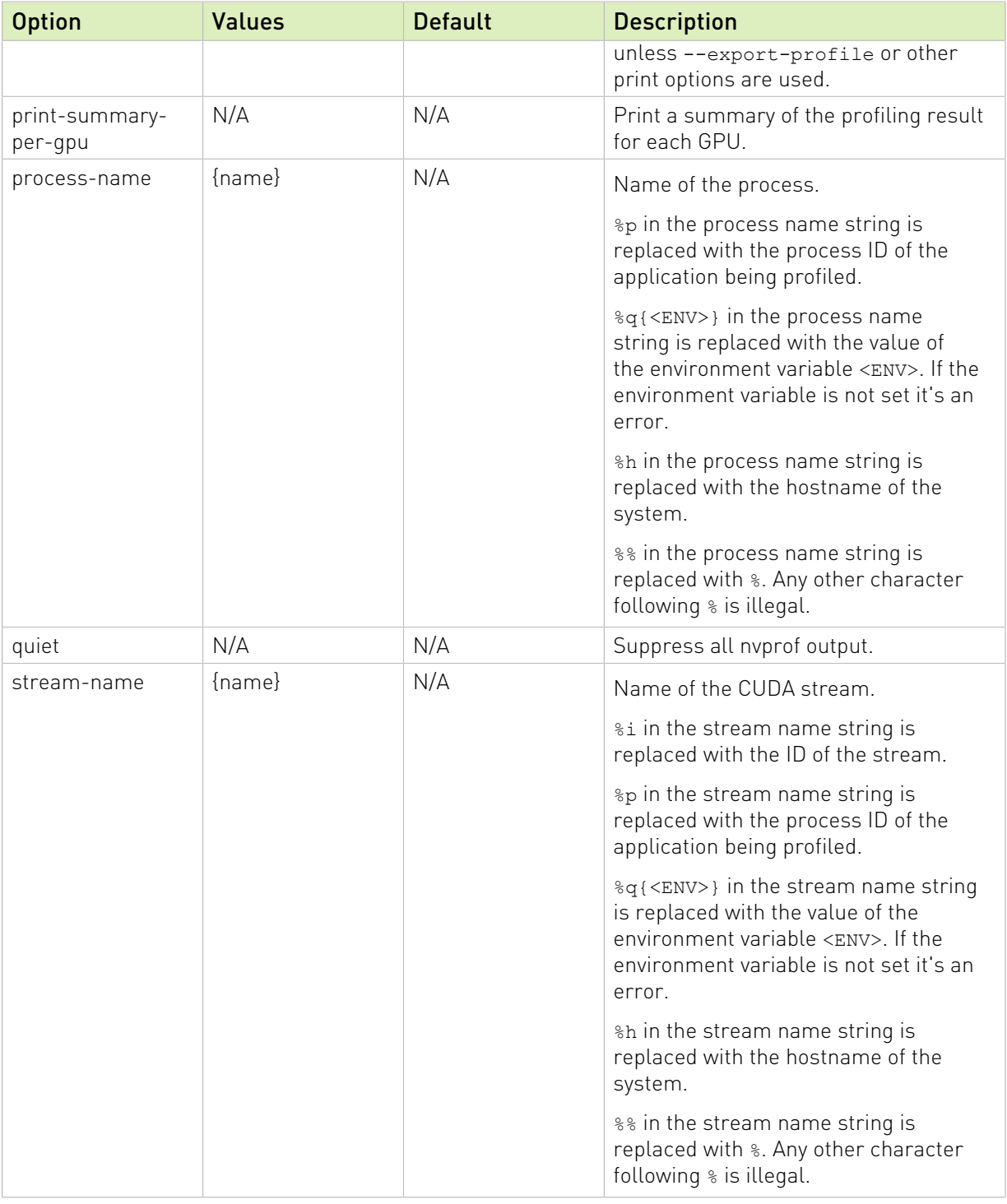

## 3.1.4. IO Options

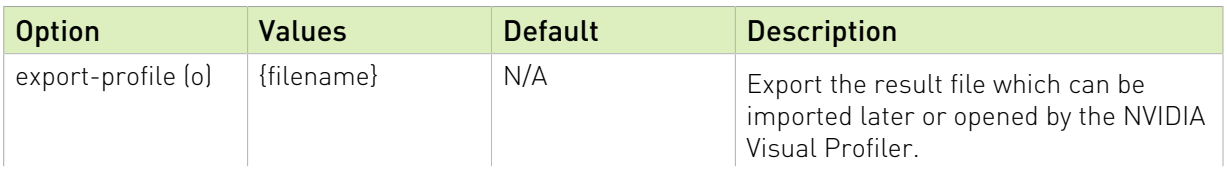

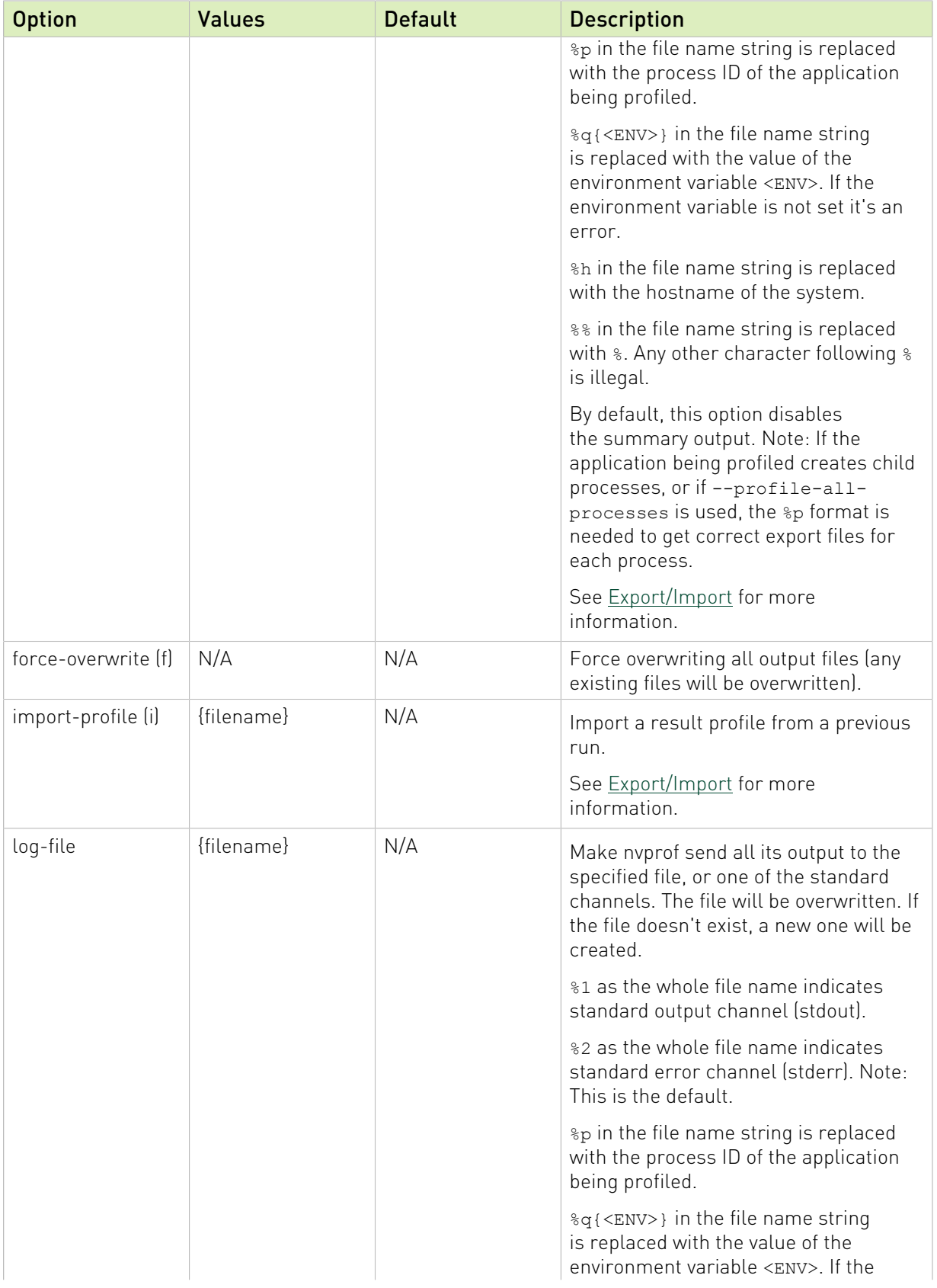

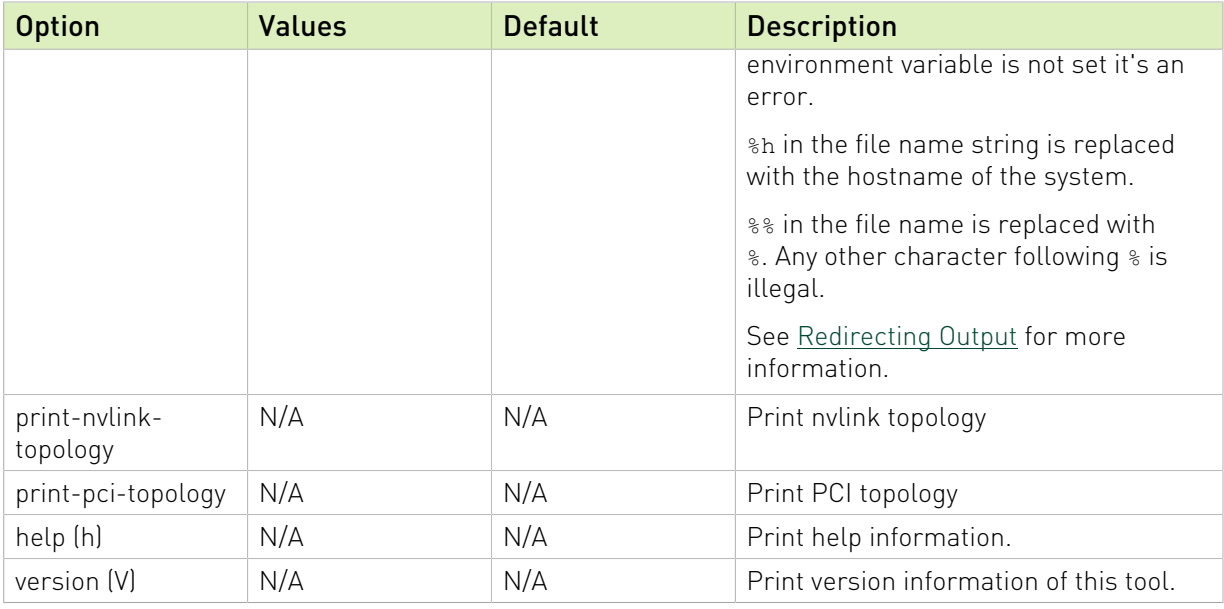

# 3.2. Profiling Modes

nvprof operates in one of the modes listed below.

#### <span id="page-55-0"></span>3.2.1. Summary Mode

Summary mode is the default operating mode for nvprof. In this mode, nvprof outputs a single result line for each kernel function and each type of CUDA memory copy/set performed by the application. For each kernel, nvprof outputs the total time of all instances of the kernel or type of memory copy as well as the average, minimum, and maximum time. The time for a kernel is the kernel execution time on the device. By default, nvprof also prints a summary of all the CUDA runtime/driver API calls. Output of nvprof (except for tables) are prefixed with ==<pid>==, <pid> being the process ID of the application being profiled.

Here's a simple example of running nvprof on the CUDA sample matrixMul:

```
$ nvprof matrixMul
[Matrix Multiply Using CUDA] - Starting...
==27694== NVPROF is profiling process 27694, command: matrixMul
GPU Device 0: "GeForce GT 640M LE" with compute capability 3.0
MatrixA(320,320), MatrixB(640,320)
Computing result using CUDA Kernel...
done
Performance= 35.35 GFlop/s, Time= 3.708 msec, Size= 131072000 Ops, WorkgroupSize=
 1024 threads/block
Checking computed result for correctness: OK
Note: For peak performance, please refer to the matrixMulCUBLAS example.
==27694== Profiling application: matrixMul
==27694== Profiling result:<br>Time (%) Time Calls
Time(%) Time Calls Avg Min Max Name
 99.94% 1.11524s 301 3.7051ms 3.6928ms 3.7174ms void
 matrixMulCUDA<int=32>(float*, float*, float*, int, int)
```
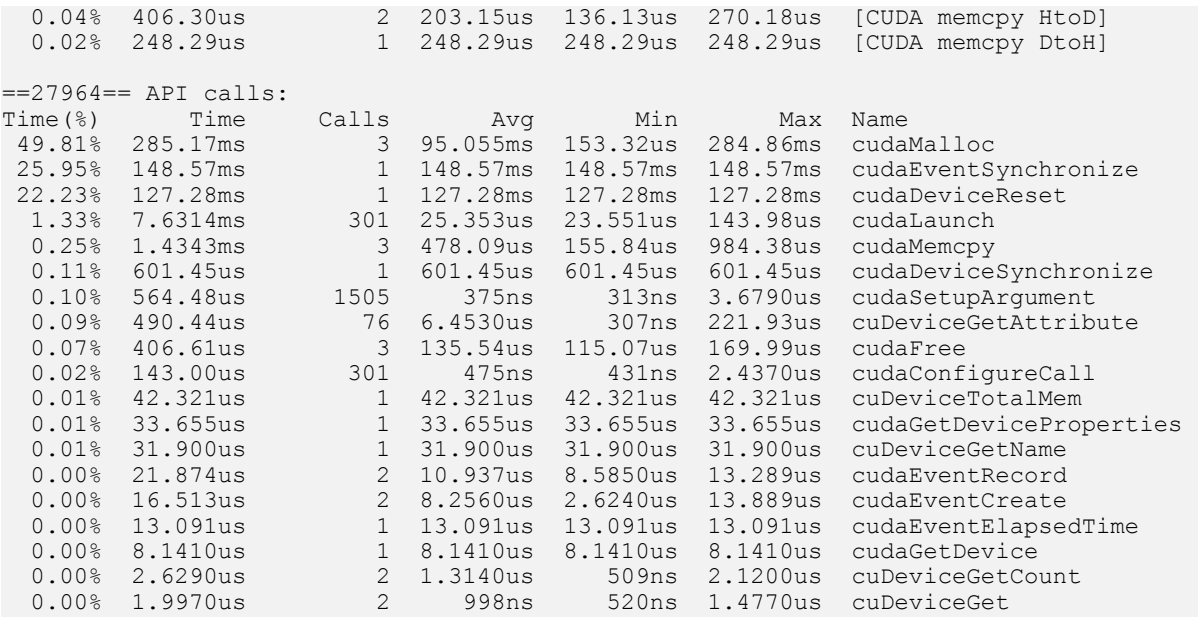

Note: API trace can be turned off, if not needed, by using --profile-api-trace none. This reduces some of the profiling overhead, especially when the kernels are short.

If multiple CUDA capable devices are profiled, nvprof --print-summary-per-gpu can be used to print one summary per GPU.

nvprof supports CUDA Dynamic Parallelism in summary mode. If your application uses Dynamic Parallelism, the output will contain one column for the number of host-launched kernels and one for the number of device-launched kernels. Here's an example of running nvprof on the CUDA Dynamic Parallelism sample cdpSimpleQuicksort:

```
$ nvprof cdpSimpleQuicksort
==27325== NVPROF is profiling process 27325, command: cdpSimpleQuicksort
Running on GPU 0 (Tesla K20c)
Initializing data:
Running quicksort on 128 elements
Launching kernel on the GPU
Validating results: OK
==27325== Profiling application: cdpSimpleQuicksort
==27325== Profiling result:
Time(%) Time Calls (host) Calls (device) Avg Min Max Name
 99.71% 1.2114ms 1 14 80.761us 5.1200us 145.66us cdp_simple_quicksort(unsigned int*,
 int, int, int)
0.18% 2.2080us 1 - 2.2080us 2.2080us [CUDA memcpy DtoH]<br>0.11% 1.2800us 1 - 1.2800us 1.2800us 1.2800us [CUDA memcpy HtoD]
                                                 - 1.2800us 1.2800us 1.2800us [CUDA memcpy HtoD]
```
#### <span id="page-56-0"></span>3.2.2. GPU-Trace and API-Trace Modes

GPU-Trace and API-Trace modes can be enabled individually or together. GPU-Trace mode provides a timeline of all activities taking place on the GPU in chronological order. Each kernel execution and memory copy/set instance is shown in the output. For each kernel or memory copy, detailed information such as kernel parameters, shared memory usage and memory transfer throughput are shown. The number shown in the square brackets after the kernel name correlates to the CUDA API that launched that kernel.

#### Here's an example:

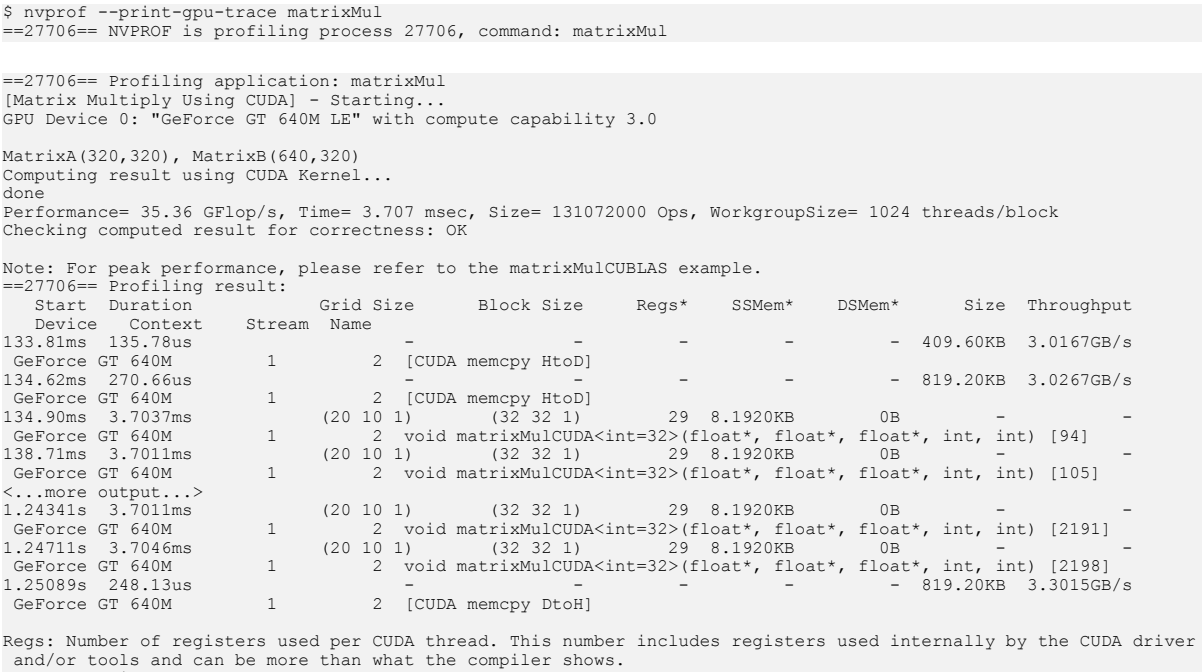

SSMem: Static shared memory allocated per CUDA block. DSMem: Dynamic shared memory allocated per CUDA block.

nvprof supports CUDA Dynamic Parallelism in GPU-Trace mode. For host kernel launch, the kernel ID will be shown. For device kernel launch, the kernel ID, parent kernel ID and parent block will be shown. Here's an example:

\$nvprof --print-gpu-trace cdpSimpleQuicksort ==28128== NVPROF is profiling process 28128, command: cdpSimpleQuicksort Running on GPU 0 (Tesla K20c) Initializing data: Running quicksort on 128 elements

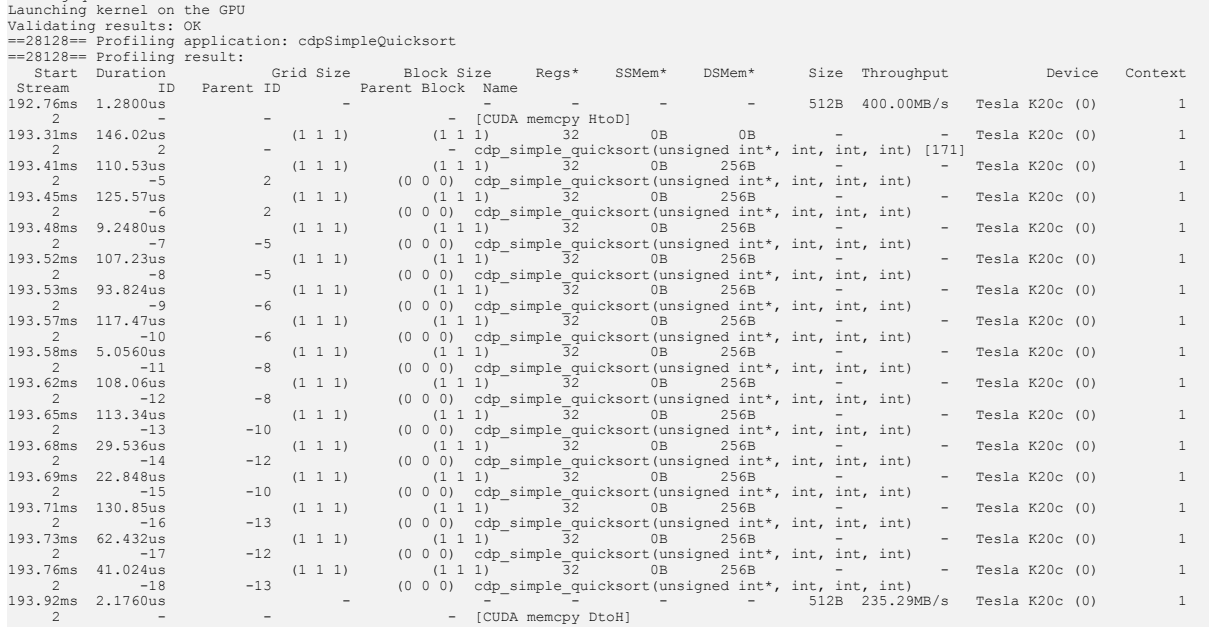

Regs: Number of registers used per CUDA thread. This number includes registers used internally by the CUDA driver and/or tools and can be<br>more than what the compiler shows.<br>SSMem: Static shared memory allocated per CUDA bl

```
DSMem: Dynamic shared memory allocated per CUDA block.
```
API-trace mode shows the timeline of all CUDA runtime and driver API calls invoked on the host in chronological order. Here's an example:

```
$nvprof --print-api-trace matrixMul
==27722== NVPROF is profiling process 27722, command: matrixMul
==27722== Profiling application: matrixMul
[Matrix Multiply Using CUDA] - Starting...
GPU Device 0: "GeForce GT 640M LE" with compute capability 3.0
MatrixA(320,320), MatrixB(640,320)
Computing result using CUDA Kernel...
done
Performance= 35.35 GFlop/s, Time= 3.708 msec, Size= 131072000 Ops, WorkgroupSize= 1024
 threads/block
Checking computed result for correctness: OK
Note: For peak performance, please refer to the matrixMulCUBLAS example.
==27722== Profiling result:
   Start Duration Name
108.38ms 6.2130us cuDeviceGetCount
108.42ms 840ns cuDeviceGet
108.42ms 22.459us cuDeviceGetName
108.45ms  11.782us cuDeviceTotalMem<br>108.46ms  945ns cuDeviceGetAttribute
108.46ms 945ns cuDeviceGetAttribute
149.37ms 23.737us cudaLaunch (void matrixMulCUDA<int=32>(float*, float*, float*,
 int, int) [2198])
149.39ms 6.6290us cudaEventRecord
149.40ms 1.10156s cudaEventSynchronize
<...more output...>
1.25096s 21.543us cudaEventElapsedTime
1.25103s 1.5462ms cudaMemcpy
1.25467s 153.93us cudaFree
1.25483s 75.373us cudaFree
1.25491s 75.564us cudaFree
1.25693s 10.901ms cudaDeviceReset
```
Note: Due to the way the profiler is setup, the first "cuInit()" driver API call is never traced.

#### 3.2.3. Event/metric Summary Mode

To see a list of all available events on a particular NVIDIA GPU, use the --query-events option. To see a list of all available metrics on a particular NVIDIA GPU, use the --querymetrics option. nvprof is able to collect multiple events/metrics at the same time. Here's an example:

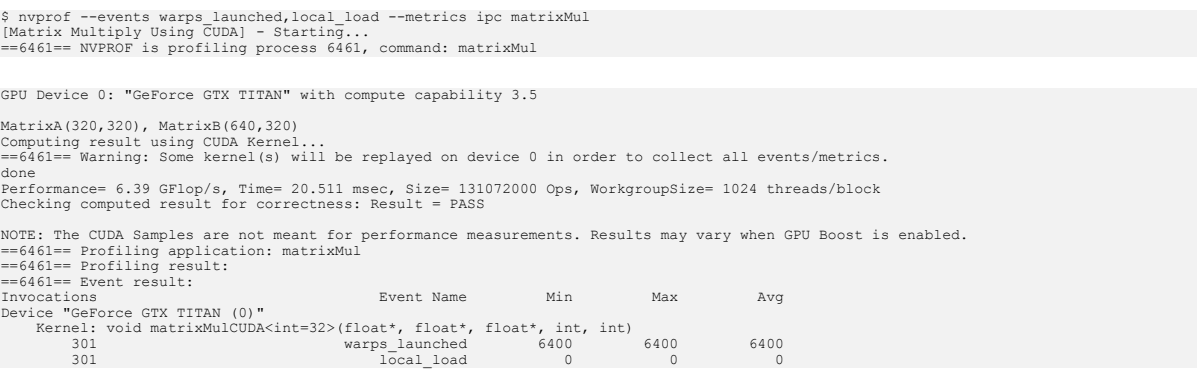

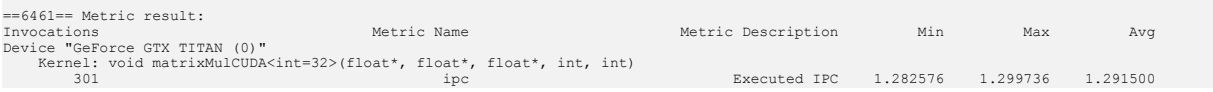

If the specified events/metrics can't be profiled in a single run of the application, nvprof by default replays each kernel multiple times until all the events/metrics are collected.

The --replay-mode <mode> option can be used to change the replay mode. In "application replay" mode, nvprof re-runs the whole application instead of replaying each kernel, in order to collect all events/metrics. In some cases this mode can be faster than kernel replay mode if the application allocates large amount of device memory. Replay can also be turned off entirely, in which case the profiler will not collect some events/metrics.

To collect all events available on each device, use the option --events all.

To collect all metrics available on each device, use the option --metrics all.

Note: Events or metrics collection may significantly change the overall performance characteristics of the application because all kernel executions are serialized on the GPU.

<span id="page-59-0"></span>Note: If a large number of events or metrics are requested, no matter which replay mode is chosen, the overall application execution time may increase significantly.

#### 3.2.4. Event/metric Trace Mode

In event/metric trace mode, event and metric values are shown for each kernel execution. By default, event and metric values are aggregated across all units in the GPU. For example, multiprocessor specific events are aggregated across all multiprocessors on the GPU. If --aggregate-mode off is specified, values of each unit are shown. For example, in the following example, the "branch" event value is shown for each multiprocessor on the GPU:

```
$ nvprof --aggregate-mode off --events local_load --print-gpu-trace matrixMul
[Matrix Multiply Using CUDA] - Starting...
==6740== NVPROF is profiling process 6740, command: matrixMul
GPU Device 0: "GeForce GTX TITAN" with compute capability 3.5
MatrixA(320,320), MatrixB(640,320)
Computing result using CUDA Kernel...
done
Performance= 16.76 GFlop/s, Time= 7.822 msec, Size= 131072000 Ops, WorkgroupSize= 1024 threads/block
Checking computed result for correctness: Result = PASS
NOTE: The CUDA Samples are not meant for performance measurements. Results may vary when GPU Boost is enabled.
==6740== Profiling application: matrixMul
==6740== Profiling result:
Device Context Stream Kernel local_load (0) local_load (1) ...<br>GeForce GTX TIT 1 7 void matrixMulCUDA<i 0 0 ...<br>GeForce GTX TIT 1 7 void matrixMulCUDA<i 0 ...
<...more output...>
```
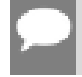

Note: Although  $-\alpha$  aggregate-mode applies to metrics, some metrics are only available in aggregate mode and some are only available in non-aggregate mode.

# 3.3. Profiling Controls

## <span id="page-60-1"></span>3.3.1. Timeout

A timeout (in seconds) can be provided to nvprof. The CUDA application being profiled will be killed by nvprof after the timeout. Profiling result collected before the timeout will be shown.

Note: Timeout starts counting from the moment the CUDA driver is initialized. If the application doesn't call any CUDA APIs, timeout won't be triggered.

#### 3.3.2. Concurrent Kernels

Concurrent-kernel profiling is supported, and is turned on by default. To turn the feature off, use the option --concurrent-kernels off. This forces concurrent kernel executions to be serialized when a CUDA application is run with nvprof.

## <span id="page-60-0"></span>3.3.3. Profiling Scope

When collecting events/metrics, nvprof profiles all kernels launched on all visible CUDA devices by default. This profiling scope can be limited by the following options.

--devices <device IDs> applies to --events, --metrics, --query-events and --querymetrics options that follows it. It limits these options to collect events/metrics only on the devices specified by <device IDs>, which can be a list of device ID numbers separated by comma.

--kernels <kernel filter> applies to --events and --metrics options that follows it. It limits these options to collect events/metrics only on the kernels specified by <kernel filter>, which has the following syntax:

<kernel name>

or

```
<context id/name>:<stream id/name>:<kernel
         name>:<invocation>
```
Each string in the angle brackets can be a standard Perl regular expression. Empty string matches any number or character combination.

Invocation number *n* indicates the *n*th invocation of the kernel. If invocation is a positive number, it's strictly matched against the invocation of the kernel. Otherwise it's treated as a regular expression. Invocation number is counted separately for each kernel. So for instance ::: 3 will match the 3rd invocation of every kernel.

If the context/stream string is a positive number, it's strictly matched against the cuda context/stream ID. Otherwise it's treated as a regular expression and matched against the context/stream name provided by the NVIDIA Tools Extension.

Both --devices and --kernels can be specified multiple times, with distinct events/metrics associated.

--events, --metrics, --query-events and --query-metrics are controlled by the nearest scope options before them.

As an example, the following command,

nvprof --devices 0 --metrics ipc --kernels "1:foo:bar:2" --events local load a.out

collects metric ipc on all kernels launched on device 0. It also collects event local\_load for any kernel whose name contains bar and is the 2nd instance launched on context 1 and on stream named foo on device 0.

#### <span id="page-61-0"></span>3.3.4. Multiprocess Profiling

By default, nvprof only profiles the application specified by the command-line argument. It doesn't trace child processes launched by that process. To profile all processes launched by an application, use the --profile-child-processes option.

Note: nvprof cannot profile processes that fork() but do not then exec().

nvprof also has a "profile all processes" mode, in which it profiles every CUDA process launched on the same system by the same user who launched nyprof. Exit this mode by typing "Ctrl-c".

<span id="page-61-1"></span>Note: CPU profiling is not supported in multi-process mode.

## 3.3.5. System Profiling

For devices that support system profiling, nvprof can enable low frequency sampling of the power, clock, and thermal behavior of each GPU used by the application. This feature is turned off by default. To turn on this feature, use --system-profiling on. To see the detail of each sample point, combine the above option with --print-gpu-trace.

#### <span id="page-61-2"></span>3.3.6. Unified Memory Profiling

For GPUs that support Unified Memory, nvprof collects the Unified Memory related memory traffic to and from each GPU on your system. This feature is enabled by default. This feature can be disabled with --unified-memory-profiling off. To see the detail of each memory transfer while this feature is enabled, use --print-gpu-trace.

On multi-GPU configurations without P2P support between any pair of devices that support Unified Memory, managed memory allocations are placed in zero-copy memory. In this case Unified Memory profiling is not supported. In certain cases, the environment variable CUDA\_MANAGED\_FORCE\_DEVICE\_ALLOC can be set to force managed allocations to be in device memory and to enable migration on these hardware configurations. In this case Unified Memory profiling is supported. Normally, using the environment variable

CUDA\_VISIBLE\_DEVICES is recommended to restrict CUDA to only use those GPUs that have P2P support. Please refer to the environment variables section in the *CUDA C++ Programming Guide* for further details.

#### <span id="page-62-0"></span>3.3.7. CPU Thread Tracing

In order to allow a correct [Dependency Analysis,](#page-86-0) nvprof can collect information about CPUside threading APIs. This can be enabled by specifying --cpu-thread-tracing on during measurement. Recording this information is necessary if

- **‣** the application uses multiple CPU threads and
- **‣** at least two of these threads call the CUDA API.

Currently, only POSIX threads (Pthreads) are supported. For performance reasons, only selected Pthread API calls may be recorded. nvprof tries to detect which calls are necessary to model the execution behavior and filters others. Filtered calls include pthread\_mutex\_lock and pthread\_mutex\_unlock when those do not cause any concurrent thread to block.

Note: CPU thread tracing is not available on Windows.

Note: CPU thread tracing starts after the first CUDA API call, from the thread issuing this call. Therefore, the application must call e.g.  $\text{cutnit}$  from its main thread before spawning any other user threads that call the CUDA API.

# 3.4. Output

#### <span id="page-62-2"></span>3.4.1. Adjust Units

By default, nvprof adjusts the time units automatically to get the most precise time values. The --normalized-time-unit options can be used to get fixed time units throughout the results.

## <span id="page-62-1"></span>3.4.2. CSV

For each profiling mode, option --csv can be used to generate output in comma-separated values (CSV) format. The result can be directly imported to spreadsheet software such as Excel.

## <span id="page-63-0"></span>3.4.3. Export/Import

For each profiling mode, option --export-profile can be used to generate a result file. This file is not human-readable, but can be imported back to nvprof using the option  $--import$ profile, or into the Visual Profiler.

<span id="page-63-3"></span>Note: The profilers use SQLite as the format of the export profiles. Writing files in such format may require more disk operations than writing a plain file. Thus, exporting profiles to slower devices such as a network drive may slow down the execution of the application.

### 3.4.4. Demangling

By default, nvprof demangles C++ function names. Use option --demangling off to turn this feature off.

## <span id="page-63-1"></span>3.4.5. Redirecting Output

By default, nvprof sends most of its output to stderr. To redirect the output, use --logfile. --log-file %1 tells nvprof to redirect all output to stdout. --log-file <filename> redirects output to a file. Use  $\epsilon_p$  in the filename to be replaced by the process ID of nvprof,  $\epsilon_p$ by the hostname,  $\sqrt{q\{ENV\}}$  by the value of environment variable ENV, and  $\sqrt{q}$  & by  $\sqrt{q}$ .

### <span id="page-63-2"></span>3.4.6. Dependency Analysis

nvprof can run a [Dependency Analysis](#page-86-0) after the application has been profiled, using the --dependency-analysis option. This analysis can also be applied to imported profiles. It requires to collect the full CUDA API and GPU activity trace during measurement. This is the default for nvprof if not disabled using --profile-api-trace none.

For applications using CUDA from multiple CPU threads, [CPU Thread Tracing](#page-62-0) should be enabled, too. The option --print-dependency-analysis-trace can be specified to change from a summary output to a trace output, showing computed metrics such as time on the critical path per function instance rather than per function type.

An example for dependency analysis summary output with all computed metrics aggregated per function type is shown below. The table is sorted first by time on the critical path and second by waiting time. The summary contains an entry named Other, referring to all CPU activity that is not tracked by nvprof (e.g. the application's main function).

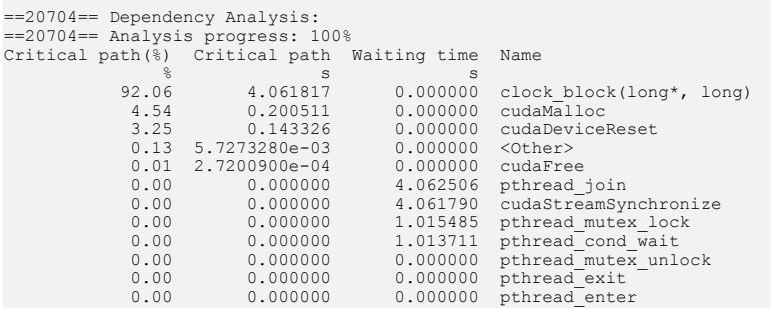

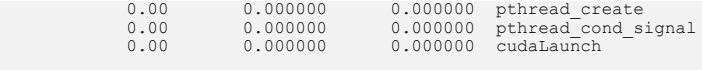

# 3.5. CPU Sampling

Sometimes it's useful to profile the CPU portion of your application, in order to better understand the bottlenecks and identify potential hotspots for the entire CUDA application. For the CPU portion of the application, nyprof is able to sample the program counter and call stacks at a certain frequency. The data is then used to construct a graph, with nodes being frames in each call stack. Function and library symbols are also extracted if available. A sample graph is shown below:

```
======== CPU profiling result (bottom up):
45.45% cuInit
| 45.45% cudart::globalState::loadDriverInternal(void)
    | 45.45% cudart::__loadDriverInternalUtil(void)
| 45.45% pthread_once
| 45.45% cudart::cuosOnce(int*, void (*) (void))
            | 45.45% cudart::globalState::loadDriver(void)
| 45.45% cudart::globalState::initializeDriver(void)
| 45.45% cudaMalloc
|<br>33.33% cuDevicePrimaryCtxRetain<br>| 33.33% cudart::contextStateManager::initPrimaryContext(cudart::device*)
    | 33.33% cudart::contextStateManager::tryInitPrimaryContext(cudart::device*)
| 33.33% cudart::contextStateManager::initDriverContext(void)
| 33.33% cudart::contextStateManager::getRuntimeContextState(cudart::contextState**, bool)
            | 33.33% cudart::getLazyInitContextState(cudart::contextState**)
| 33.33% cudart::doLazyInitContextState(void)
| 33.33% cudart::cudaApiMalloc(void**, unsigned long)
                   33.33% cudaMalloc<br>33.33% main
| 33.33% main
18.18% cuDevicePrimaryCtxReset
| 18.18% cudart::device::resetPrimaryContext(void)
    | 18.18% cudart::cudaApiThreadExit(void)
      | 18.18% cudaThreadExit
         | 18.18% main
3.03% cudbgGetAPIVersion
   3.03% start_thread
     3.03% clone
```
The graph can be presented in different "views" (top-down, bottom-up or flat), allowing the user to analyze the sampling data from different perspectives. For instance, the bottom-up view (shown above) can be useful in identifying the "hot" functions in which the application is spending most of its time. The top-down view gives a break-down of the application execution time, starting from the main function, allowing you to find "call paths" which are executed frequently.

By default the CPU sampling feature is disabled. To enable it, use the option --cpuprofiling on. The next section describes all the options controlling the CPU sampling behavior.

CPU sampling is supported on Linux and Windows for Intel x86/x86\_64 architecture, and IBM POWER architecture.

Note: When using the CPU profiling feature on POSIX systems, the profiler samples the application by sending periodic signals. Applications should therefore ensure that system calls are handled appropriately when interrupted.

Note: On Windows, nvprof requires Visual Studio installation (2010 or later) and compilergenerated .PDB (program database) files to resolve symbol information. When building your

application, ensure that .PDB files are created and placed next to the profiled executable and libraries.

#### 3.5.1. CPU Sampling Limitations

The following are known issues with the current release.

- **‣** CPU sampling is not supported on the mobile devices.
- ▶ CPU sampling is currently not supported in multi-process profiling mode.
- **‣** The result stack traces might not be complete under some compiler optimizations, notably frame pointer omission and function inlining.
- **‣** The CPU sampling result does not support CSV mode.

## <span id="page-65-0"></span>3.6. OpenACC

On 64bit Linux platforms, nvprof supports recording OpenACC activities using the CUPTI Activity API. This allows to investigate the performance on the level of OpenACC constructs in addition to the underlying, compiler-generated CUDA API calls.

OpenACC profiling in nvprof requires the targeted application to use PGI OpenACC runtime 19.1 or later.

Even though recording OpenACC activities is only supported on x86\_64 and IBM POWER Linux systems, importing and viewing previously generated profile data is available on all platforms supported by nvprof.

An example for OpenACC summary output is shown below. The CUPTI OpenACC activities are mapped to the original OpenACC constructs using their source file and line information. For acc\_enqueue\_launch activities, it will furthermore show the launched CUDA kernel name which is generated by the OpenACC compiler. By default, nvprof will demangle kernel names generated by the OpenACC compiler. You can pass --demangling off to disable this behavior.

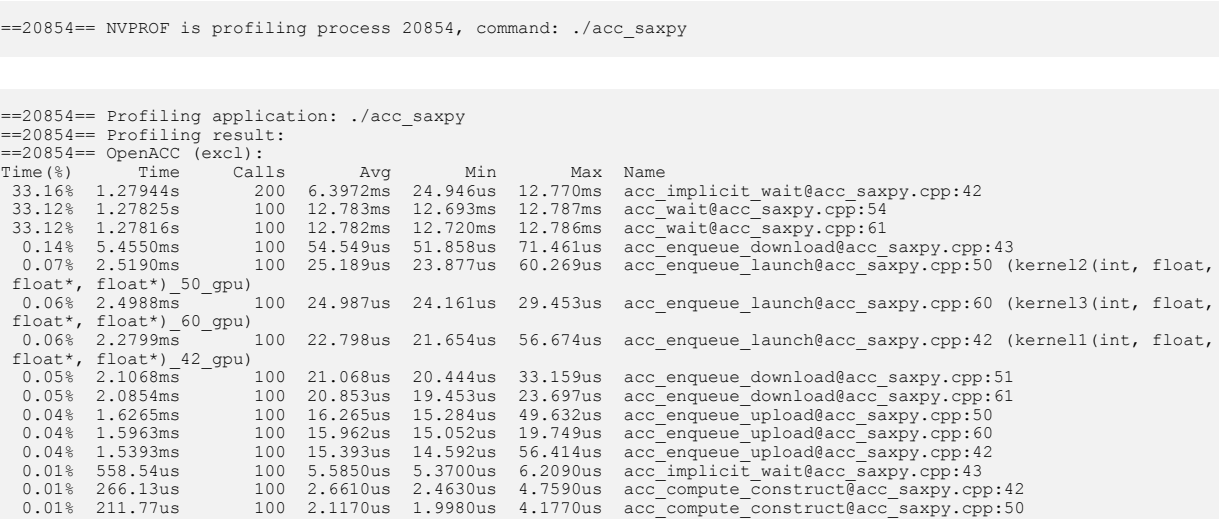

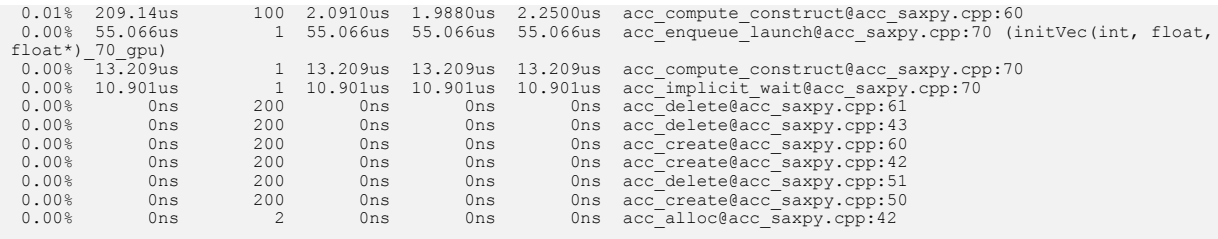

### <span id="page-66-1"></span>3.6.1. OpenACC Options

<span id="page-66-2"></span>[Table 1](#page-66-2) contains OpenACC profiling related command-line options of nvprof.

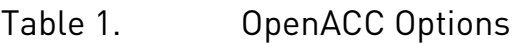

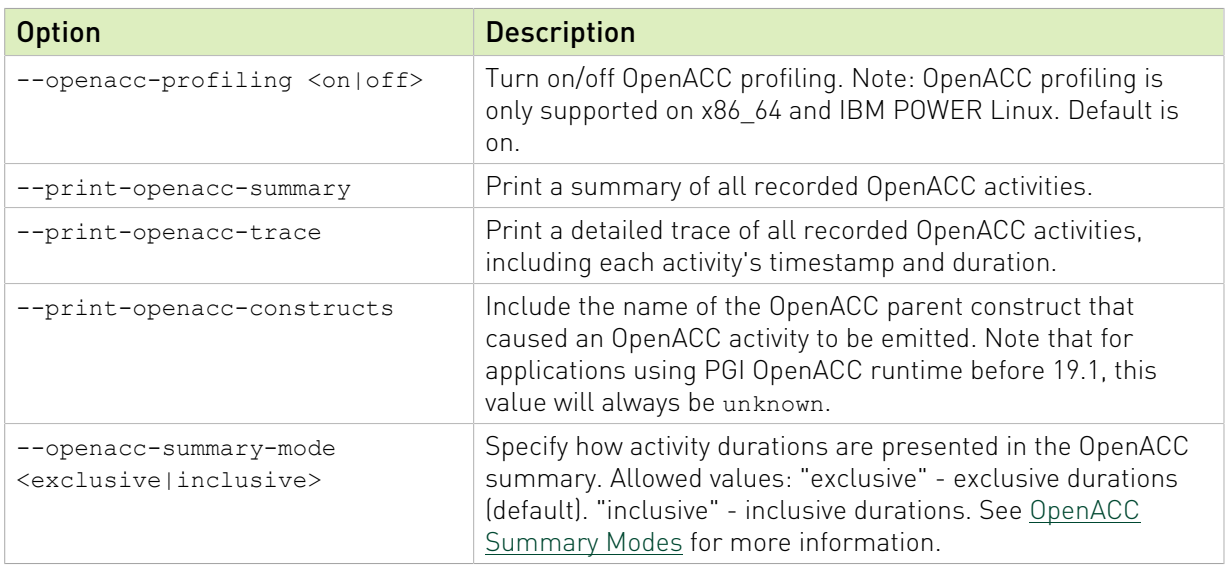

#### <span id="page-66-0"></span>3.6.2. OpenACC Summary Modes

nvprof supports two modes for presenting OpenACC activity durations in the OpenACC summary mode (enabled with --print-openacc-summary): "exclusive" and "inclusive".

- **‣** Inclusive: In this mode, all durations represent the actual runtime of an activity. This includes the time spent in this activity as well as in all its children (callees).
- **‣** Exclusive: In this mode, all durations represent the time spent solely in this activity. This includes the time spent in this activity but excludes the runtime of all of its children (callees).

As an example, consider the OpenACC acc\_compute\_construct which itself calls acc\_enqueue\_launch to launch a kernel to the device and acc\_implicit\_wait, which waits on the completion of this kernel. In "inclusive" mode, the duration for acc\_compute\_construct will include the time spent in acc\_enqueue\_launch and acc\_implicit\_wait. In "exclusive" mode, those two durations are subtracted. In the summary profile, this is helpful to identify if a long acc\_compute\_construct represents a high launch overhead or rather a long wait (synchronization) time.

# <span id="page-67-0"></span>3.7. OpenMP

On 64bit Linux platforms, nvprof supports recording OpenMP activities

OpenMP profiling in nvprof requires the targeted application to use a runtime supporting the OpenMP Tools interface (OMPT). (PGI version 19.1 or greater using the LLVM code generator supports OMPT).

Even though recording OpenMP activities is only supported on x86\_64 and IBM POWER Linux systems, importing and viewing previously generated profile data is available on all platforms supported by nvprof.

An example for the OpenMP summary output is shown below:

==20854== NVPROF is profiling process 20854, command: ./openmp ==20854== Profiling application: ./openmp ==20854== Profiling result: No kernels were profiled. No API activities were profiled. Type Time(%) Time Calls Avg Min Max Name<br>OpenMP (incl): 99.97% 277.10ms 20 13.855ms 13.131ms 18.151ms omp\_parallel<br>0.00% 72.728us 19 3.8270us 2.9840us 9.5610us omp\_idle<br>0.00% 7.9170us 7 1.1310us 1.0360us 1.5330us omp\_wait\_

### 3.7.1. OpenMP Options

<span id="page-67-1"></span>[Table 2](#page-67-1) contains OpenMP profiling related command-line options of nvprof.

#### Table 2. OpenMP Options

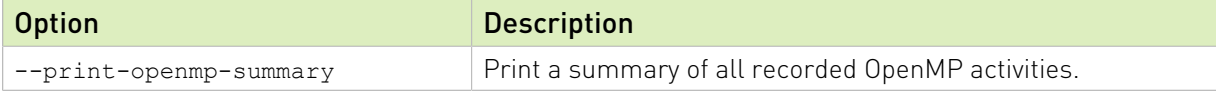

# Chapter 4. Remote Profiling

Remote profiling is the process of collecting profile data from a *remote* system that is different than the *host* system at which that profile data will be viewed and analyzed. There are two ways to perform remote profiling. You can profile your remote application directly from nsight or the Visual Profiler. Or you can use nvprof to collect the profile data on the remote system and then use nvvp on the host system to view and analyze the data.

# 4.1. Remote Profiling With Visual Profiler

This section describes how to perform remote profiling by using the remote capabilities of nsight and the Visual Profiler.

Nsight Eclipse Edition supports full remote development including remote building, debugging, and profiling. Using these capabilities you can create a project and launch configuration that allows you to remotely profile your application. See the Nsight Eclipse Edition documentation for more information.

The Visual Profiler also enables remote profiling. As shown in the following figure, when creating a new session or editing an existing session you can specify that the application being profiled resides on a remote system. Once you have configured your session to use a remote application, you can perform all profiler functions in the same way as you would with a local application, including timeline generation, guided analysis, and event and metric collection.

To use the Visual Profiler remote profiling you must install the same version of the CUDA Toolkit on both the host and remote systems. It is not necessary for the host system to have an NVIDIA GPU, but ensure that the CUDA Toolkit installed on the host system supports the target device. The host and remote systems may run different operating systems or have different CPU architectures. Only a remote system running Linux is supported. The remote system must be accessible via SSH.

#### Create New Session

#### **Executable Properties**

Set executable properties

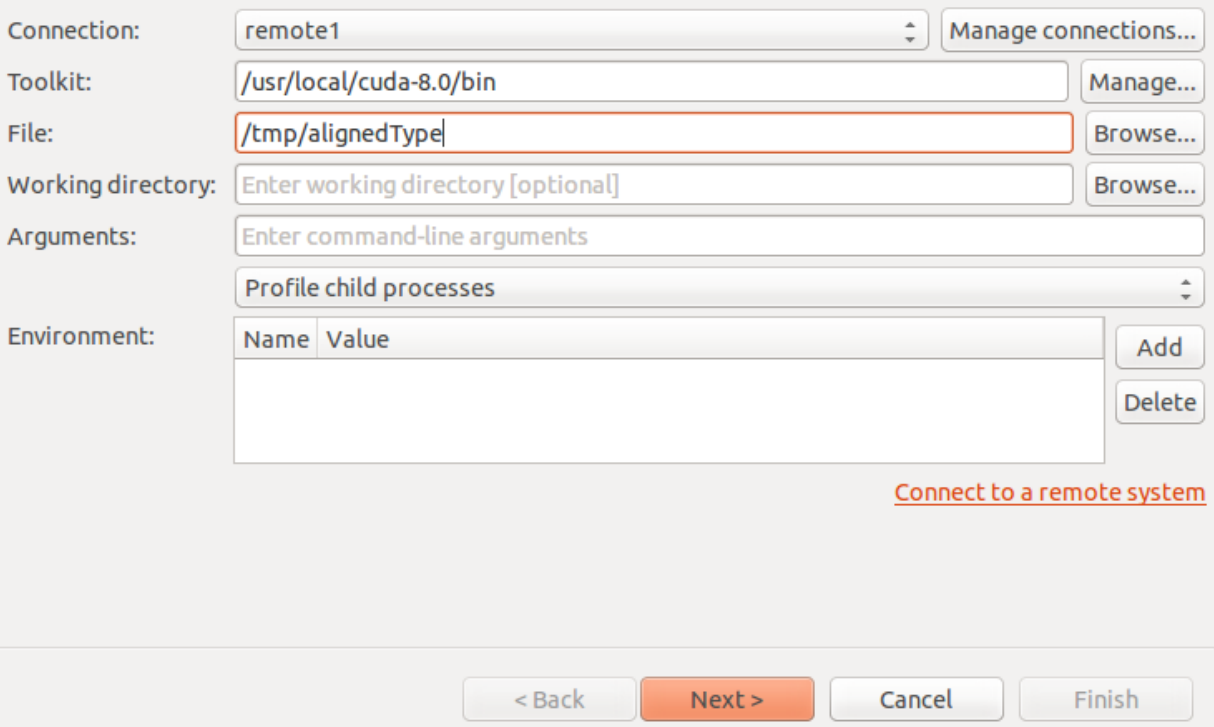

#### 4.1.1. One-hop remote profiling

In certain remote profiling setups, the machine running the actual CUDA program is not accessible from the machine running the Visual Profiler. These two machines are connected via an intermediate machine, which we refer to as the login node.

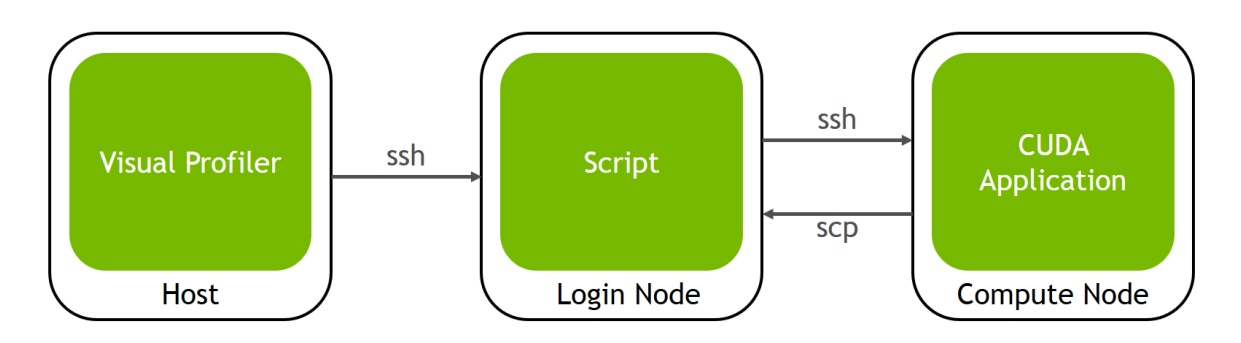

The host machine is the one which is running the Visual Profiler.

The login node is where the one-hop profiling script will run. We only need ssh, scp and perl on this machine.

The compute node is where the actual CUDA application will run and profiled. The profiling data generated will be copied over to the login node, so that it can be used by the Visual Profiler on the host.

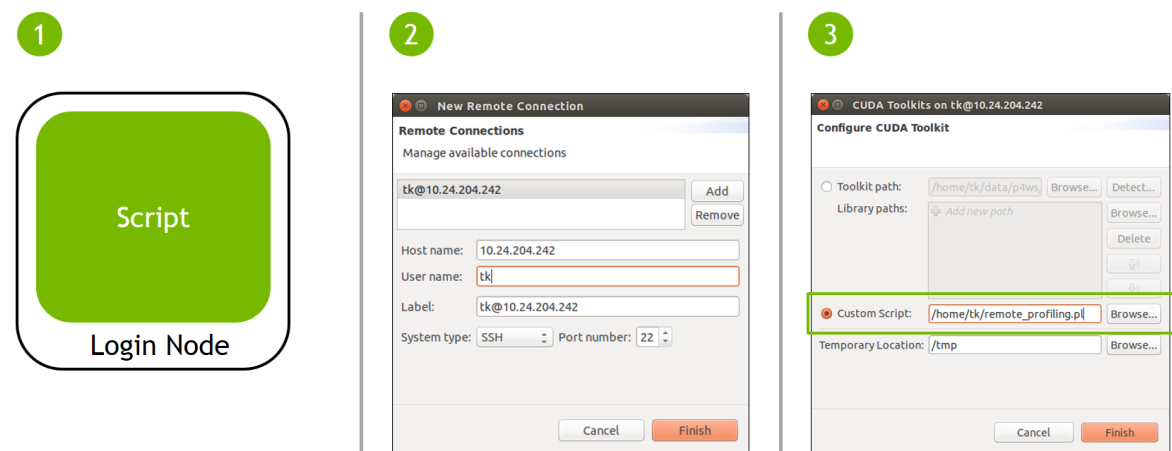

To configure one-hop profiling, you need to do the following one-time setup:

- 1. Copy the [one-hop profiling Perl script](https://github.com/NVIDIA/cuda-profiler/tree/master/one_hop_profiling) onto the login node.
- 2. In Visual Profiler, add the login node as a new remote connection.
- 3. In Visual Profiler's New Session wizard, use the Configure button to open the toolkit configuration window. Here, use the radio button to select the custom script option, and browse to point to the Perl script on the login node.

Once this setup is complete, you can profile the application as you would on any remote machine. Copying all data to and from the login and compute nodes happens transparently and automatically.

# 4.2. Remote Profiling With nvprof

This section describes how to perform remote profiling by running nvprof manually on the remote system and then importing the collected profile data into the Visual Profiler.

#### 4.2.1. Collect Data On Remote System

There are three common remote profiling use cases that can be addressed by using nvprof and the Visual Profiler.

#### Timeline

The first use case is to collect a timeline of the application executing on the remote system. The timeline should be collected in a way that most accurately reflects the behavior of the

application. To collect the timeline execute the following on the remote system. See [nvprof](#page-43-0) for more information on nvprof options.

\$ nvprof --export-profile timeline.prof <app> <app args>

The profile data will be collected in timeline.prof. You should copy this file back to the host system and then import it into the Visual Profiler as described in the next section.

#### Metrics And Events

The second use case is to collect events or metrics for all kernels in an application for which you have already collected a timeline. Collecting events or metrics for all kernels will significantly change the overall performance characteristics of the application because all kernel executions will be serialized on the GPU. Even though overall application performance is changed, the event or metric values for individual kernels will be correct and so you can merge the collected event and metric values onto a previously collected timeline to get an accurate picture of the applications behavior. To collect events or metrics you use the - events or --metrics flag. The following shows an example using just the --metrics flag to collect two metrics.

\$ nvprof --metrics achieved\_occupancy,ipc -o metrics.prof <app> <app args>

You can collect any number of events and metrics for each nvprof invocation, and you can invoke nvprof multiple times to collect multiple metrics.prof files. To get accurate profiling results, it is important that your application conform to the requirements detailed in [Application Requirements.](#page-19-1)

The profile data will be collected in the metrics.prof file(s). You should copy these files back to the host system and then import it into the Visual Profiler as described in the next section.

#### Analysis For Individual Kernel

The third common remote profiling use case is to collect the metrics needed by the analysis system for an individual kernel. When imported into the Visual Profiler this data will enable the analysis system to analyze the kernel and report optimization opportunities for that kernel. To collect the analysis data execute the following on the remote system. It is important that the --kernels option appear before the --analysis-metrics option so that metrics are collected only for the kernel(s) specified by kernel specifier. See [Profiling Scope](#page-60-0) for more information on the --kernels option.

```
$ nvprof --kernels <kernel specifier> --analysis-metrics -o analysis.prof <app> <app
 args>
```
The profile data will be collected in analysis.prof. You should copy this file back to the host system and then import it into the Visual Profiler as described in the next section.
### 4.2.2. View And Analyze Data

The collected profile data is viewed and analyzed by importing it into the Visual Profiler on the host system. See *Import Session* for more information about importing.

### Timeline, Metrics And Events

To view collected timeline data, the timeline.prof file can be imported into the Visual Profiler as described in *Import Single-Process nvprof Session*. If metric or event data was also collected for the application, the corresponding metrics.prof file(s) can be imported into the Visual Profiler along with the timeline so that the events and metrics collected for each kernel are associated with the corresponding kernel in the timeline.

### Guided Analysis For Individual Kernel

To view collected analysis data for an individual kernel, the analysis.prof file can be imported into the Visual Profiler as described in [Import Single-Process nvprof Session.](#page-17-1) The analysis.prof must be imported by itself. The timeline will show just the individual kernel that we specified during data collection. After importing, the guided analysis system can be used to explore the optimization opportunities for the kernel.

# <span id="page-73-0"></span>Chapter 5. NVIDIA Tools Extension

NVIDIA Tools Extension (NVTX) is a C-based Application Programming Interface (API) for annotating events, code ranges, and resources in your applications. Applications which integrate NVTX can use the Visual Profiler to capture and visualize these events and ranges. The NVTX API provides two core services:

- 1. Tracing of CPU events and time ranges.
- 2. Naming of OS and CUDA resources.

NVTX can be quickly integrated into an application. The sample program below shows the use of marker events, range events, and resource naming.

```
 void Wait(int waitMilliseconds) {
       nvtxNameOsThread("MAIN");
       nvtxRangePush(__FUNCTION__);
       nvtxMark("Waiting...");
      Sleep(waitMilliseconds);
      nvtxRangePop();
     }
     int main(void) {
       nvtxNameOsThread("MAIN");
       nvtxRangePush(__FUNCTION__);
       Wait();
       nvtxRangePop();
\left\{\begin{array}{ccc} \end{array}\right\}
```
## 5.1. NVTX API Overview

### Files

The core NVTX API is defined in file nvToolsExt.h, whereas CUDA-specific extensions to the NVTX interface are defined in nvToolsExtCuda.h and nvToolsExtCudaRt.h. On Linux the NVTX shared library is called libnvToolsExt.so and on macOS the shared library is called libnvToolsExt.dylib. On Windows the library (.lib) and runtime components (.dll) are named nvToolsExt[bitness=32|64] [version].{dll|lib}.

### Function Calls

All NVTX API functions start with an nvtx name prefix and may end with one of the three suffixes: A, W, or Ex. NVTX functions with these suffixes exist in multiple variants, performing the same core functionality with different parameter encodings. Depending on the version of the NVTX library, available encodings may include ASCII (A), Unicode (W), or event structure  $[Ex]$ .

The CUDA implementation of NVTX only implements the ASCII (A) and event structure (Ex) variants of the API, the Unicode (W) versions are not supported and have no effect when called.

### Return Values

Some of the NVTX functions are defined to have return values. For example, the nvtxRangeStart() function returns a unique range identifier and nvtxRangePush() function outputs the current stack level. It is recommended not to use the returned values as part of conditional code in the instrumented application. The returned values can differ between various implementations of the NVTX library and, consequently, having added dependencies on the return values might work with one tool, but may fail with another.

# 5.2. NVTX API Events

Markers are used to describe events that occur at a specific time during the execution of an application, while ranges detail the time span in which they occur. This information is presented alongside all of the other captured data, which makes it easier to understand the collected information. All markers and ranges are identified by a message string. The Ex version of the marker and range APIs also allows category, color, and payload attributes to be associated with the event using the event attributes structure.

### 5.2.1. NVTX Markers

A marker is used to describe an instantaneous event. A marker can contain a text message or specify additional information using the [event attributes structure](#page-76-0). Use nvtxMarkA to create a marker containing an ASCII message. Use nvtxMarkEx() to create a marker containing additional attributes specified by the event attribute structure. The nvtxMarkW() function is not supported in the CUDA implementation of NVTX and has no effect if called.

### Code Example

```
 nvtxMarkA("My mark");
nvtxEventAttributes t eventAttrib = {0};
eventAttrib.version = NVTX VERSION;
eventAttrib.size = NVTX EVENT ATTRIB STRUCT SIZE;
eventAttrib.colorType = NVTX \overline{C}OLOR ARGB;
eventAttrib.color = COLOR RED;
eventAttrib.messageType = NVTX MESSAGE TYPE ASCII;
eventAttrib.message.ascii = \overline{m_y} mark with attributes";
```
nvtxMarkEx(&eventAttrib);

### 5.2.2. NVTX Range Start/Stop

A start/end range is used to denote an arbitrary, potentially non-nested, time span. The start of a range can occur on a different thread than the end of the range. A range can contain a text message or specify additional information using the [event attributes](#page-76-0) [structure.](#page-76-0) Use nvtxRangeStartA() to create a marker containing an ASCII message. Use nvtxRangeStartEx() to create a range containing additional attributes specified by the event attribute structure. The nvtxRangeStartW() function is not supported in the CUDA implementation of NVTX and has no effect if called. For the correlation of a start/ end pair, a unique correlation ID is created that is returned from nvtxRangeStartA() or nvtxRangeStartEx(), and is then passed into nvtxRangeEnd().

### Code Example

```
 // non-overlapping range
nvtxRangeId t id1 = nvtxRangeStartA("My range");
 nvtxRangeEnd(id1);
nvtxEventAttributes t eventAttrib = {0};
eventAttrib.version = NVTX VERSION;
eventAttrib.size = NVTX EVENT ATTRIB STRUCT SIZE;
eventAttrib.colorType = NVTX COLOR ARGB;
eventAttrib.color = COLOR BLUE;
eventAttrib.messageType = NVTX MESSAGE TYPE ASCII;
eventAttrib.message.ascii = m\overline{y} start/stop range";
nvtxRangeId t id2 = nvtxRangeStartEx(&eventAttrib);
nvtxRangeEnd(id2);
 // overlapping ranges
nvtxRangeId t r1 = nvtxRangeStartA("My range 0");
nvtxRangeId^-t r2 = nvtxRangeStartA('My range 1");
 nvtxRangeEnd(r1);
 nvtxRangeEnd(r2);
```
### 5.2.3. NVTX Range Push/Pop

A push/pop range is used to denote nested time span. The start of a range must occur on the same thread as the end of the range. A range can contain a text message or specify additional information using the [event attributes structure](#page-76-0). Use  $\frac{1}{10}$  were PushA() to create a marker containing an ASCII message. Use nvtxRangePushEx() to create a range containing additional attributes specified by the event attribute structure. The nvtxRangePushW() function is not supported in the CUDA implementation of NVTX and has no effect if called. Each push function returns the zero-based depth of the range being started. The nvtxRangePop() function is used to end the most recently pushed range for the thread. nvtxRangePop() returns the zero-based depth of the range being ended. If the pop does not have a matching push, a negative value is returned to indicate an error.

### Code Example

```
 nvtxRangePushA("outer");
    nvtxRangePushA("inner");
 nvtxRangePop(); // end "inner" range
 nvtxRangePop(); // end "outer" range
   nvtxEventAttributes t eventAttrib = {0};
   eventAttrib.version<sup>-</sup>= NVTX VERSION;
    eventAttrib.size = NVTX_EVENT_ATTRIB_STRUCT_SIZE;
   eventAttrib.colorType = NVTX COLOR ARGB;
   eventAttrib.color = COLOR GREEN;
   eventAttrib.messageType = NVTX MESSAGE TYPE ASCII;
   eventAttrib.message.ascii = "my push/pop range";
    nvtxRangePushEx(&eventAttrib);
    nvtxRangePop();
```
### <span id="page-76-0"></span>5.2.4. Event Attributes Structure

The events attributes structure,  $nvtxEventAttributes$ , is used to describe the attributes of an event. The layout of the structure is defined by a specific version of NVTX and can change between different versions of the Tools Extension library.

### **Attributes**

Markers and ranges can use attributes to provide additional information for an event or to guide the tool's visualization of the data. Each of the attributes is optional and if left unspecified, the attributes fall back to a default value.

#### **Message**

The message field can be used to specify an optional string. The caller must set both the messageType and message fields. The default value is NVTX\_MESSAGE\_UNKNOWN. The CUDA implementation of NVTX only supports ASCII type messages.

#### **Category**

The category attribute is a user-controlled ID that can be used to group events. The tool may use category IDs to improve filtering, or for grouping events. The default value is 0.

#### **Color**

The color attribute is used to help visually identify events in the tool. The caller must set both the colorType and color fields.

#### **Payload**

The payload attribute can be used to provide additional data for markers and ranges. Range events can only specify values at the beginning of a range. The caller must specify valid values for both the payloadType and payload fields.

### Initialization

The caller should always perform the following three tasks when using attributes:

- **‣** Zero the structure
- **‣** Set the version field
- **‣** Set the size field

Zeroing the structure sets all the event attributes types and values to the default value. The version and size field are used by NVTX to handle multiple versions of the attributes structure.

It is recommended that the caller use the following method to initialize the event attributes structure.

nvtxEventAttributes t eventAttrib =  ${0}$ ; eventAttrib.version = NVTX VERSION; eventAttrib.size = NVTX EVENT ATTRIB STRUCT SIZE; eventAttrib.colorType = NVTX COLOR ARGB; eventAttrib.color =  $::$ COLOR  $\overline{Y}$ ELLOW; eventAttrib.messageType =  $NVTX$  MESSAGE TYPE ASCII; eventAttrib.message.ascii =  $\overline{w_y}$  event"; nvtxMarkEx(&eventAttrib);

### 5.2.5. NVTX Synchronization Markers

The NVTX synchronization module provides functions to support tracking additional synchronization details of the target application. Naming OS synchronization primitives may allow users to better understand the data collected by traced synchronization APIs. Additionally, annotating a user-defined synchronization object can allow the user to tell the tools when the user is building their own synchronization system that does not rely on the OS to provide behaviors, and instead uses techniques like atomic operations and spinlocks.

Note: Synchronization marker support is not available on Windows.

#### Code Example

```
 class MyMutex
     {
        volatile long bLocked;
        nvtxSyncUser_t hSync;
    public:
       MyMutex(const char* name, nvtxDomainHandle t d) {
           bLocked = 0:
           nvtxSyncUserAttributes t attribs = {0};
            attribs.version = NVTX_VERSION;
           attribs.size = NVTX SYNCUSER ATTRIB STRUCT SIZE;
           attribs. messageType = NVTX MESSAGE TYPE ASCII;
            attribs.message.ascii = name;
         hSync = nvtxDomainSyncUserCreate(d, &attribs);
 }
        ~MyMutex() {
            nvtxDomainSyncUserDestroy(hSync);
 }
        bool Lock() {
            nvtxDomainSyncUserAcquireStart(hSync);
            //atomic compiler intrinsic
           bool acquired = \quad sync bool compare and swap(&bLocked, 0, 1);
            if (acquired) {
                nvtxDomainSyncUserAcquireSuccess(hSync);
```

```
 }
          else {
          nvtxDomainSyncUserAcquireFailed(hSync);
 }
      return acquired;<br>}
 }
       void Unlock() {
          nvtxDomainSyncUserReleasing(hSync);
      bLocked = false;
 }
    };
```
## 5.3. NVTX Domains

Domains enable developers to scope annotations. By default all events and annotations are in the default domain. Additional domains can be registered. This allows developers to scope markers and ranges to avoid conflicts.

The function nvtxDomainCreateA() or nvtxDomainCreateW() is used to create a named domain.

Each domain maintains its own

- **‣** categories
- **‣** thread range stacks
- **‣** registered strings

The function nvtxDomainDestroy() marks the end of the domain. Destroying a domain unregisters and destroys all objects associated with it such as registered strings, resource objects, named categories, and started ranges.

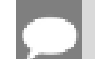

Note: Domain support is not available on Windows.

### Code Example

```
nvtxDomainHandle t domain = nvtxDomainCreateA("Domain A");
   nvtxMarkA("Mark_A");
  nvtxEventAttributes_t attrib = {0};attrib.version = NVTX_VERSION;
attrib.size = NVTX_EVENT_ATTRIB_STRUCT_SIZE;
attrib.message.ascii     = "Mark A Message";
    nvtxDomainMarkEx(NULL, &attrib);
    nvtxDomainDestroy(domain);
```
## 5.4. NVTX Resource Naming

NVTX resource naming allows custom names to be associated with host OS threads and CUDA resources such as devices, contexts, and streams. The names assigned using NVTX are displayed by the Visual Profiler.

### OS Thread

The nvtxNameOsThreadA() function is used to name a host OS thread. The nvtxNameOsThreadW() function is not supported in the CUDA implementation of NVTX and has no effect if called. The following example shows how the current host OS thread can be named.

```
 // Windows
nvtxNameOsThread(GetCurrentThreadId(), "MAIN THREAD");
 // Linux/Mac
nvtxNameOsThread(pthread self(), "MAIN THREAD");
```
### CUDA Runtime Resources

The nvtxNameCudaDeviceA() and nvtxNameCudaStreamA() functions are used to name CUDA device and stream objects, respectively. The nvtxNameCudaDeviceW() and nvtxNameCudaStreamW() functions are not supported in the CUDA implementation of NVTX and have no effect if called. The nvtxNameCudaEventA() and nvtxNameCudaEventW() functions are also not supported. The following example shows how a CUDA device and stream can be named.

```
 nvtxNameCudaDeviceA(0, "my cuda device 0");
 cudaStream_t cudastream;
 cudaStreamCreate(&cudastream);
 nvtxNameCudaStreamA(cudastream, "my cuda stream");
```
### CUDA Driver Resources

The nvtxNameCuDeviceA(), nvtxNameCuContextA() and nvtxNameCuStreamA() functions are used to name CUDA driver device, context and stream objects, respectively. The nvtxNameCuDeviceW(), nvtxNameCuContextW() and nvtxNameCuStreamW() functions are not supported in the CUDA implementation of NVTX and have no effect if called. The nvtxNameCuEventA() and nvtxNameCuEventW() functions are also not supported. The following example shows how a CUDA device, context and stream can be named.

```
 CUdevice device;
 cuDeviceGet(&device, 0);
 nvtxNameCuDeviceA(device, "my device 0");
```

```
 CUcontext context;
 cuCtxCreate(&context, 0, device);
 nvtxNameCuContextA(context, "my context");
```

```
 cuStream stream;
 cuStreamCreate(&stream, 0);
 nvtxNameCuStreamA(stream, "my stream");
```
## 5.5. NVTX String Registration

Registered strings are intended to increase performance by lowering instrumentation overhead. String may be registered once and the handle may be passed in place of a string where an the APIs may allow.

The nvtxDomainRegisterStringA() function is used to register a string. The nvtxDomainRegisterStringW() function is not supported in the CUDA implementation of NVTX and has no effect if called.

```
 nvtxDomainHandle_t domain = nvtxDomainCreateA("Domain_A");
 nvtxStringHandle_t message = nvtxDomainRegisterStringA(domain, "registered
 string");
  nvtxEventAttributes t eventAttrib = {0};
  eventAttrib.version = NVTX VERSION;
   eventAttrib.size = NVTX EVENT ATTRIB STRUCT SIZE;
   eventAttribute.mesagerype = NVTX_MESSAGE_TYPETREGISTERED;eventAttrib.message.registered = message;
```
# Chapter 6. MPI Profiling

## 6.1. Automatic MPI Annotation with NVTX

You can annotate MPI calls with [NVTX](#page-73-0) markers to profile, trace and visualize them. It can get tedious to wrap every MPI call with NVTX markers, but there are two ways to do this automatically:

### Built-in annotation

nvprof has a built-in option that supports two MPI implementations - OpenMPI and MPICH. If you have either of these installed on your system, you can use the --annotate-mpi option and specify your installed MPI implementation.

If you use this option, nvprof will generate NVTX markers every time your application makes MPI calls. Only synchronous MPI calls are annotated using this built-in option. Additionally, we use NVTX to rename the current thread and current device object to indicate the MPI rank.

For example if you have OpenMPI installed, you can annotate your application using the command:

\$ mpirun -np 2 nvprof --annotate-mpi openmpi ./my\_mpi\_app

This will give you output that looks something like this:

```
NVTX result:
 Thread "MPI Rank 0" (id = 583411584)
 Domain "<unnamed>"
    Range "MPI_Reduce"
 Type Time(%) Time Calls Avg Min Max Name
Range: 100.00% 16.652us 1 16.652us 16.652us 16.652us MPI_Reduce
...
Range "MPI_Scatter"<br>Type Time(%) Time
                         Type Time Time Time Calls Avg Min Max Name
Range: 100.00% 3.0320ms 1 3.0320ms 3.0320ms 3.0320ms MPI Scatter
...
NVTX result:
 Thread "MPI Rank 1" (id = 199923584)
  Domain "<unnamed>"
```
 Range "**MPI\_Reduce**" Type Time(%) Time Calls Avg Min Max Name Range: 100.00% 21.062us 1 21.062us 21.062us 21.062us MPI\_Reduce ... Range "**MPI\_Scatter**" Type Time(%) Time Calls Avg Min Max Name Range: 100.00% 85.296ms 1 85.296ms 85.296ms 85.296ms MPI\_Scatter ...

#### Custom annotation

If your system has a version of MPI that is not supported by nvprof, or if you want more control over which MPI functions are annotated and how the NVTX markers are generated, you can create your own annotation library, and use the environment variable LD\_PRELOAD to intercept MPI calls and wrap them with NVTX markers.

You can create this annotation library conveniently using the documentation and open-source scripts located [here.](https://github.com/NVIDIA/cuda-profiler/tree/master/nvtx_pmpi_wrappers)

### 6.2. Manual MPI Profiling

To use [nvprof](#page-43-0) to collect the profiles of the individual MPI processes, you must tell nvprof to send its output to unique files. In CUDA 5.0 and earlier versions, it was recommended to use a script for this. However, you can now easily do it utilizing the  $\epsilon h$ ,  $\epsilon p$  and  $\epsilon q$ {ENV} features of the --export-profile argument to the nvprof command. Below is example run using Open MPI.

```
$ mpirun -np 2 -host c0-0,c0-1 nvprof -o output.%h.%p.%q{OMPI_COMM_WORLD_RANK} ./
my_mpi_app
```
Alternatively, one can make use of the new feature to turn on profiling on the nodes of interest using the --profile-all-processes argument to nvprof. To do this, you first log into the node you want to profile and start up nvprof there.

\$ nvprof --profile-all-processes -o output.%h.%p

Then you can just run the MPI job as your normally would.

\$ mpirun -np 2 -host c0-0,c0-1 ./my\_mpi\_app

Any processes that run on the node where the --profile-all-processes is running will automatically get profiled. The profiling data will be written to the output files. Note that the %q{OMPI\_COMM\_WORLD\_RANK} option will not work here, because this environment variable will not be available in the shell where nvprof is running.

Starting CUDA 7.5, you can name threads and CUDA contexts just as you name output files with the options --process-name and --context-name, by passing a string like "MPI Rank %q{OMPI\_COMM\_WORLD\_RANK}" as a parameter. This feature is useful to spot resources associated with a specific rank when user imports multiple files into the same time-line in the Visual Profiler.

```
$ mpirun -np 2 -host c0-0,c0-1 nvprof --process-name "MPI Rank
 %q{OMPI_COMM_WORLD_RANK}" --context-name "MPI Rank %q{OMPI_COMM_WORLD_RANK}" -o
output.%h.%p.%q{OMPI COMM WORLD RANK} ./my mpi app
```
## 6.3. Further Reading

Details about what types of additional arguments to use with nvprof can be found in the [Multiprocess Profiling](#page-61-0) and [Redirecting Output](#page-63-0) section. Additional information about how to view the data with the Visual Profiler can be found in the [Import Single-Process nvprof Session](#page-17-1) and [Import Multi-Process nvprof Session](#page-18-0) sections.

The blog post [Profiling MPI Applications](http://devblogs.nvidia.com/parallelforall/cuda-pro-tip-profiling-mpi-applications) shows how to use new output file naming of nvprof introduced in CUDA 6.5 and NVTX library to name various resources to analyze the performance of a MPI application.

The blog post **[Track MPI Calls in the Visual Profiler](http://devblogs.nvidia.com/parallelforall/gpu-pro-tip-track-mpi-calls-nvidia-visual-profiler) shows how Visual Profiler, combined with** PMPI and NVTX can give interesting insights into how the MPI calls in your application interact with the GPU.

# Chapter 7. MPS Profiling

You can collect profiling data for a CUDA application using Multi-Process Service(MPS) with nvprof and then view the timeline by importing the data in the Visual Profiler.

## 7.1. MPS profiling with Visual Profiler

Visual Profiler can be run on a particular MPS client or for all MPS clients. Timeline profiling can be done for all MPS clients on the same server. Event or metric profiling results in serialization - only one MPS client will execute at a time.

To profile a CUDA application using MPS:

1) Launch the MPS daemon. Refer the MPS document for details.

nvidia-cuda-mps-control -d

2) In Visual Profiler open "New Session" wizard using main menu "File->New Session". Select "Profile all processes" option from drop down, press "Next" and then "Finish".

3) Run the application in a separate terminal

4) To end profiling press the "Cancel" button on progress dialog in Visual Profiler.

Note that the profiling output also includes data for the CUDA MPS server processes which have process name nvidia-cuda-mps-server.

## 7.2. MPS profiling with nvprof

nvprof can be run on a particular MPS client or for all MPS clients. Timeline profiling can be done for all MPS clients on the same server. Event or metric profiling results in serialization only one MPS client will execute at a time.

To profile a CUDA application using MPS:

1) Launch the MPS daemon. Refer to the MPS document for details.

```
 nvidia-cuda-mps-control -d
```
2) Run nvprof with --profile-all-processes argument and to generate separate output files for each process use the  $\epsilon_p$  feature of the  $-\epsilon_p$  apport-profile argument. Note that  $\epsilon_p$ will be replaced by the process id.

```
 nvprof --profile-all-processes -o output_%p
```
3) Run the application in a separate terminal

4) Exit nvprof by typing "Ctrl-c".

Note that the profiling output also includes data for the CUDA MPS server processes which have process name nvidia-cuda-mps-server.

### 7.3. Viewing nvprof MPS timeline in Visual Profiler

Import the nvprof generated data files for each process using the multi-process import option. Refer the [Import Multi-Process Session](#page-18-0) section.

The figure below shows the MPS timeline view for three processes. The MPS context is identified in the timeline row label as Context MPS. Note that the Compute and kernel timeline row shows three kernels overlapping.

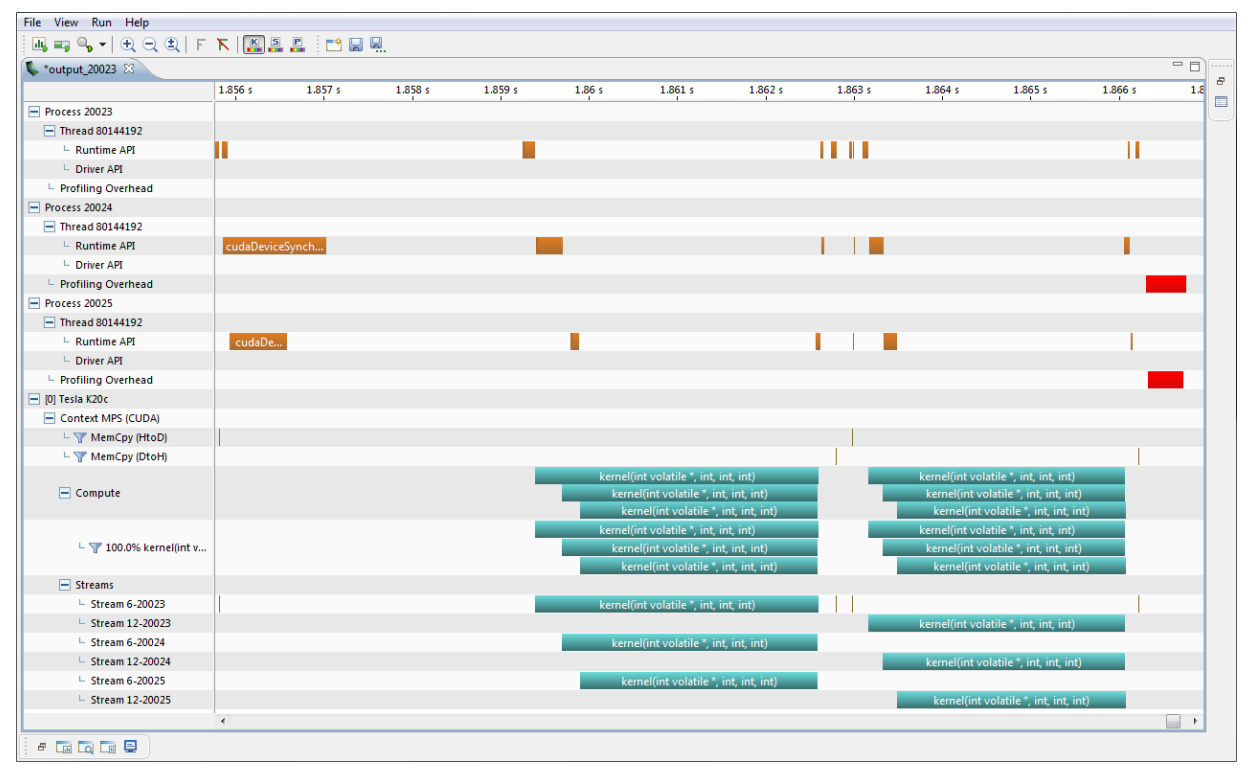

# Chapter 8. Dependency Analysis

The dependency analysis feature enables optimization of the program runtime and concurrency of applications utilizing multiple CPU threads and CUDA streams. It allows to compute the critical path of a specific execution, detect waiting time and inspect dependencies between functions executing in different threads or streams.

## 8.1. Background

The dependency analysis in nvprof and the Visual Profiler is based on execution traces of applications. A trace captures all relevant activities such as API function calls or CUDA kernels along with their timestamps and durations. Given this execution trace and a model of the dependencies between those activities on different threads/streams, a dependency graph can be constructed. Typical dependencies modelled in this graph would be that a CUDA kernel can not start before its respective launch API call or that a blocking CUDA stream synchronization call can not return before all previously enqueued work in this stream has been completed. These dependencies are defined by the CUDA API contract.

From this dependency graph and the API model(s), wait states can be computed. A wait state is the duration for which an activity such as an API function call is blocked waiting on an event in another thread or stream. Given the previous stream synchronization example, the synchronizing API call is blocked for the time it has to wait on any GPU activity in the respective CUDA stream. Knowledge about where wait states occur and how long functions are blocked is helpful to identify optimization opportunities for more high-level concurrency in the application.

In addition to individual wait states, the critical path through the captured event graph enables to pinpoint those function calls, kernel and memory copies that are responsible for the total application runtime. The critical path is the longest path through an event graph that does not contain wait states, i.e. optimizing activities on this path can directly improve the execution time.

## 8.2. Metrics

### Waiting Time

A wait state is the duration for which an activity such as an API function call is blocked waiting on an event in another thread or stream. Waiting time is an inidicator for load-imbalances between execution streams. In the example below, the blocking CUDA synchronization API calls are waiting on their respective kernels to finish executing on the GPU. Instead of waiting immediately, one should attempt to overlap the kernel executions with concurrent CPU work with a similar runtime, thereby reducing the time that any computing device (CPU or GPU) is blocked.

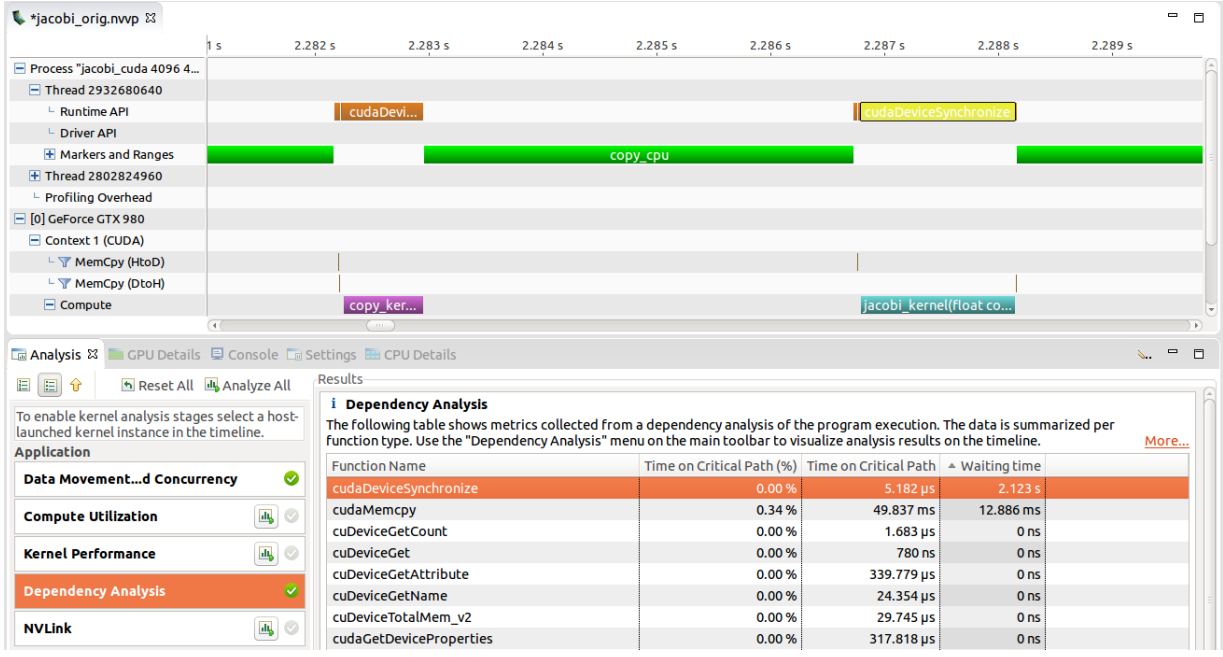

### Time on Critical Path

The critical path is the longest path through an event graph that does not contain wait states, i.e. optimizing activities on this path can directly improve the execution time. Activities with a high time on the critical path have a high direct impact on the application runtime. In the example pictured below, copy kernel is on the critical path since the CPU is blocked waiting for it to finish in cudeDeviceSynchronize. Reducing the kernel runtime allows the CPU to return earlier from the API call and continue program execution. On the other hand, jacobi kernel is fully overlapped with CPU work, i.e. the synchronizing API call is triggered after the kernel is already finished. Since no execution stream is waiting on this kernel to finish, reducing its duration will likely not improve the overall application runtime.

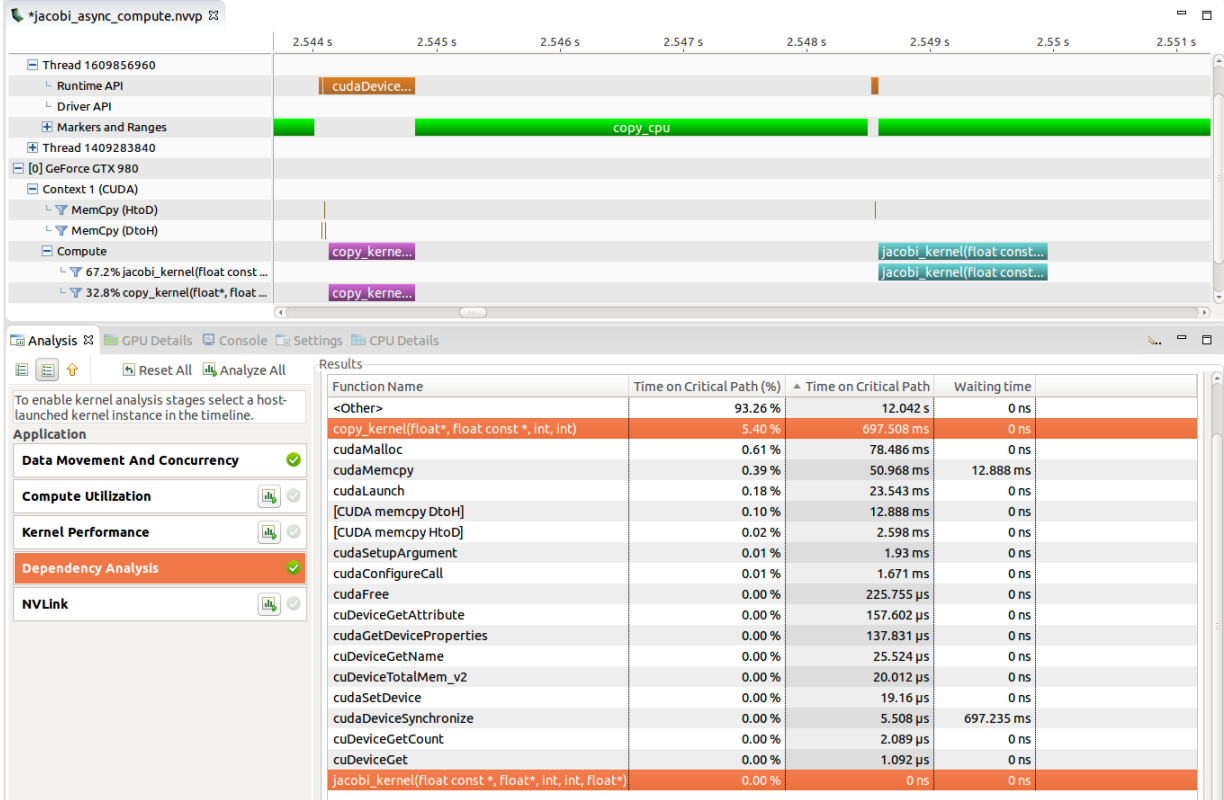

## 8.3. Support

The following programming APIs are currently supported for dependency analysis

- **‣** CUDA runtime and driver API
- **‣** POSIX threads (Pthreads), POSIX mutexes and condition variables

Dependency analysis is available in Visual Profiler and nvprof. A Dependency Analysis stage can be selected in the [Unguided Application Analysis](#page-27-0) and new [Dependency Analysis Controls](#page-26-0) are available for the timeline. See section [Dependency Analysis](#page-63-1) on how to use this feature in nvprof.

## 8.4. Limitations

The dependency and wait time analysis between different threads and CUDA streams only takes into account execution dependencies stated in the respective supported API contracts. This especially does not include synchronization as a result of resource contention. For example, asynchronous memory copies enqueued into independent CUDA streams will not be marked dependent even if the concrete GPU has only a single copy engine. Furthermore, the analysis does not account for synchronization using a not-supported API. For example, a CPU thread actively polling for a value at some memory location (busy-waiting) will not be considered blocked on another concurrent activity.

The dependency analysis has only limited support for applications using CUDA Dynamic Parallelism (CDP). CDP kernels can use CUDA API calls from the GPU which are not tracked via the CUPTI Activity API. Therefore, the analysis cannot determine the full dependencies and waiting time for CDP kernels. However, it utilizes the parent-child launch dependencies between CDP kernels. As a result the critical path will always include the last CDP kernel of each host-launched kernel.

The POSIX semaphores API is currently not supported.

The dependency analysis does not support API functions

cudaLaunchCooperativeKernelMultiDevice or

cuLaunchCooperativeKernelMultiDevice. Kernel launched by either of these API functions might not be tracked correctly.

# Chapter 9. Metrics Reference

This section contains detailed descriptions of the metrics that can be collected by nvprof and the Visual Profiler. A scope value of "Single-context" indicates that the metric can only be accurately collected when a single context (CUDA or graphic) is executing on the GPU. A scope value of "Multi-context" indicates that the metric can be accurately collected when multiple contexts are executing on the GPU. A scope value of "Device" indicates that the metric will be collected at device level, that is it will include values for all the contexts executing on the GPU. Note that, NVLink metrics collected for kernel mode exhibit the behavior of "Singlecontext".

## 9.1. Metrics for Capability 3.x

Devices with compute capability 3.x implement the metrics shown in the following table. Note that for some metrics the "Multi-context" scope is supported only for specific devices. Such metrics are marked with "Multi-context<sup>\*</sup>" under the "Scope" column. Refer to the note at the bottom of the table.

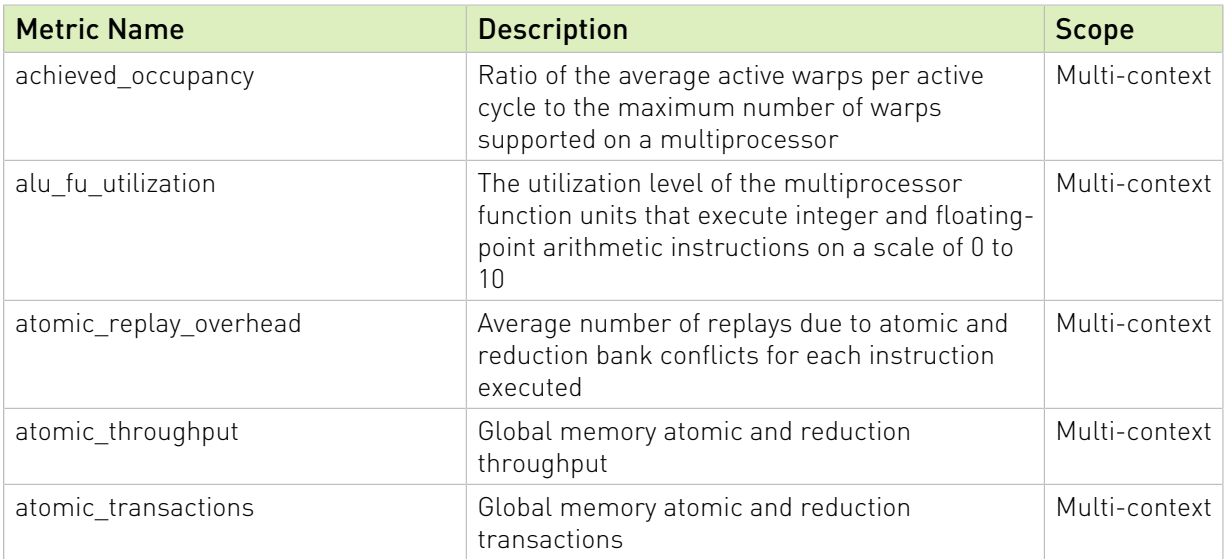

### Table 3. Capability 3.x Metrics

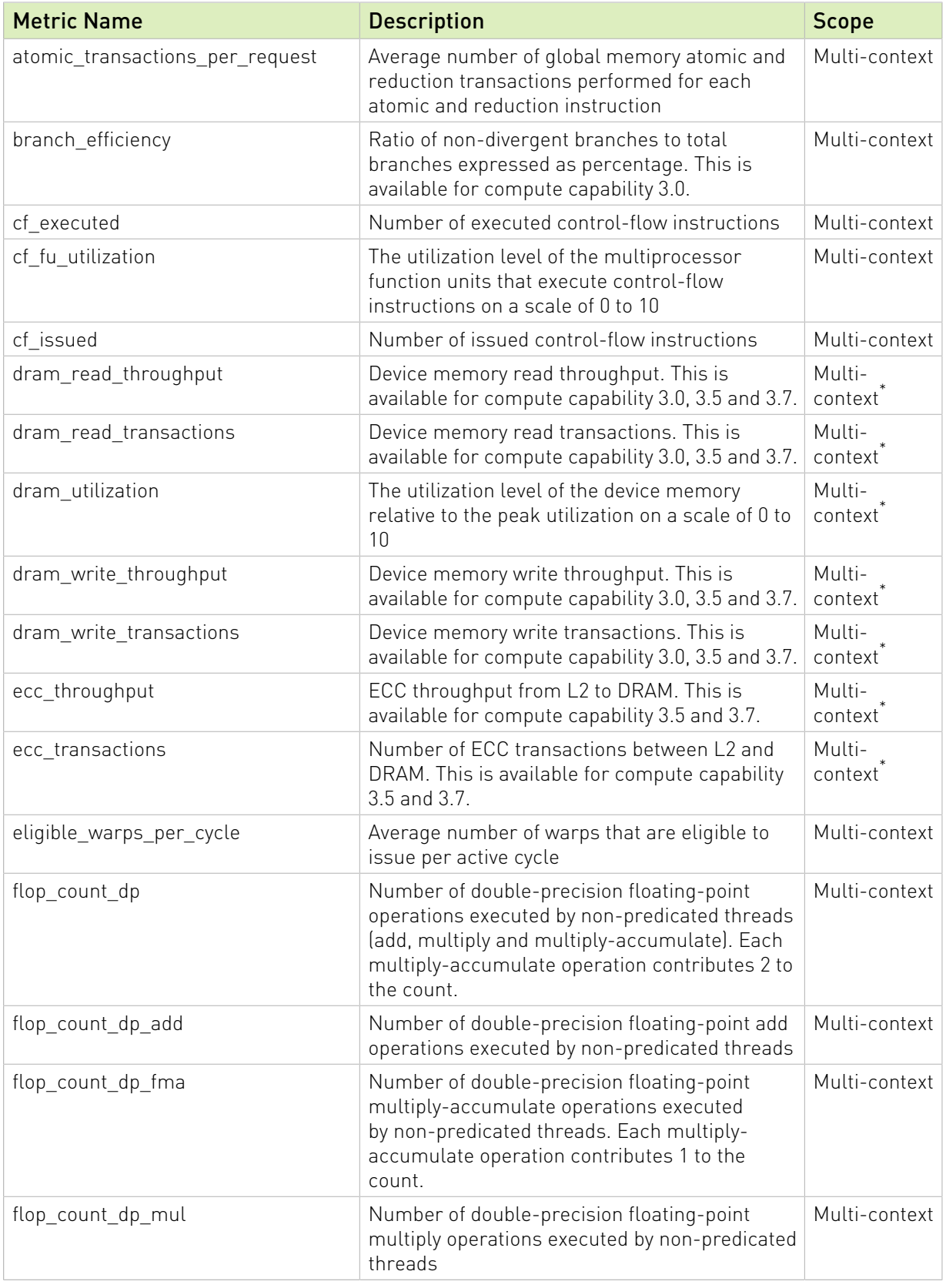

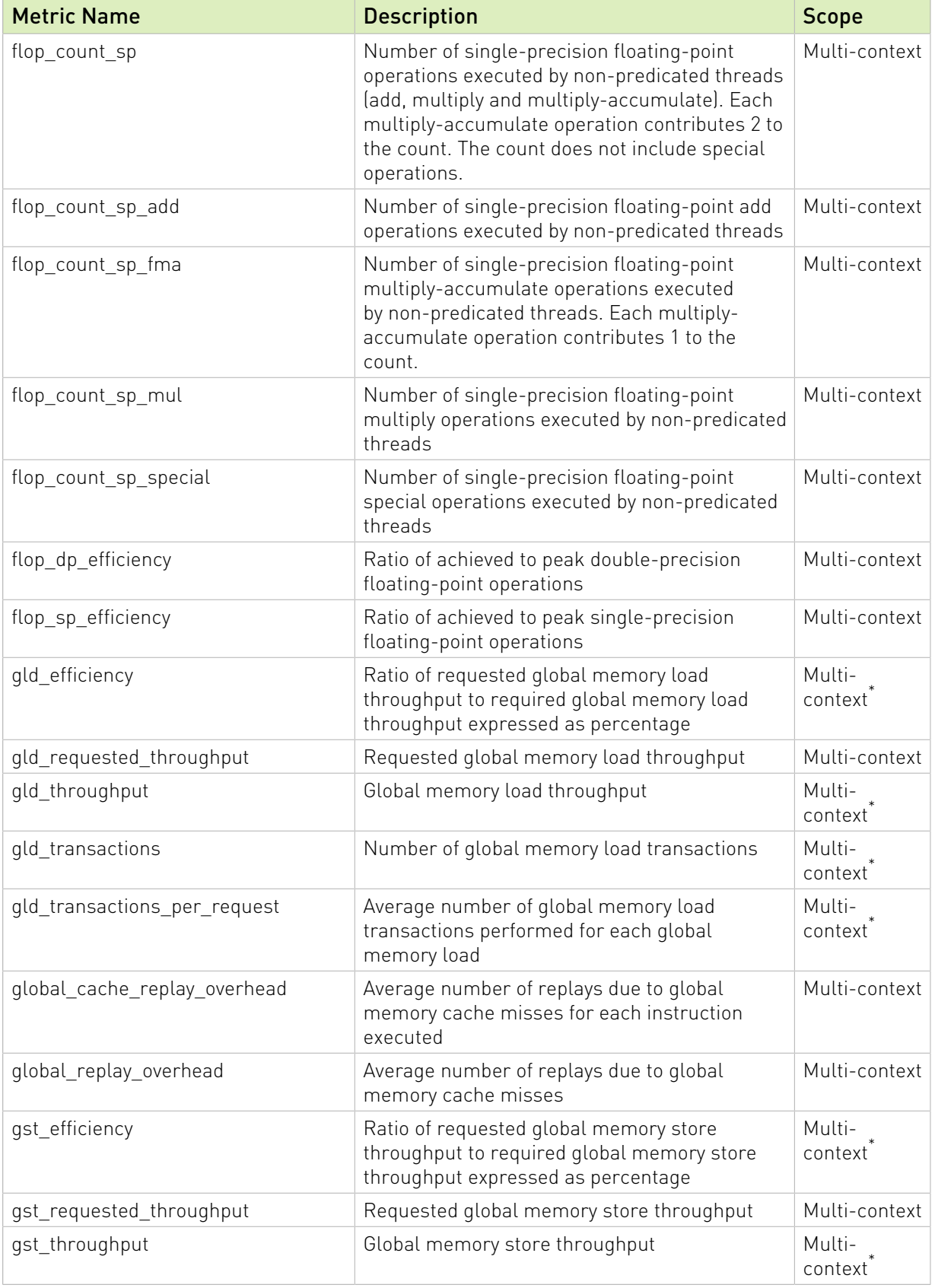

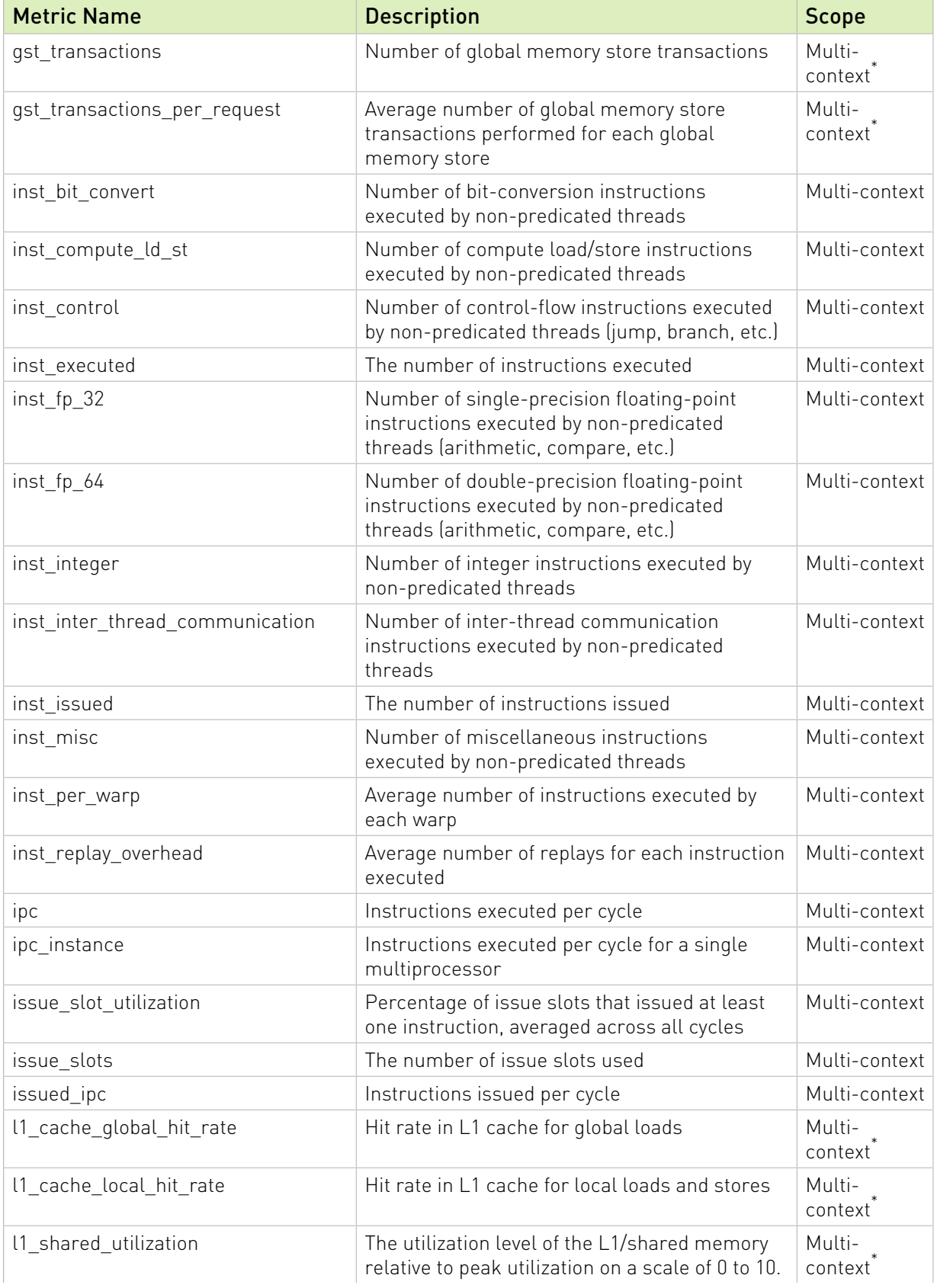

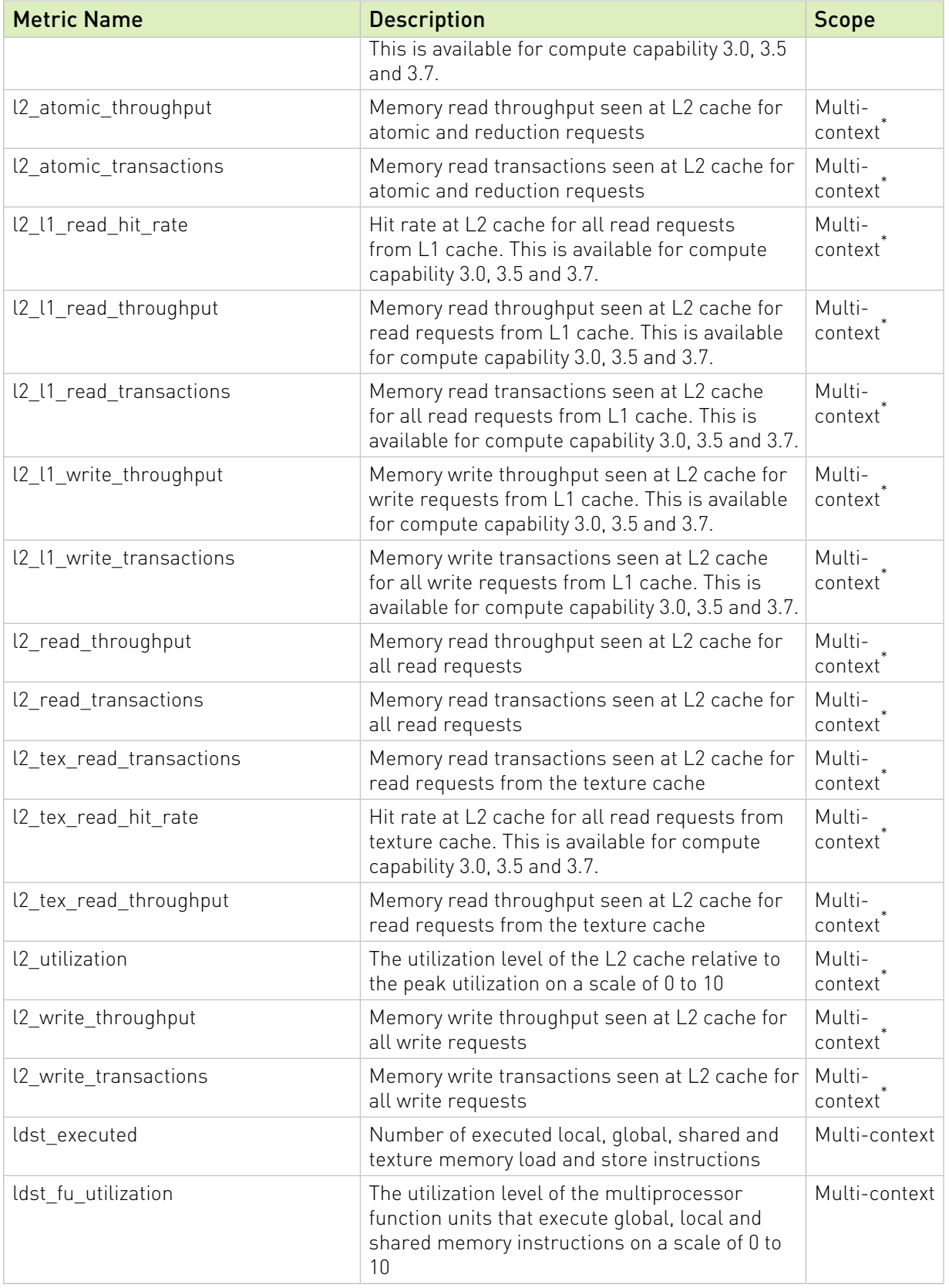

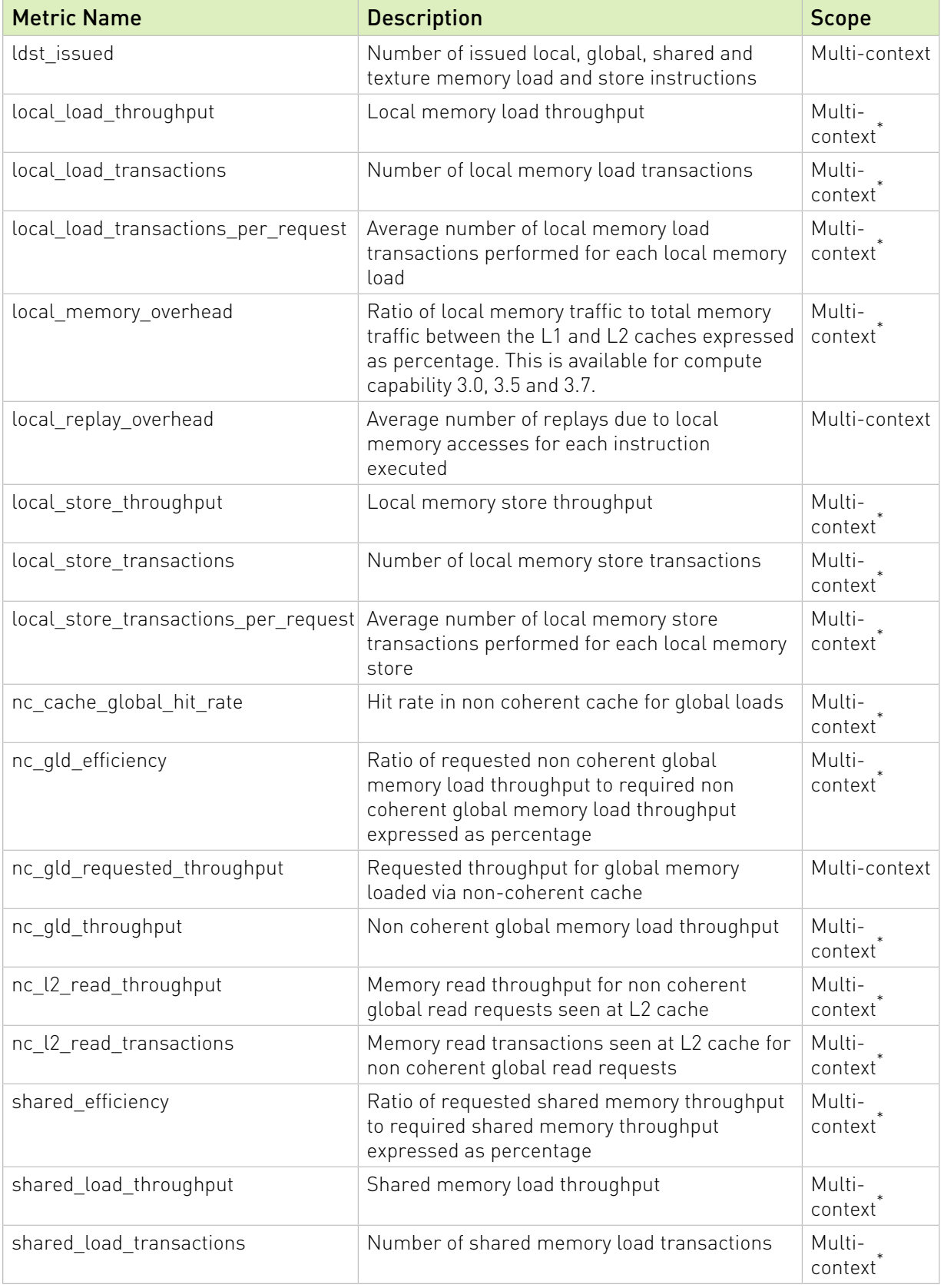

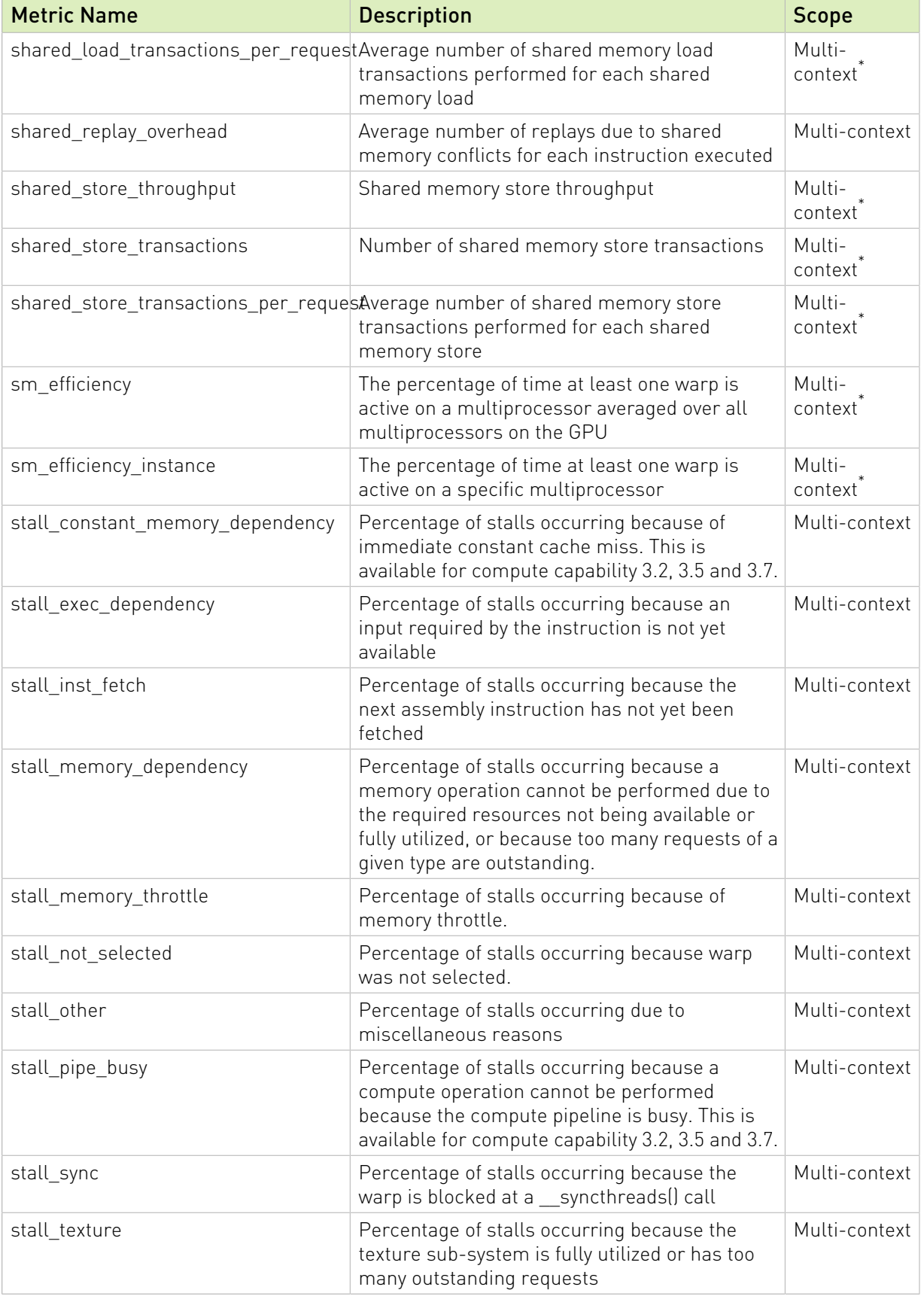

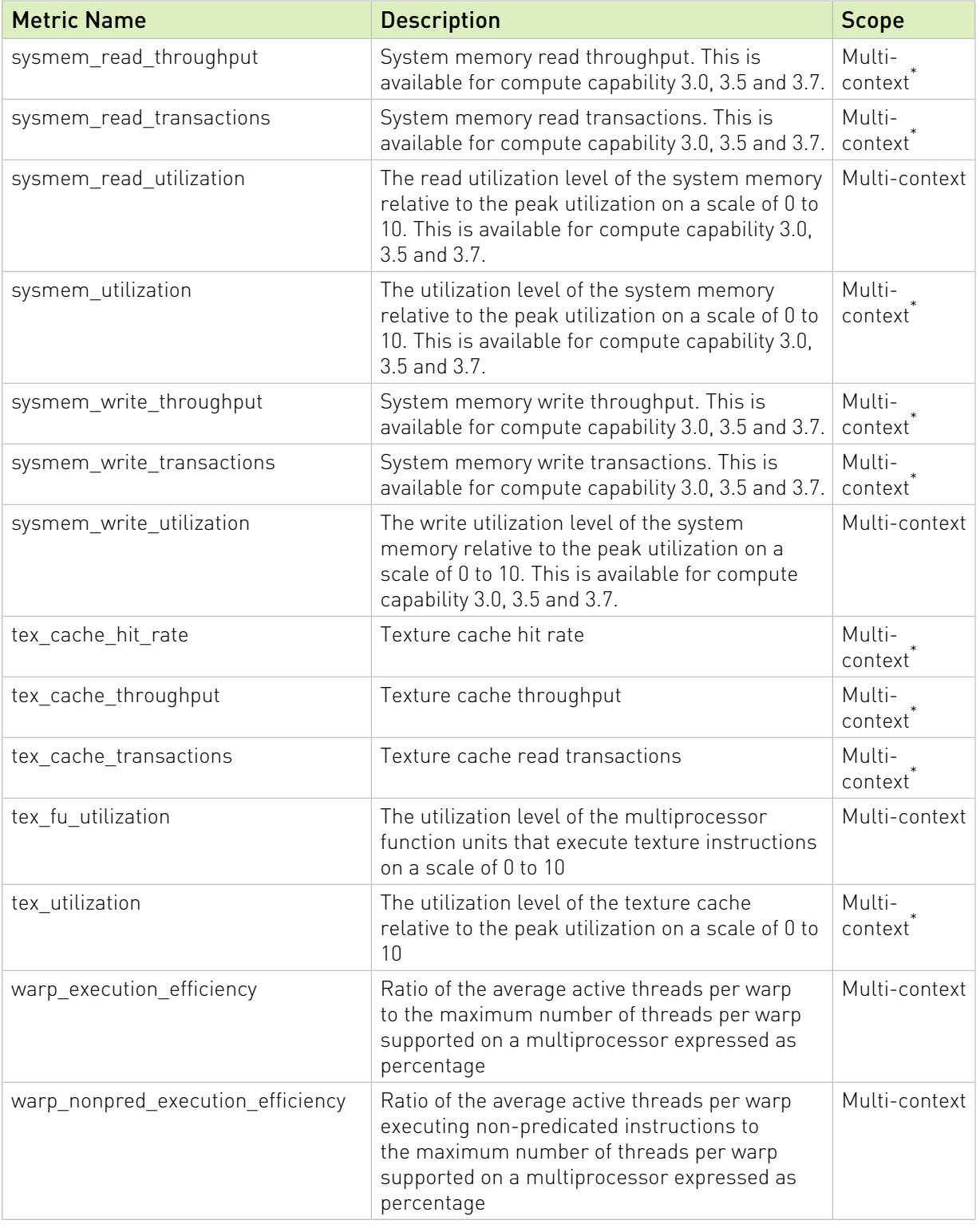

#### \* The "Multi-context" scope for this metric is supported only for devices with compute capability 3.0, 3.5 and 3.7.

# 9.2. Metrics for Capability 5.x

Devices with compute capability 5.x implement the metrics shown in the following table. Note that for some metrics the "Multi-context" scope is supported only for specific devices. Such metrics are marked with "Multi-context<sup>\*</sup>" under the "Scope" column. Refer to the note at the bottom of the table.

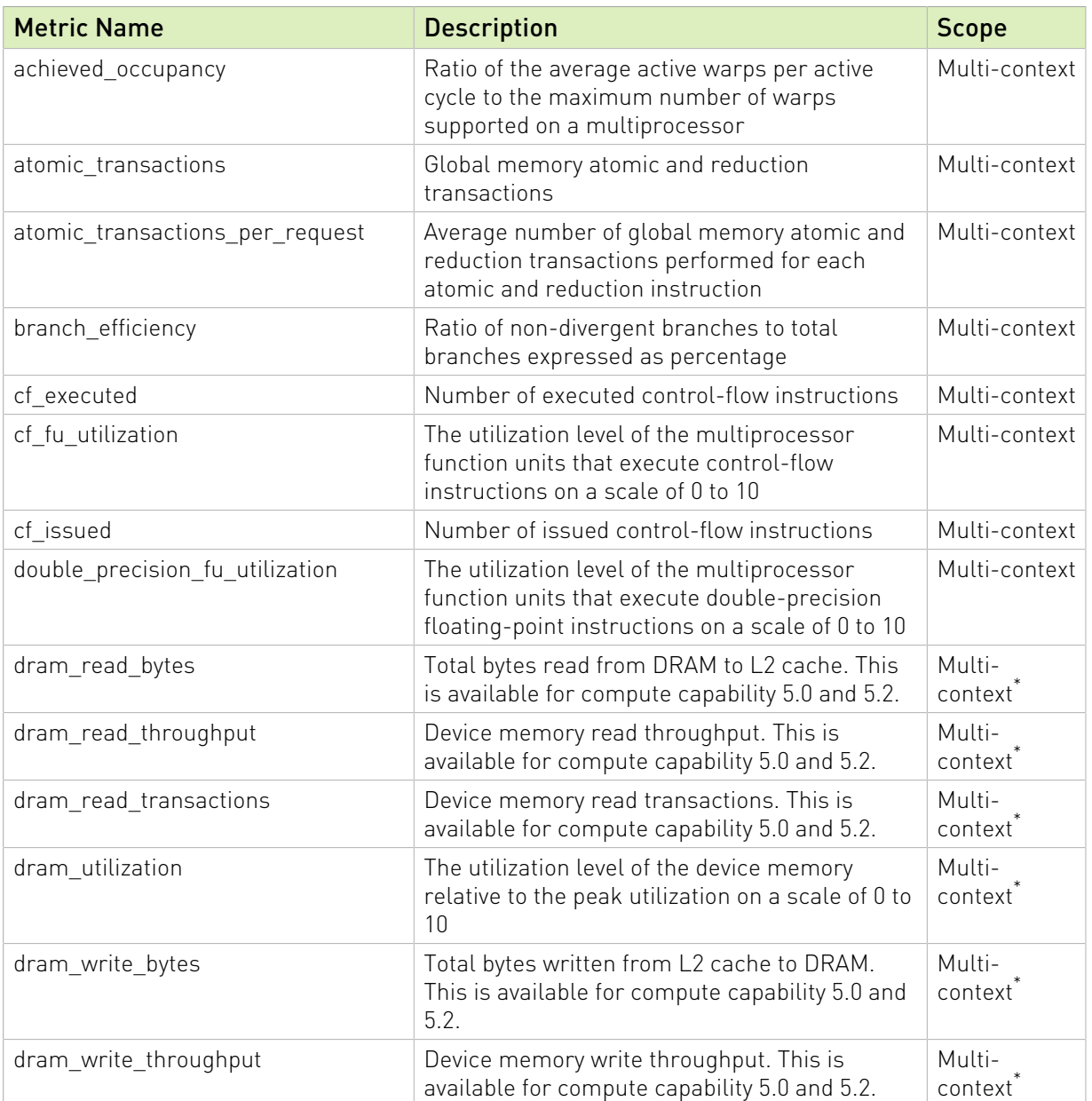

### Table 4. Capability 5.x Metrics

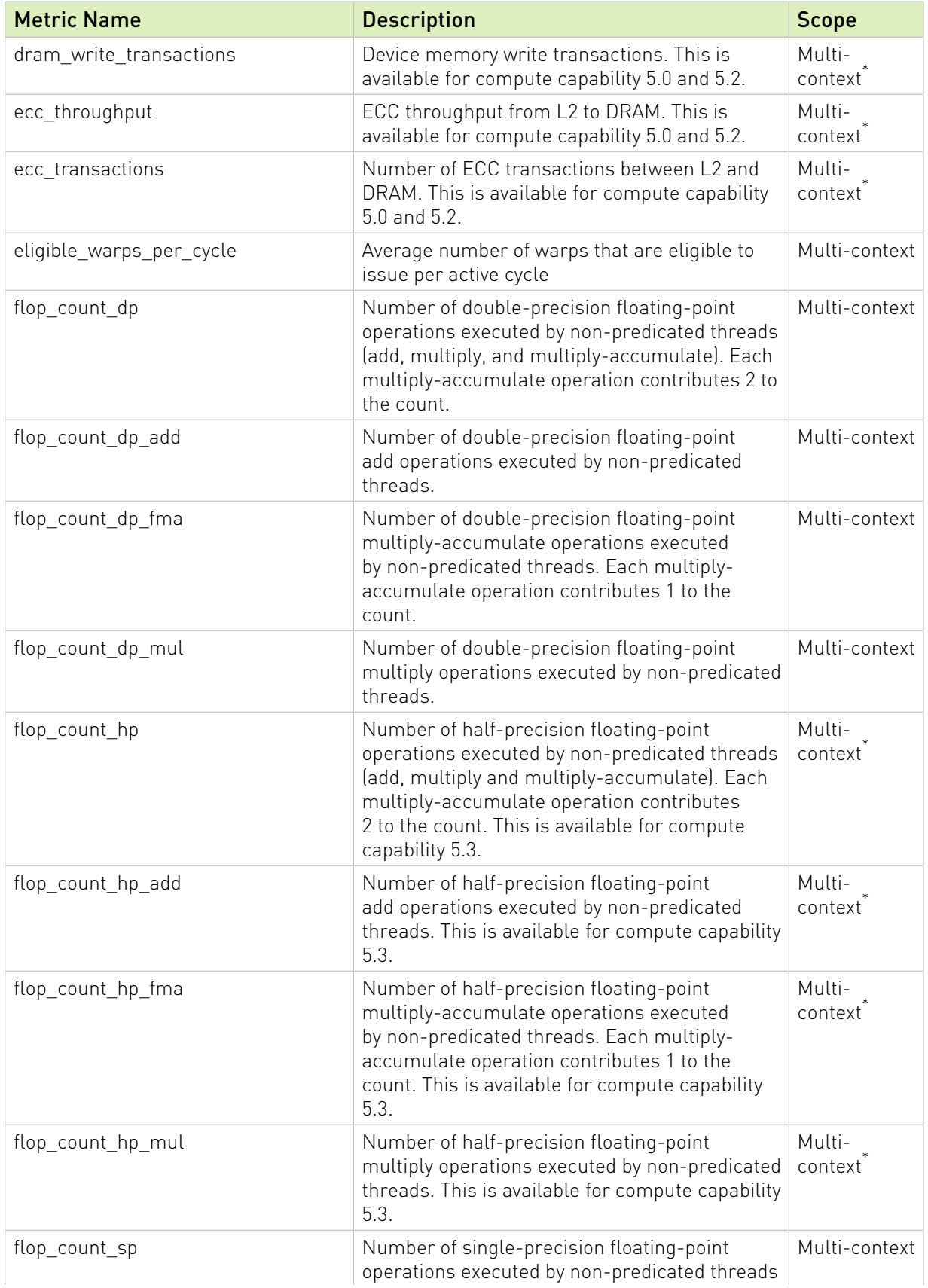

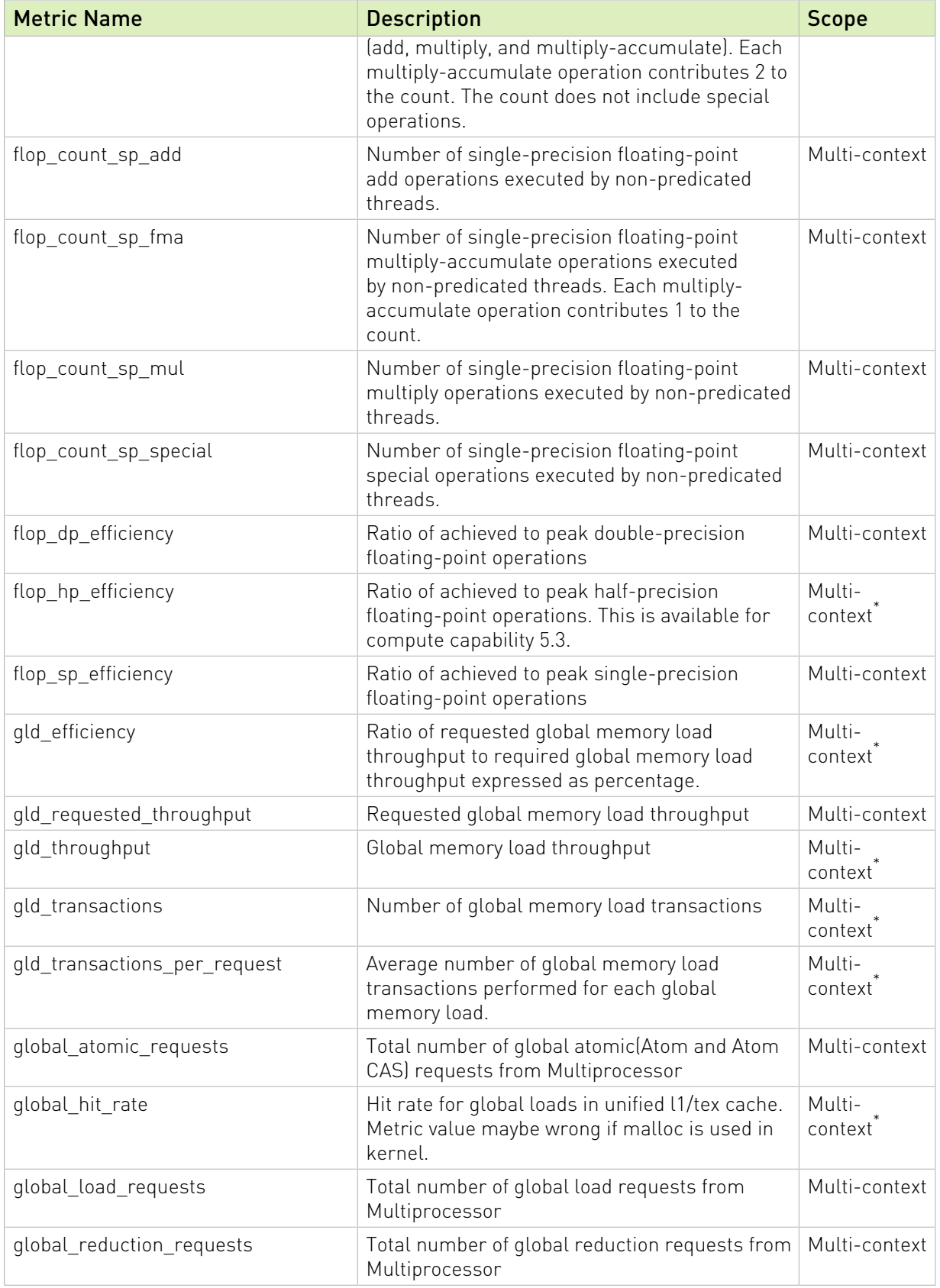

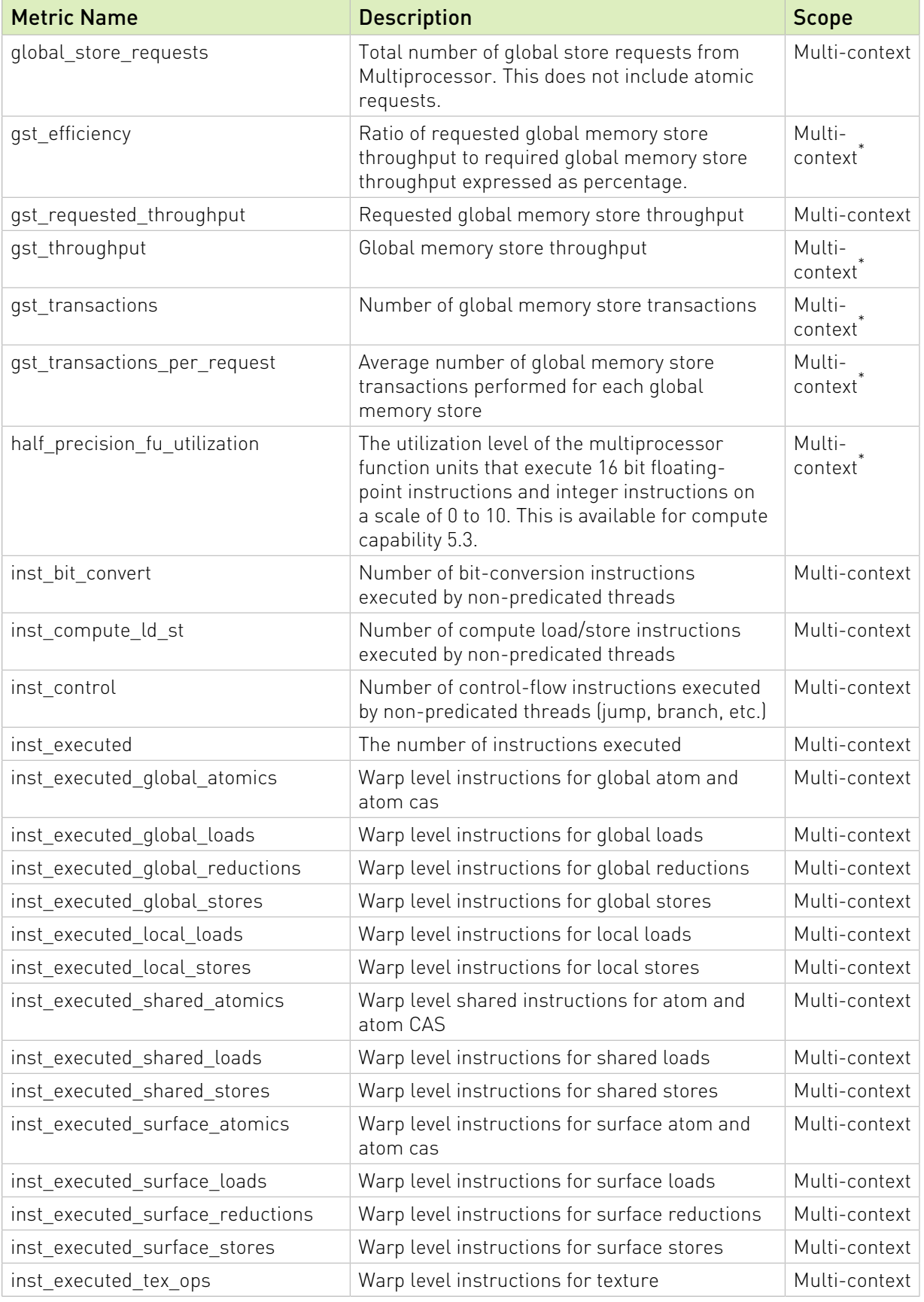

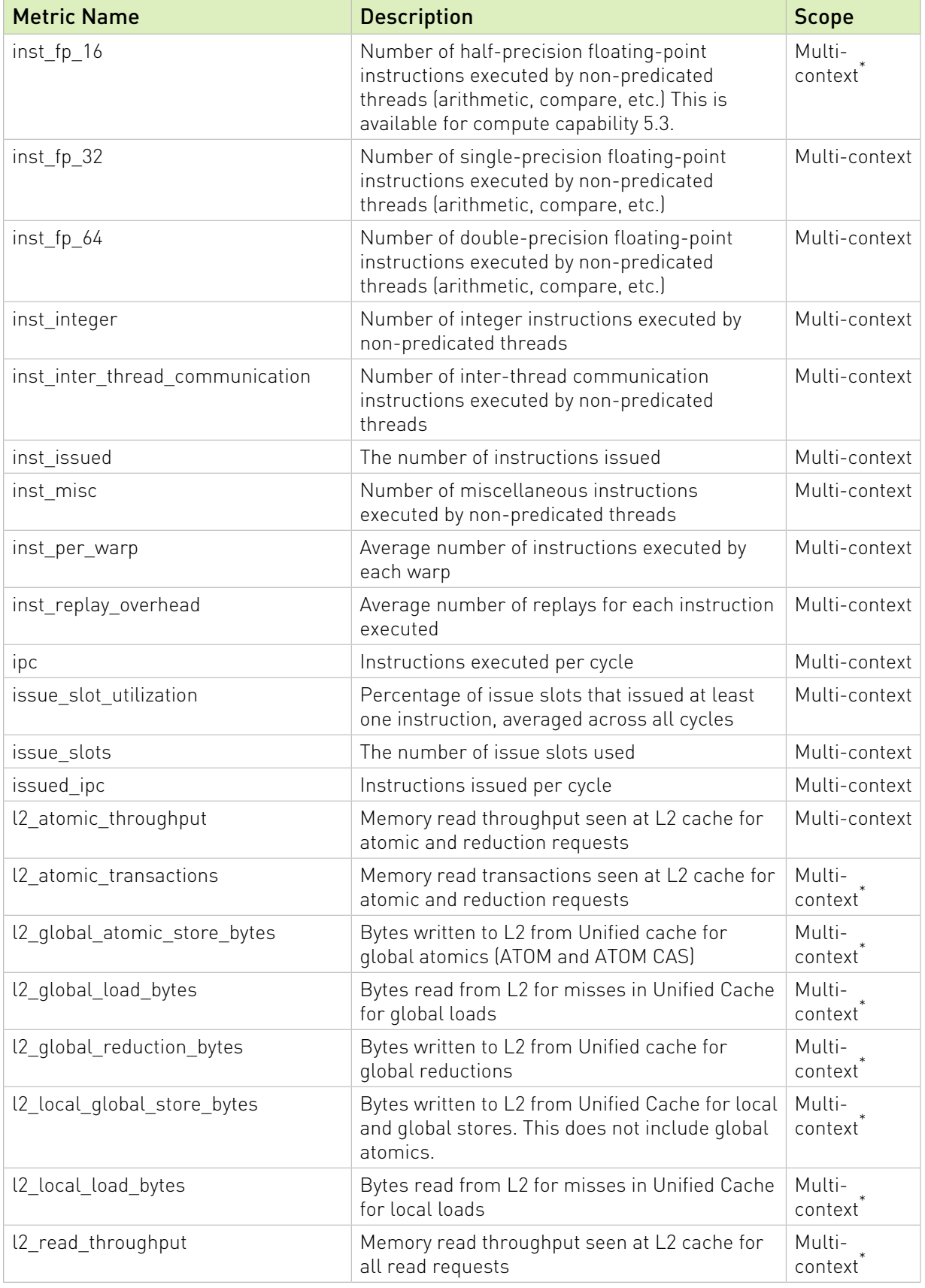

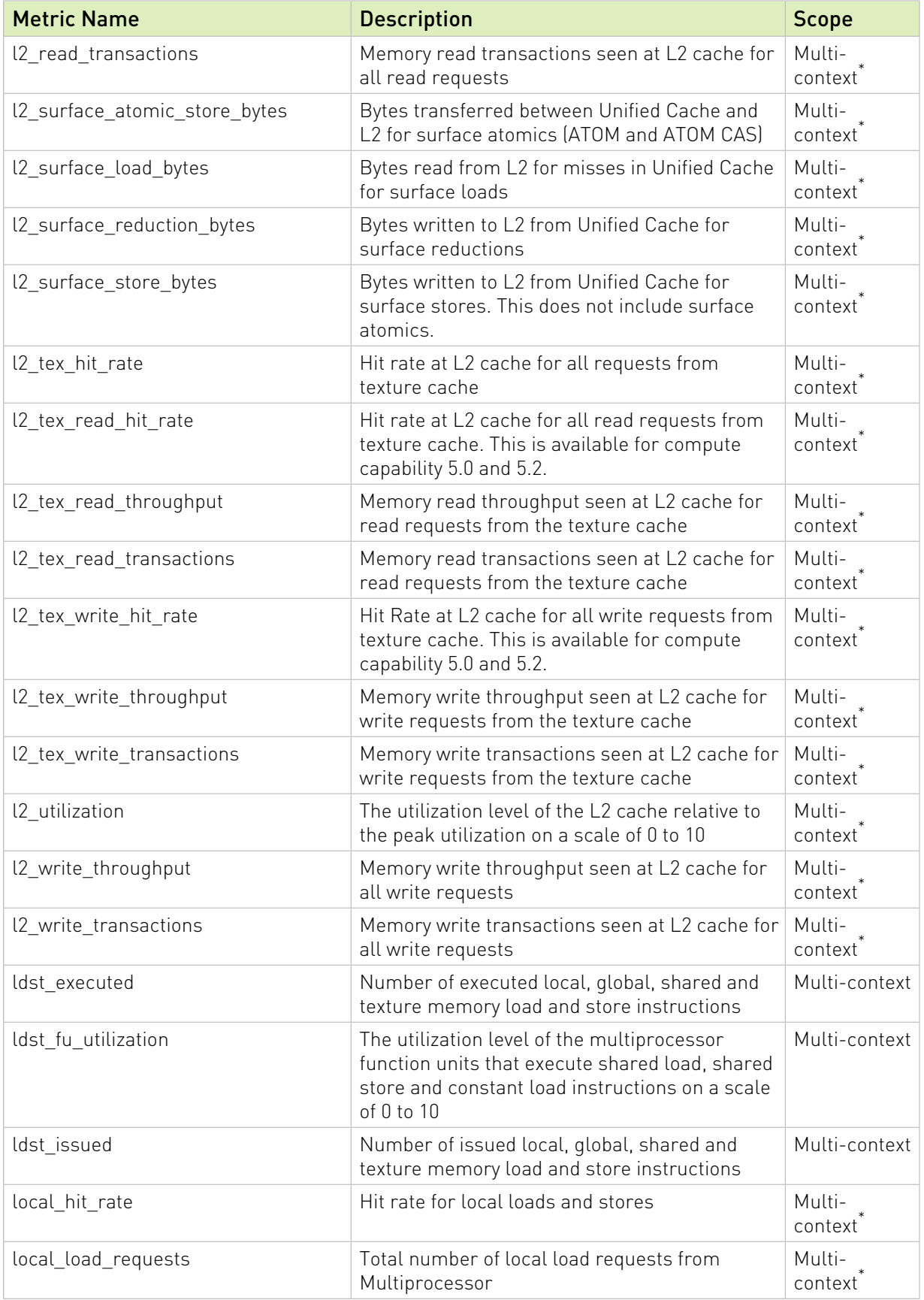

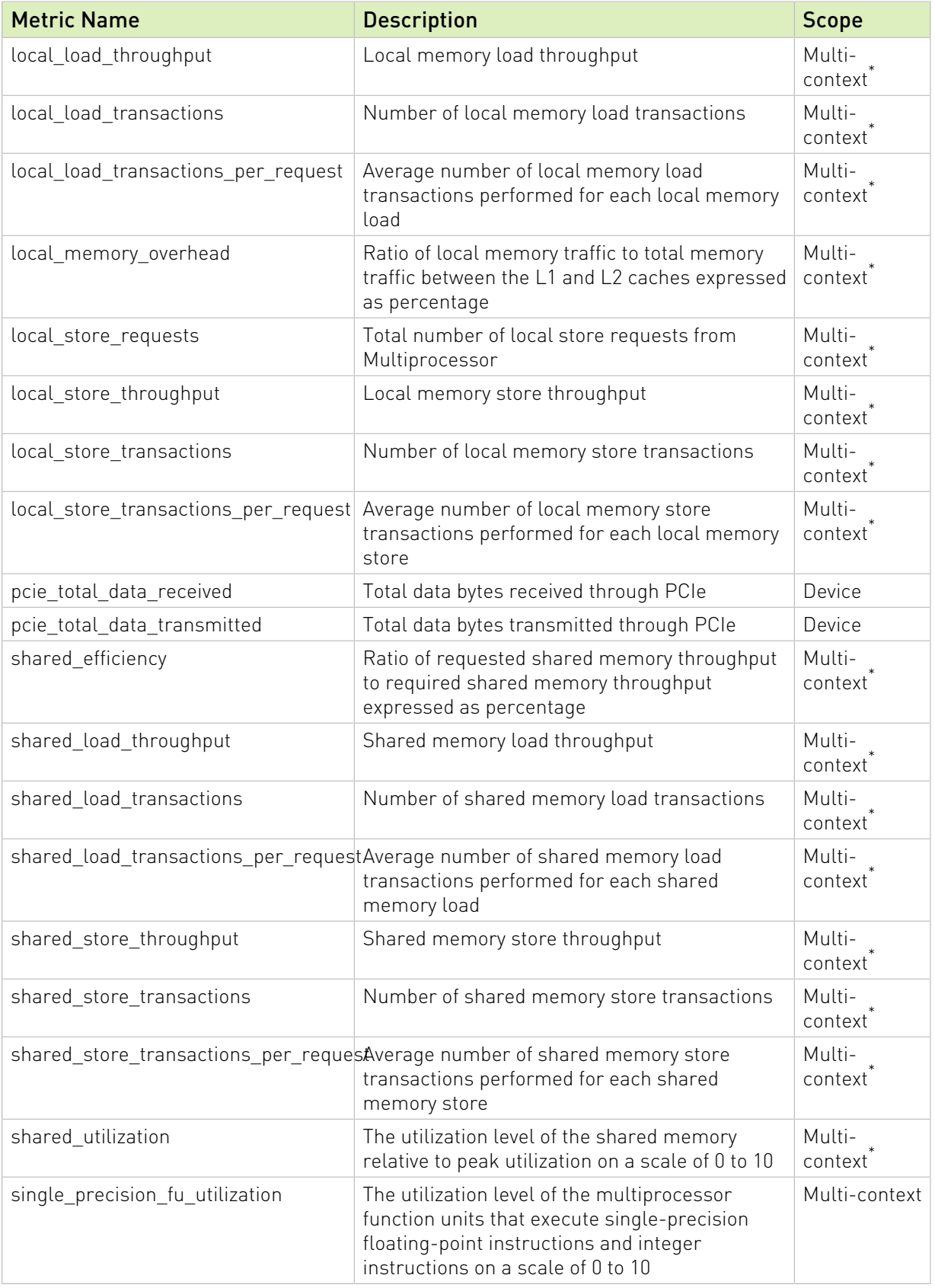

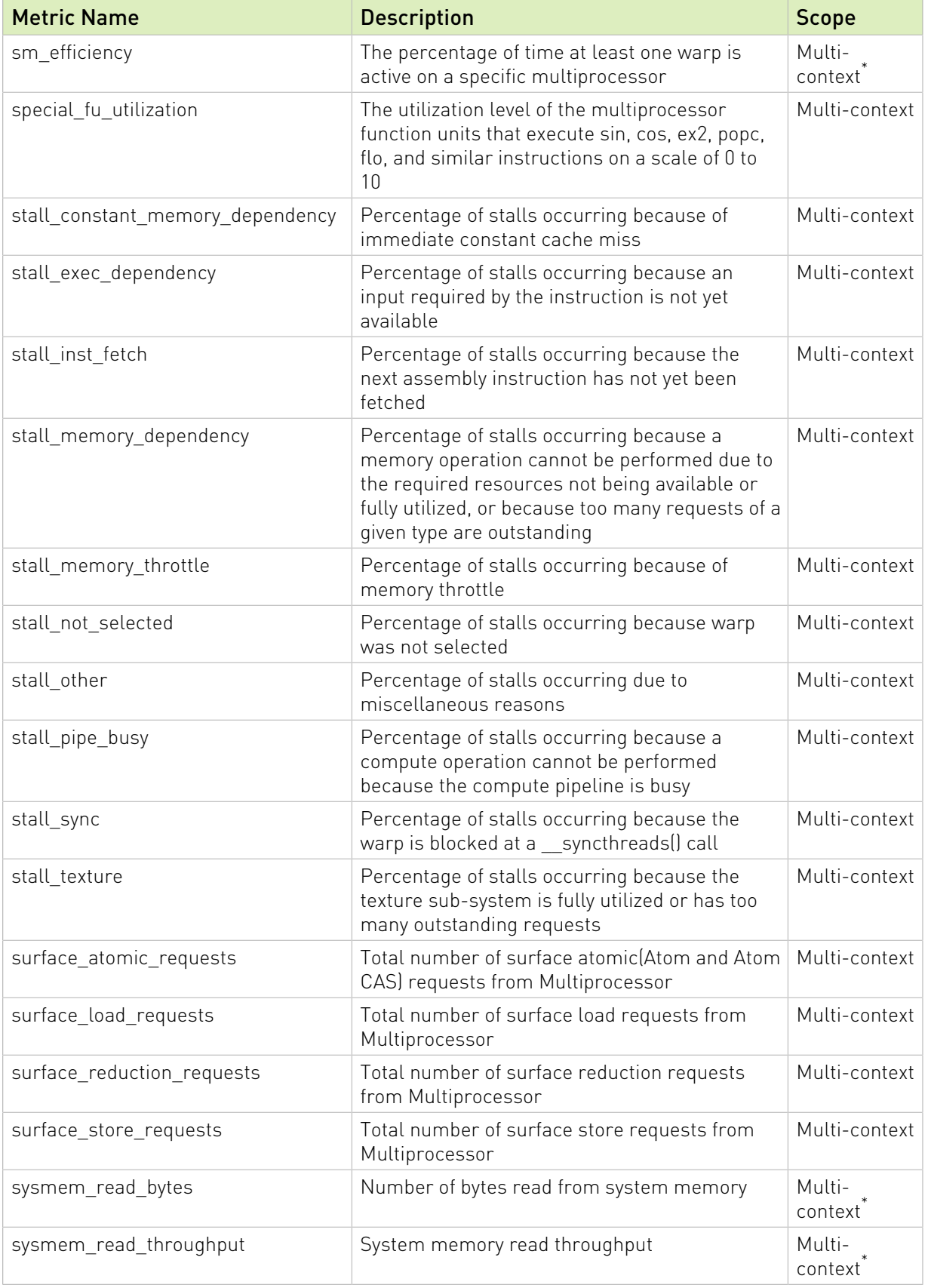

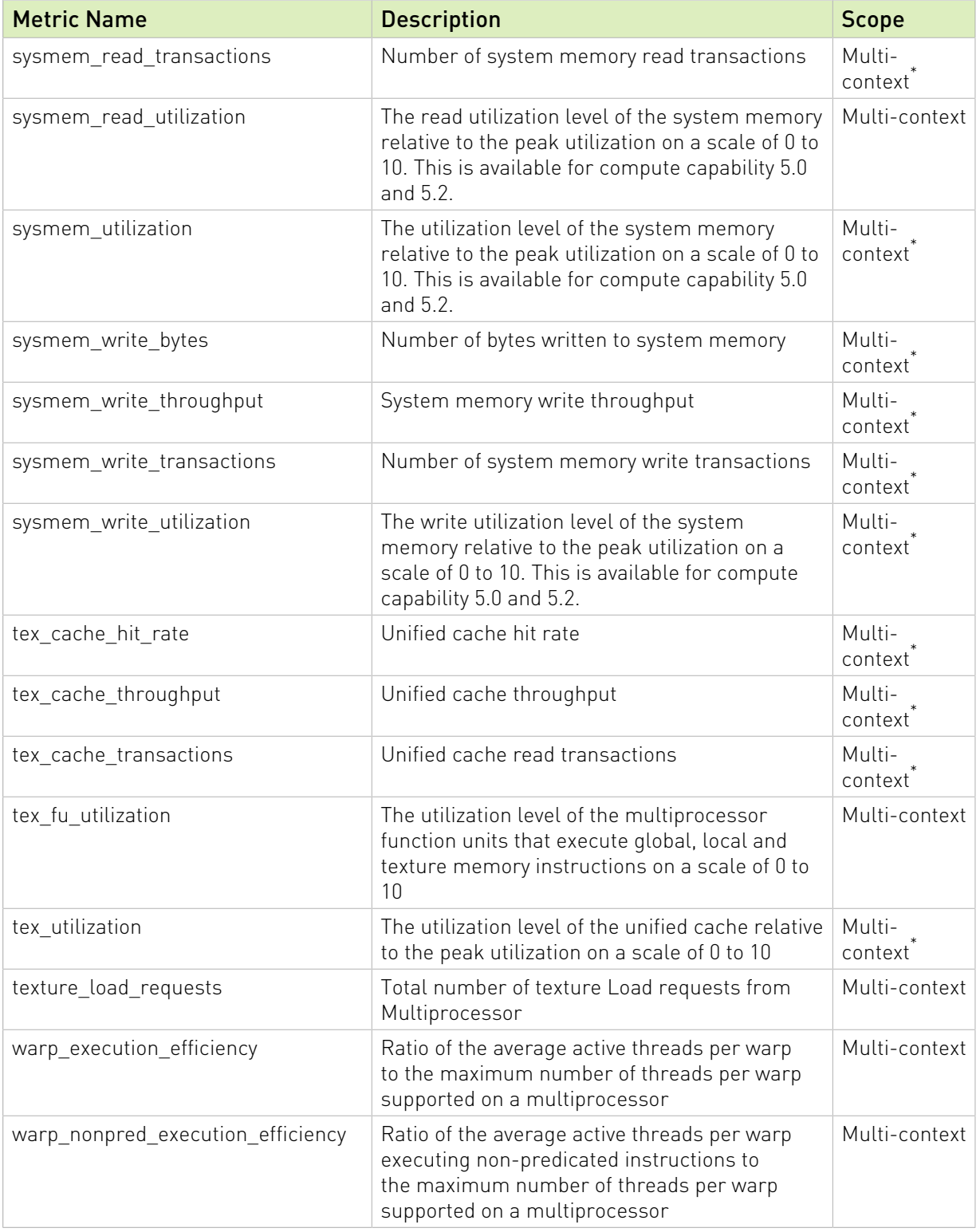

#### \* The "Multi-context" scope for this metric is supported only for devices with compute capability 5.0 and 5.2.

## 9.3. Metrics for Capability 6.x

Devices with compute capability 6.x implement the metrics shown in the following table.

### Table 5. Capability 6.x Metrics

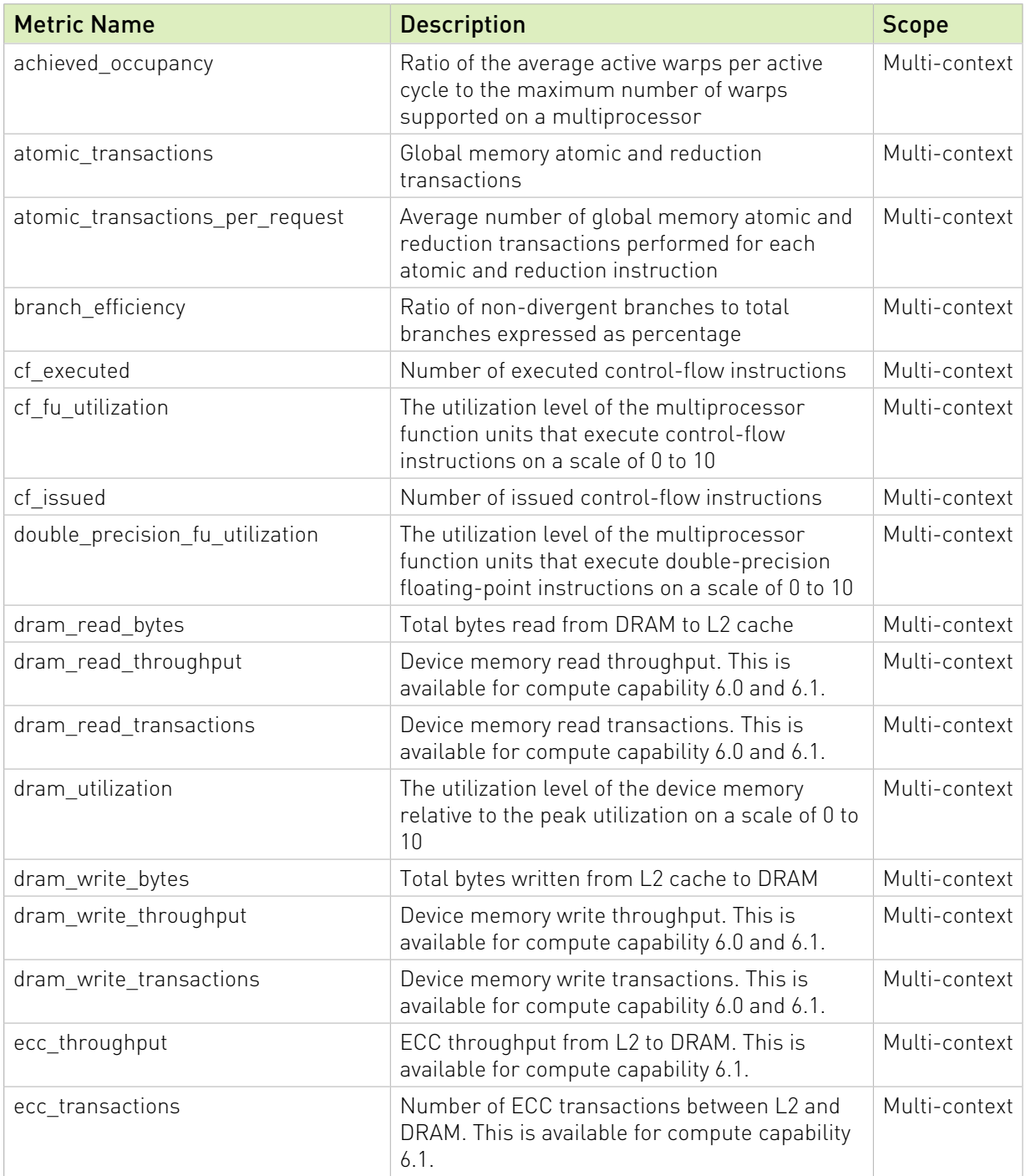
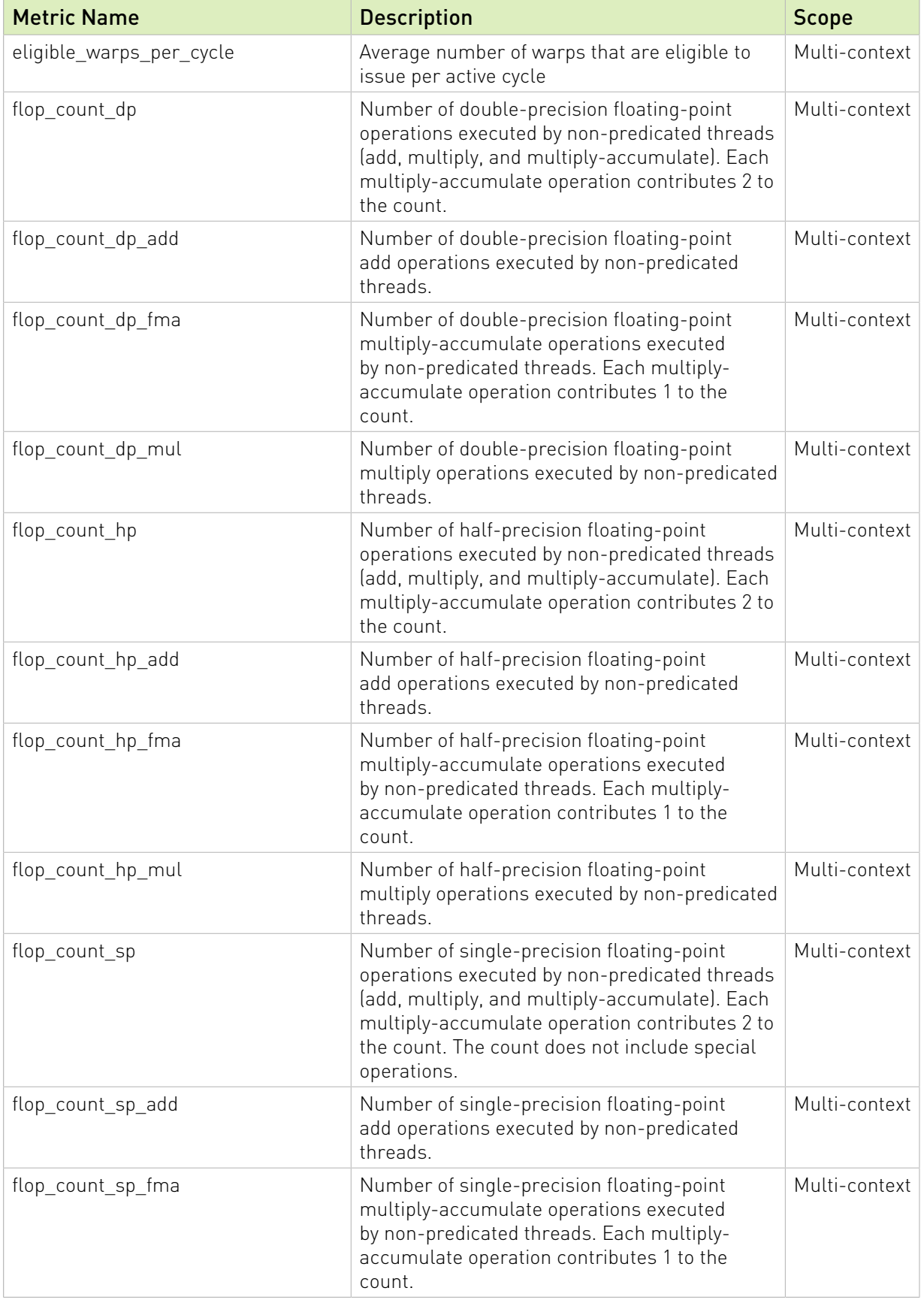

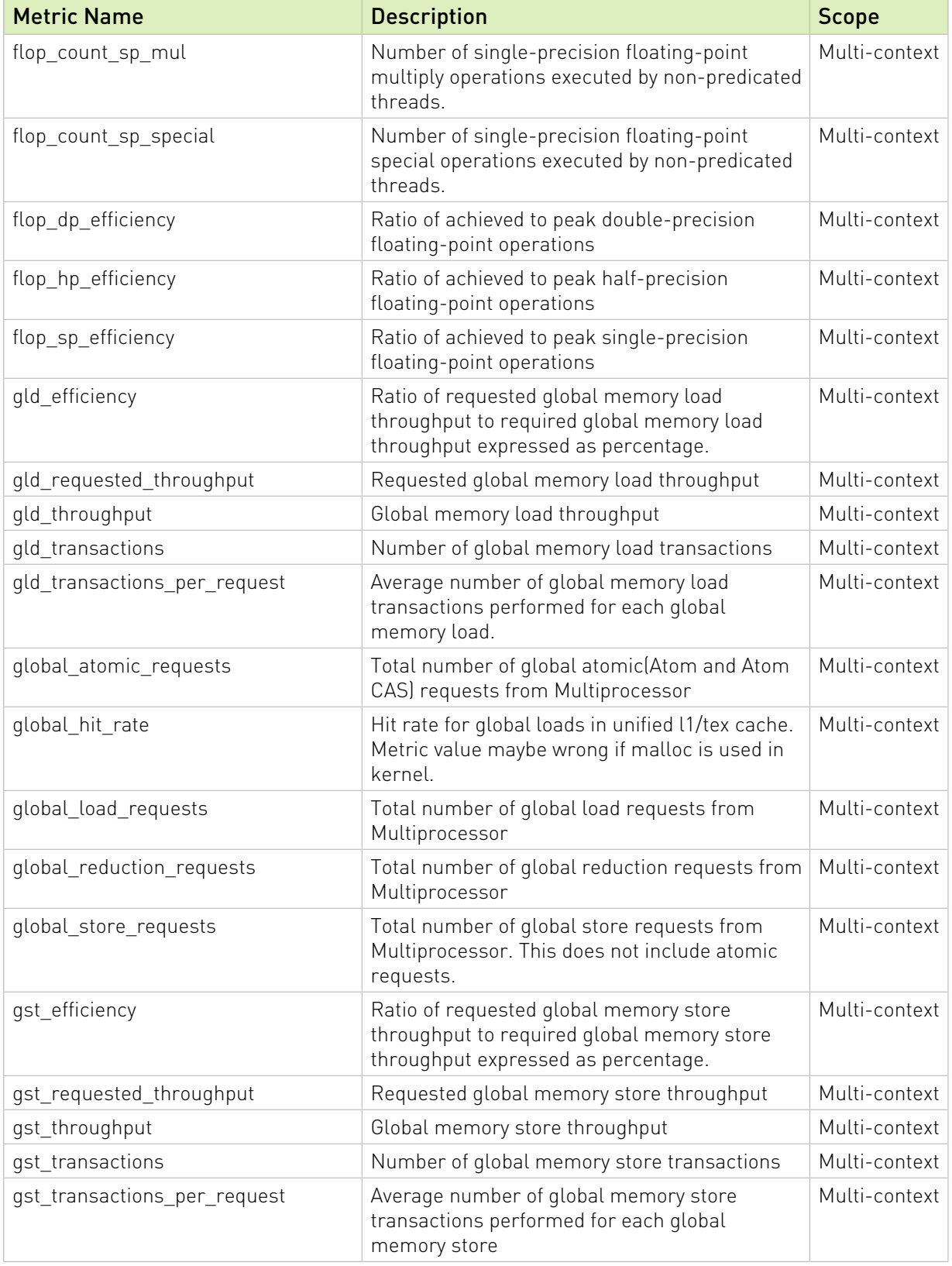

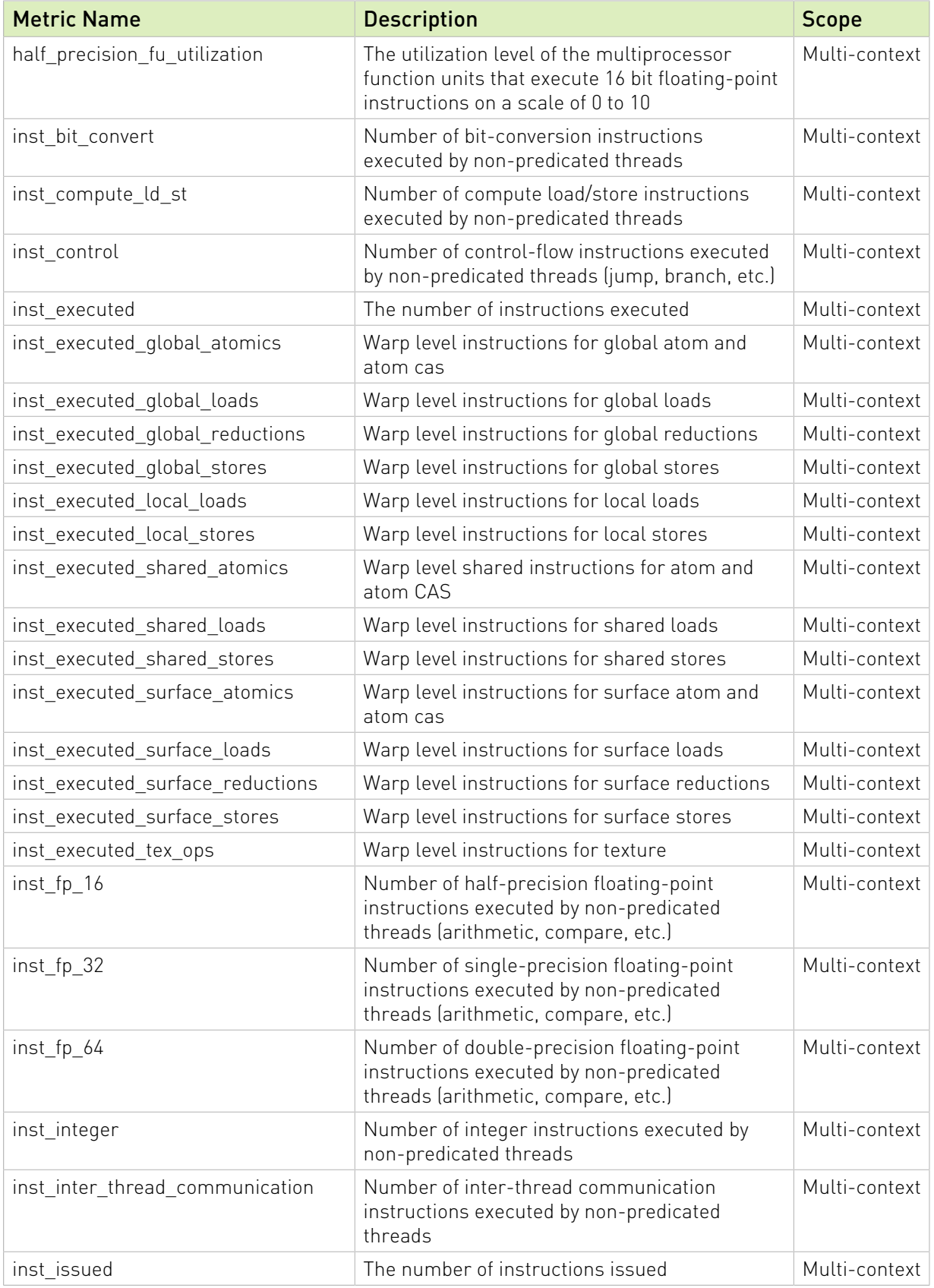

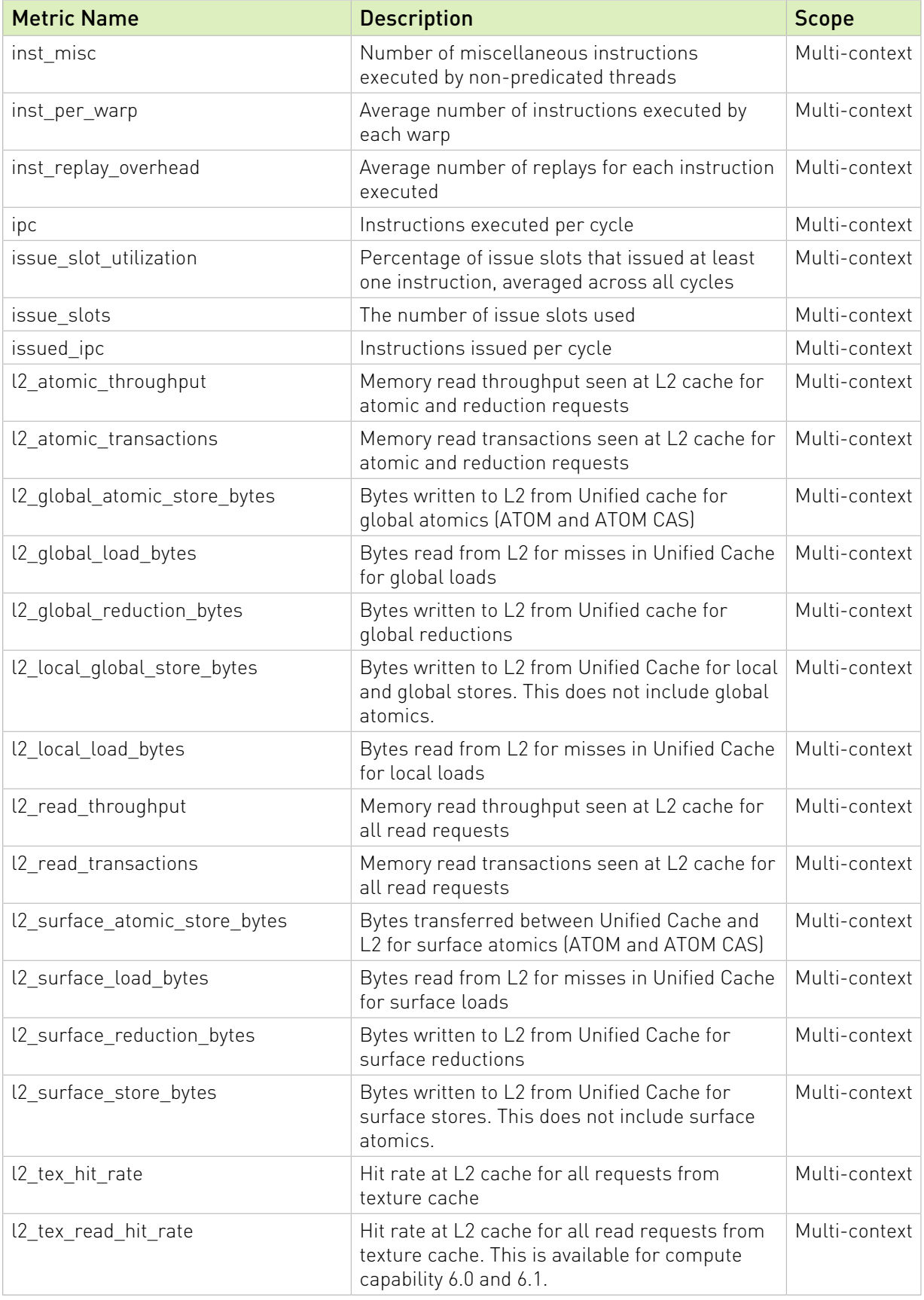

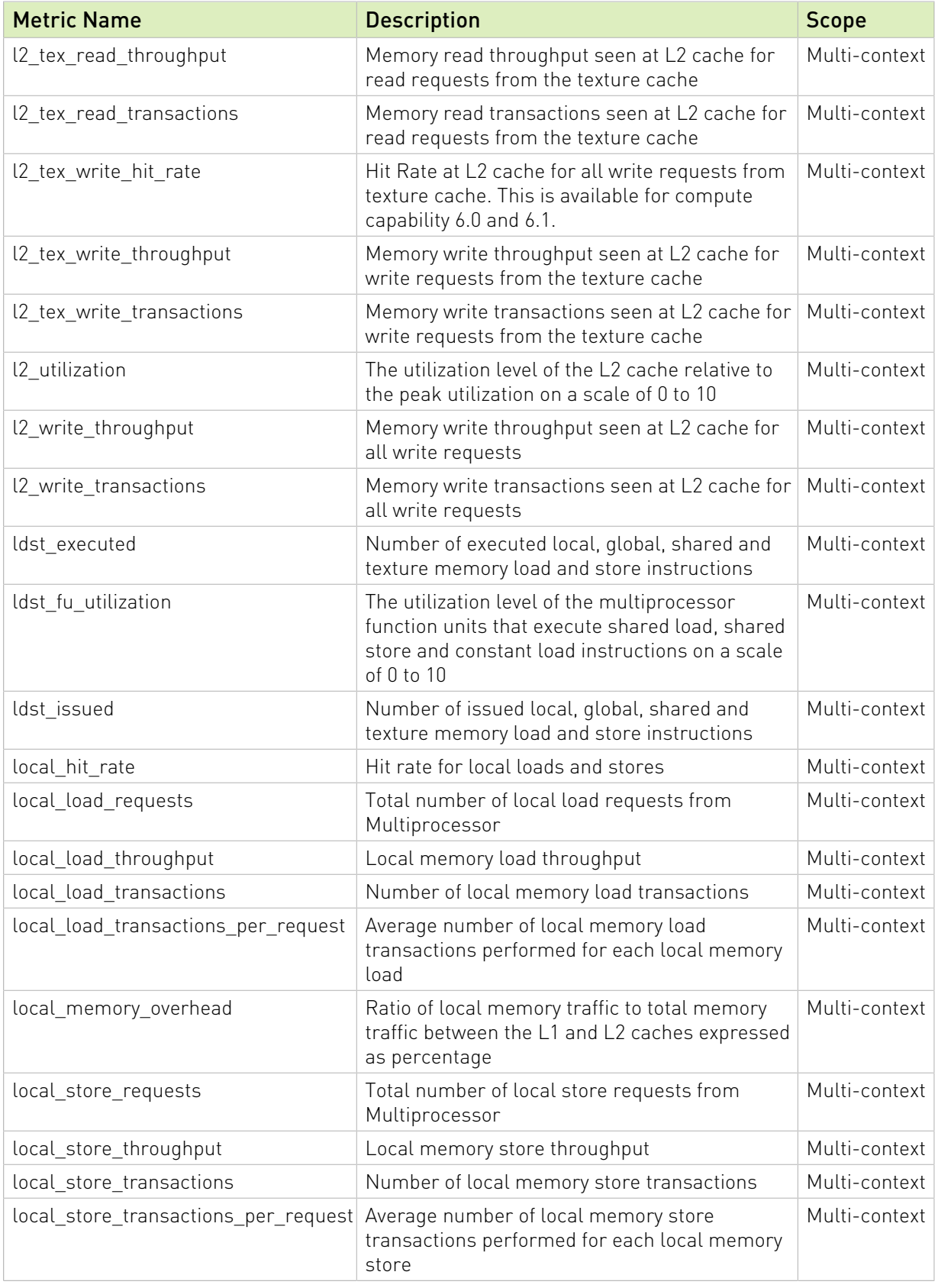

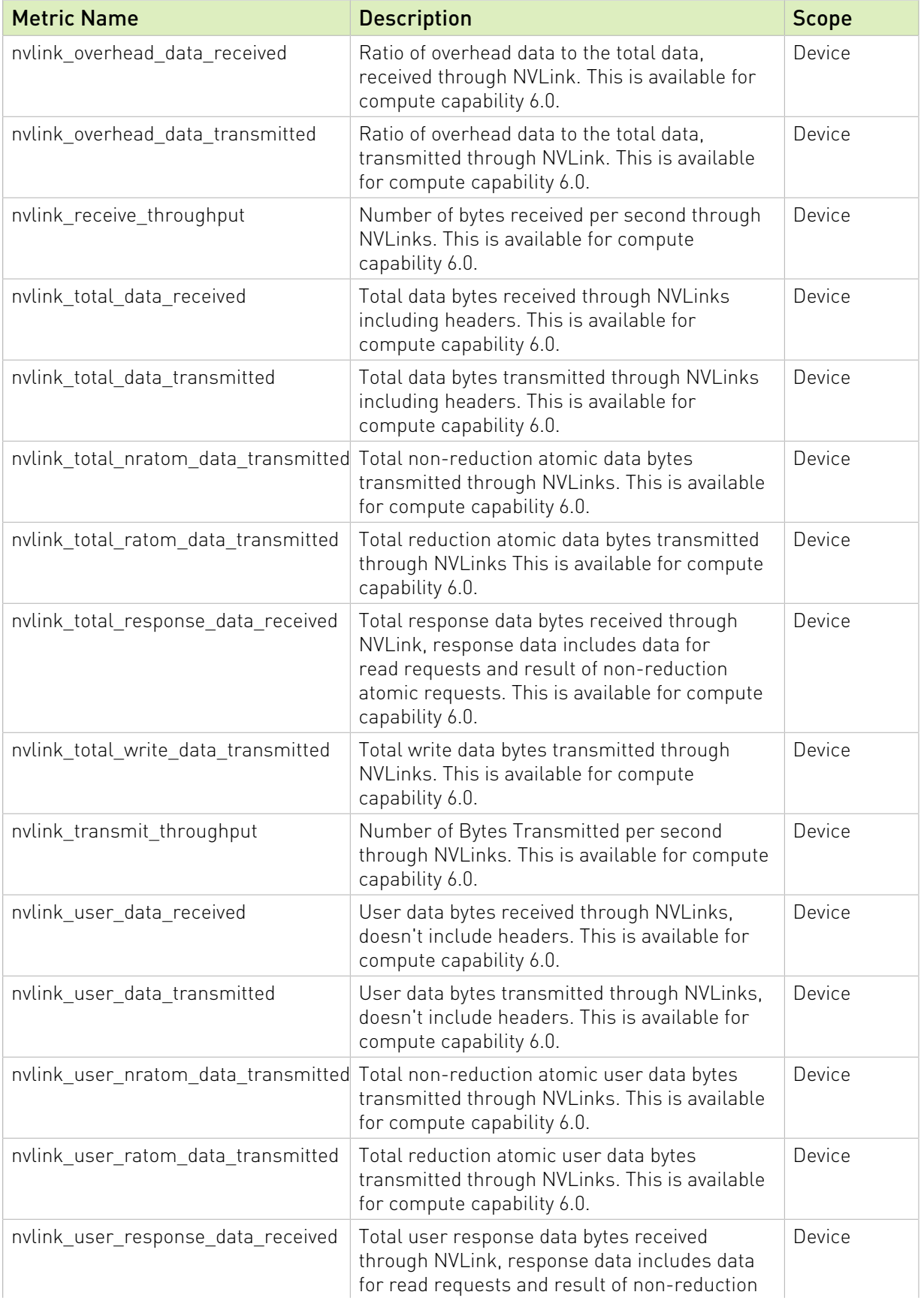

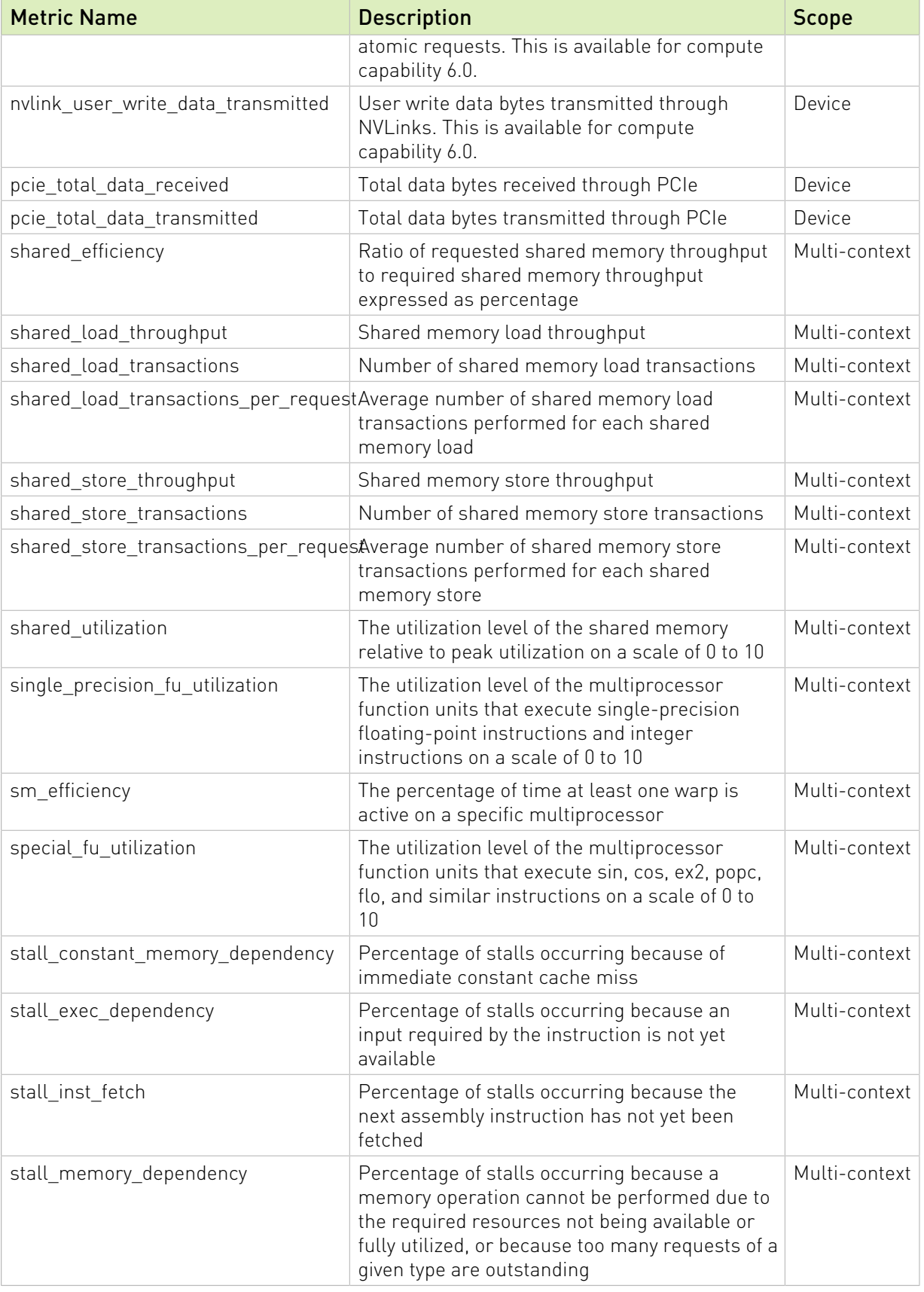

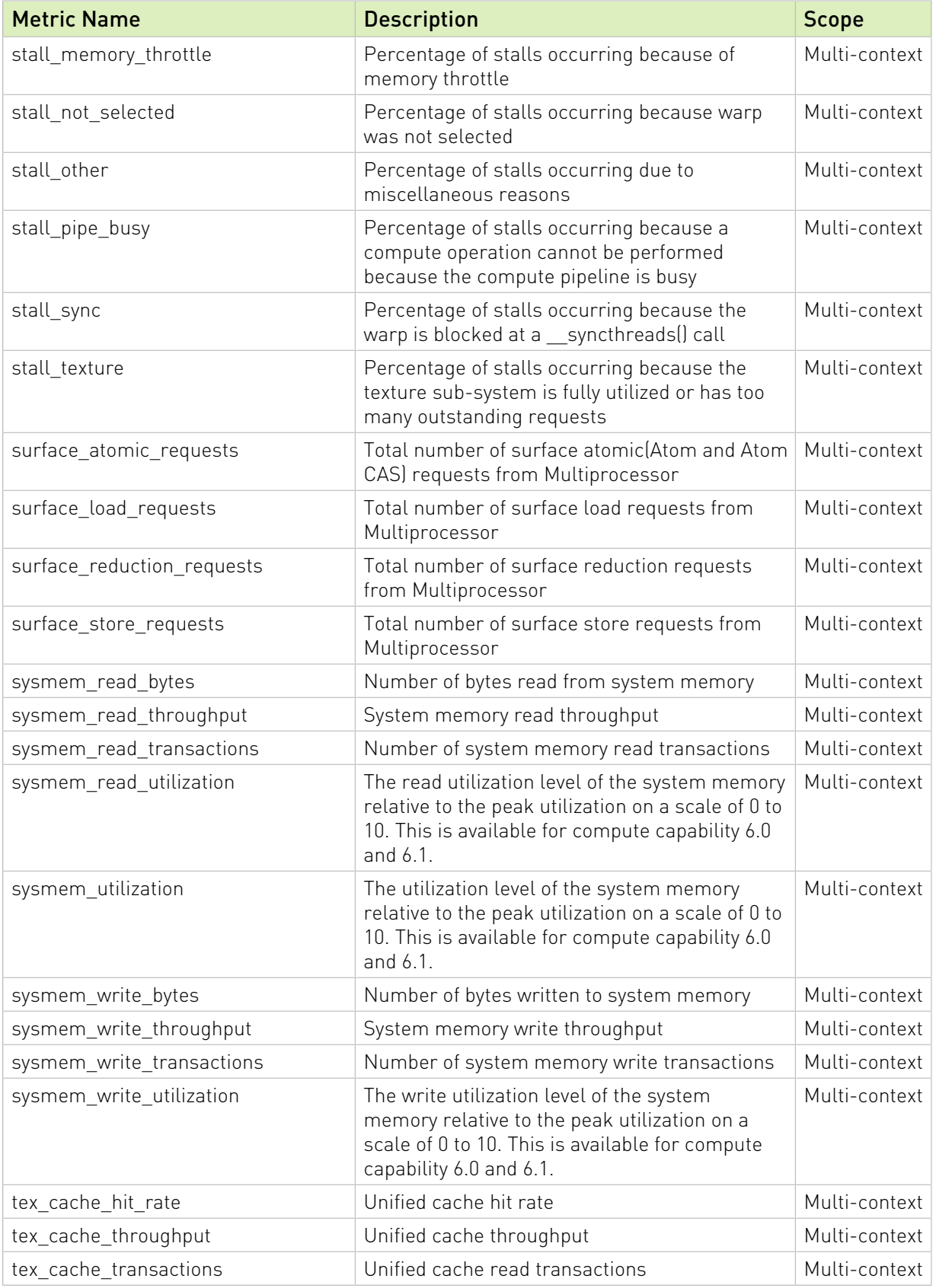

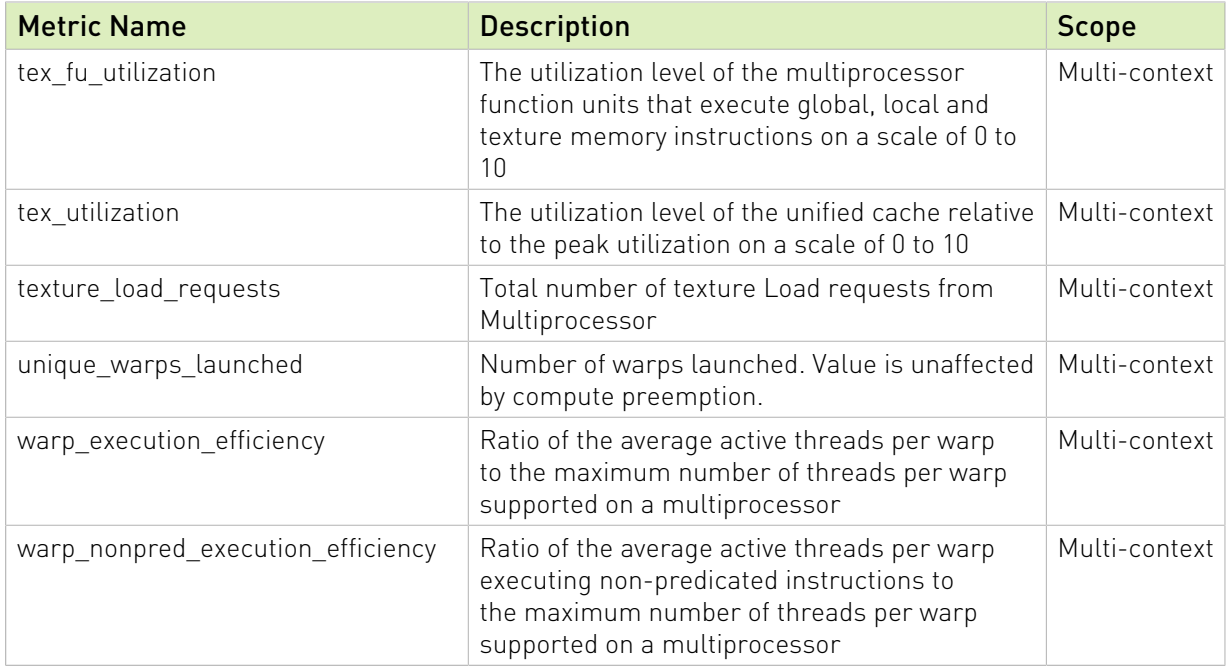

# 9.4. Metrics for Capability 7.x

Devices with compute capability 7.x implement the metrics shown in the following table. (7.x refers to 7.0 and 7.2 here.)

# Table 6. Capability 7.x (7.0 and 7.2) Metrics

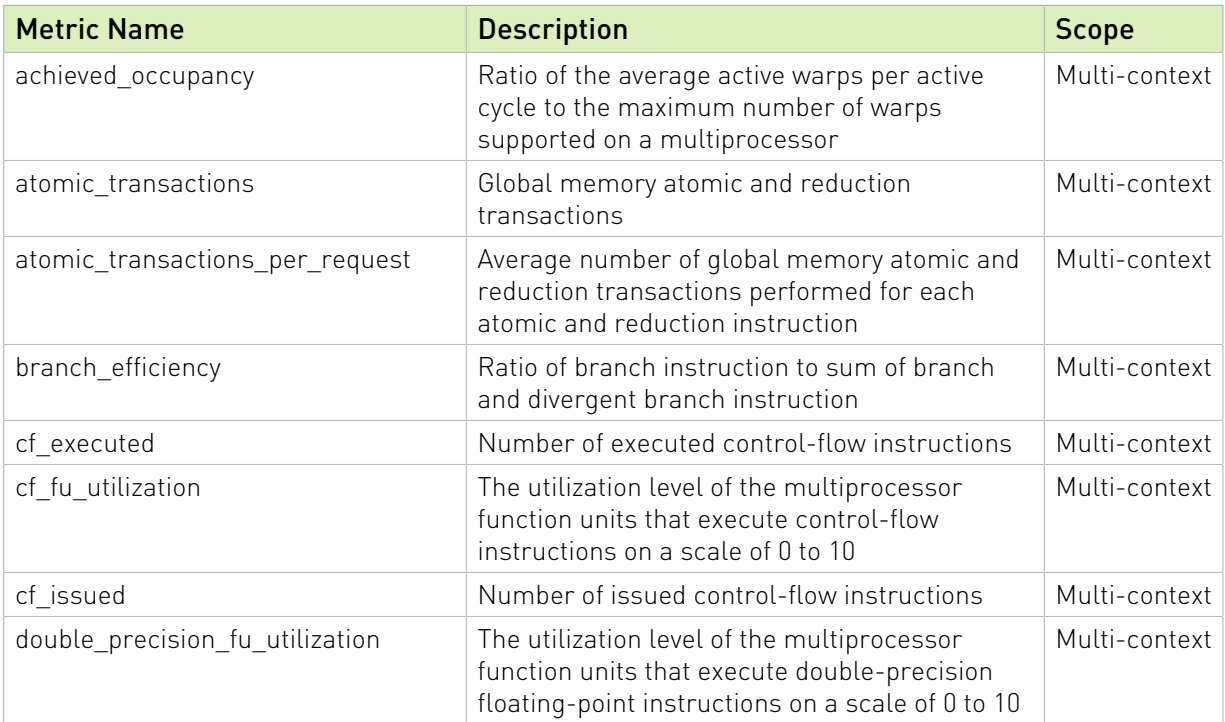

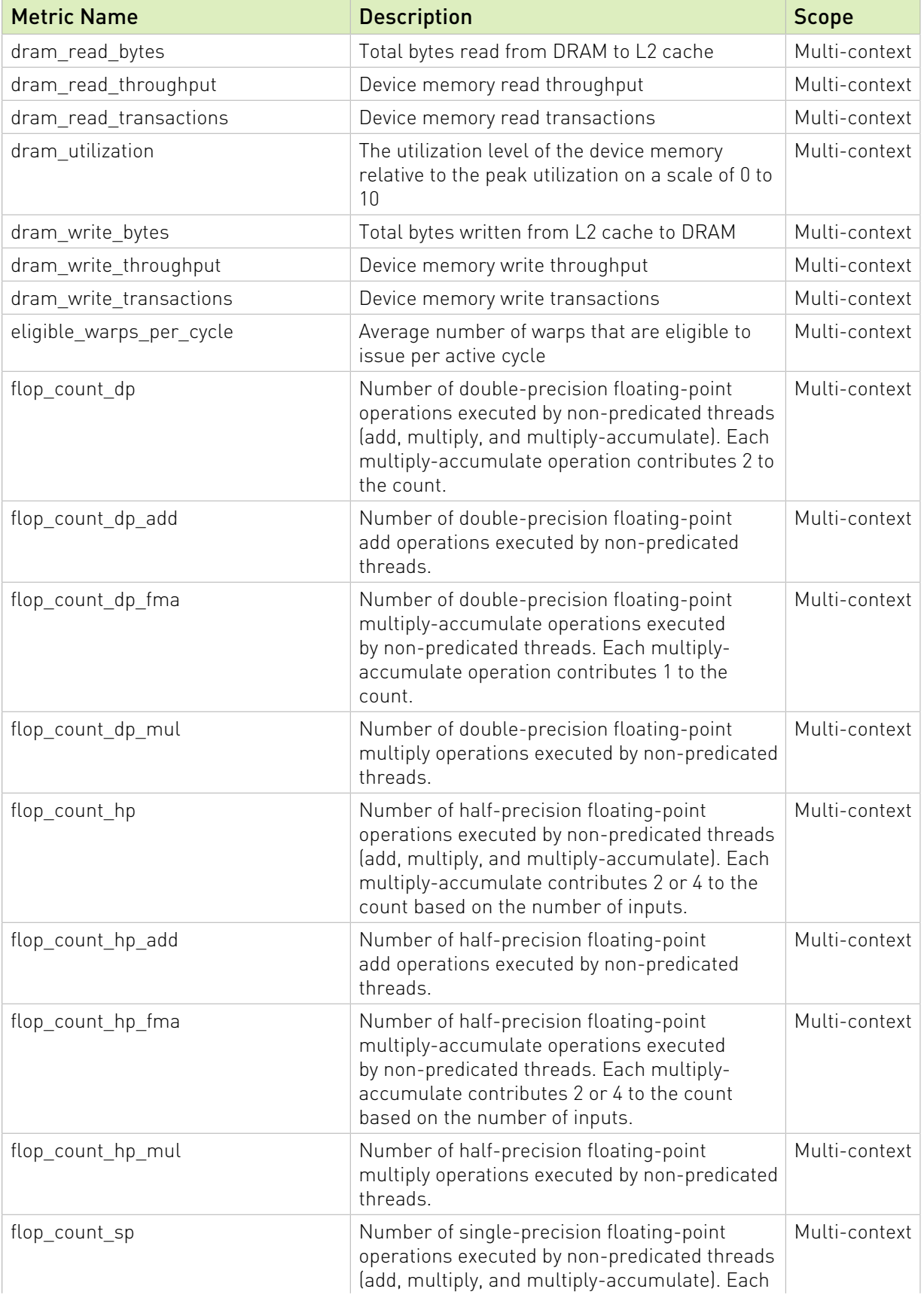

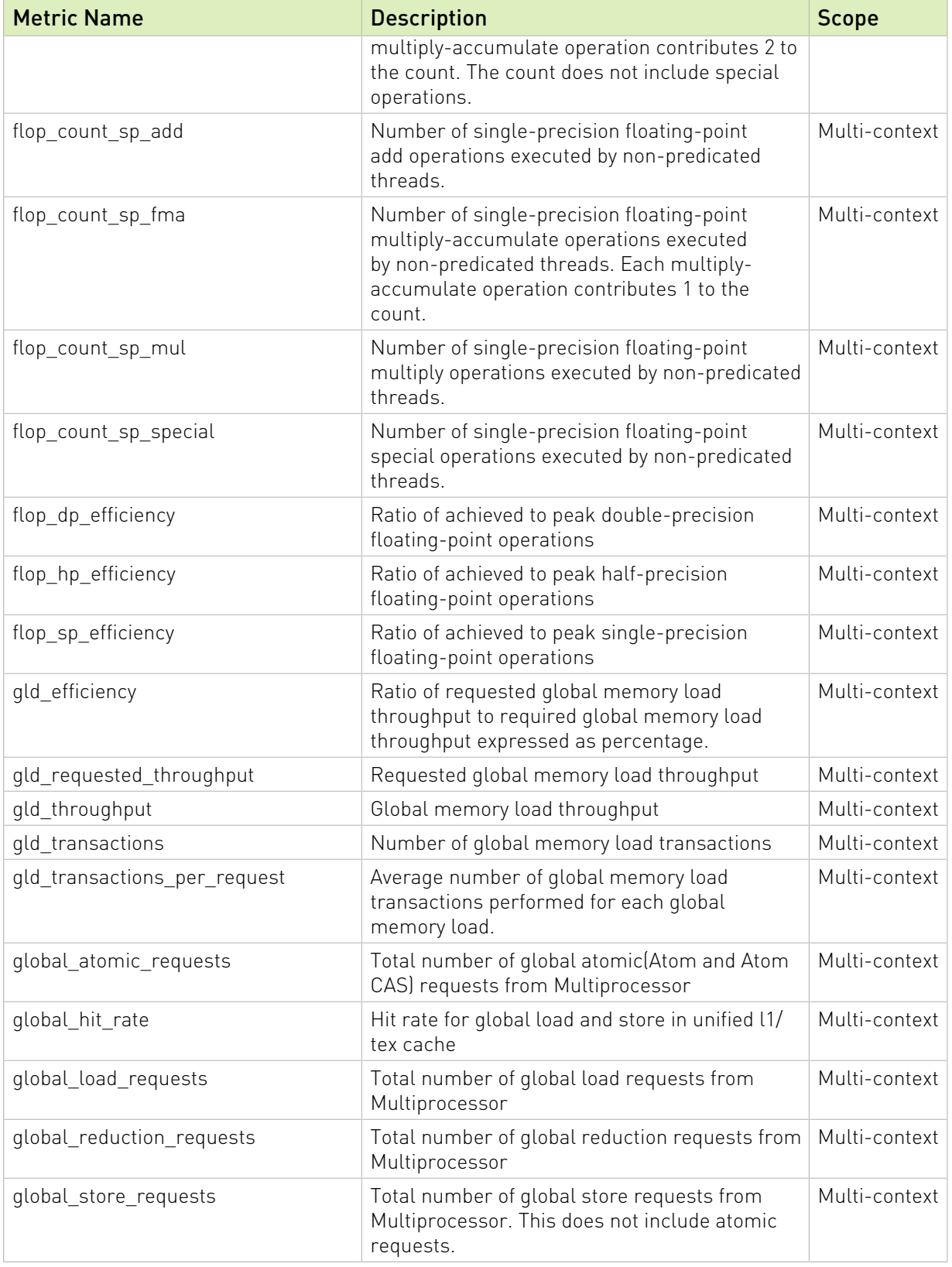

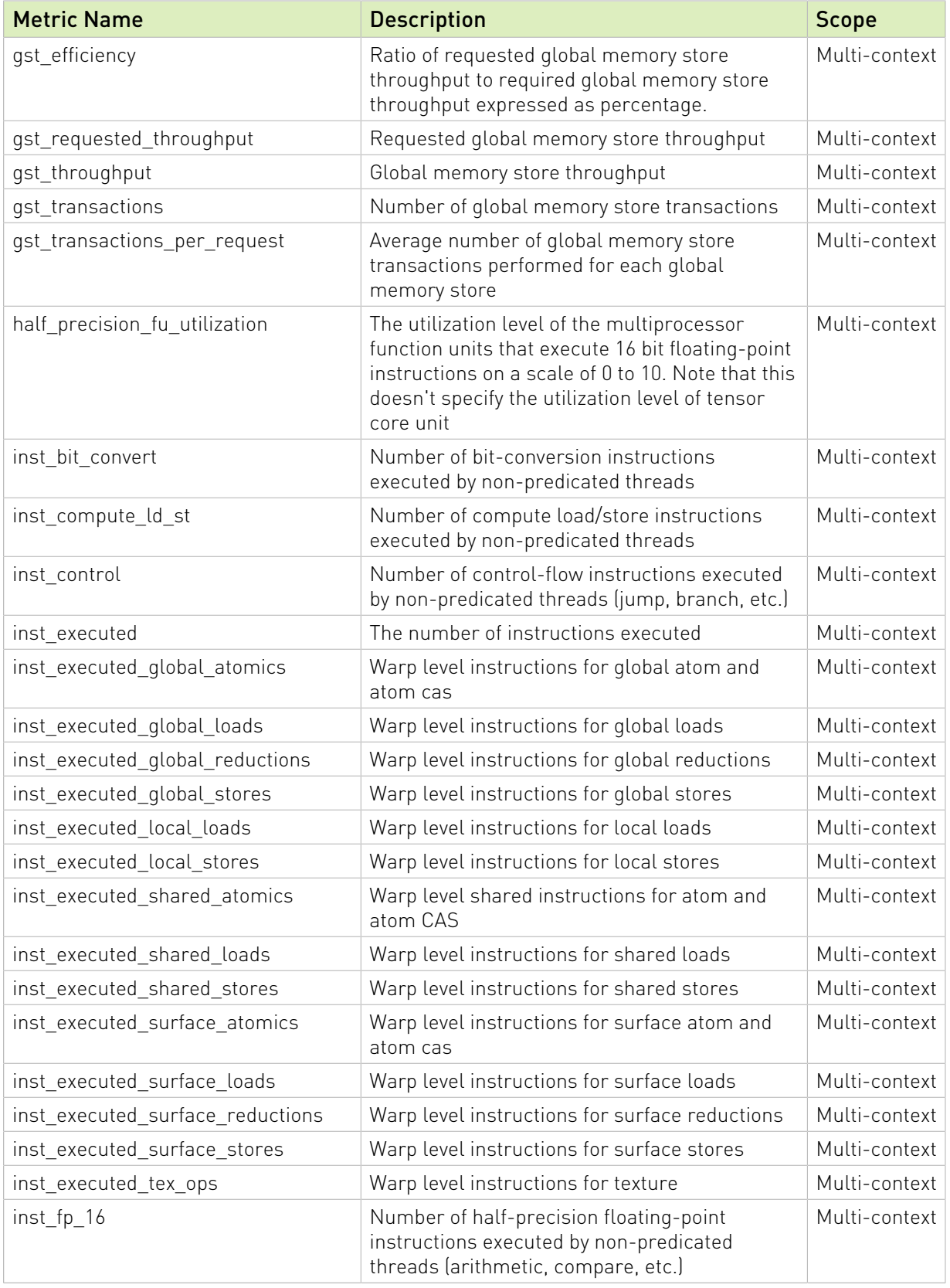

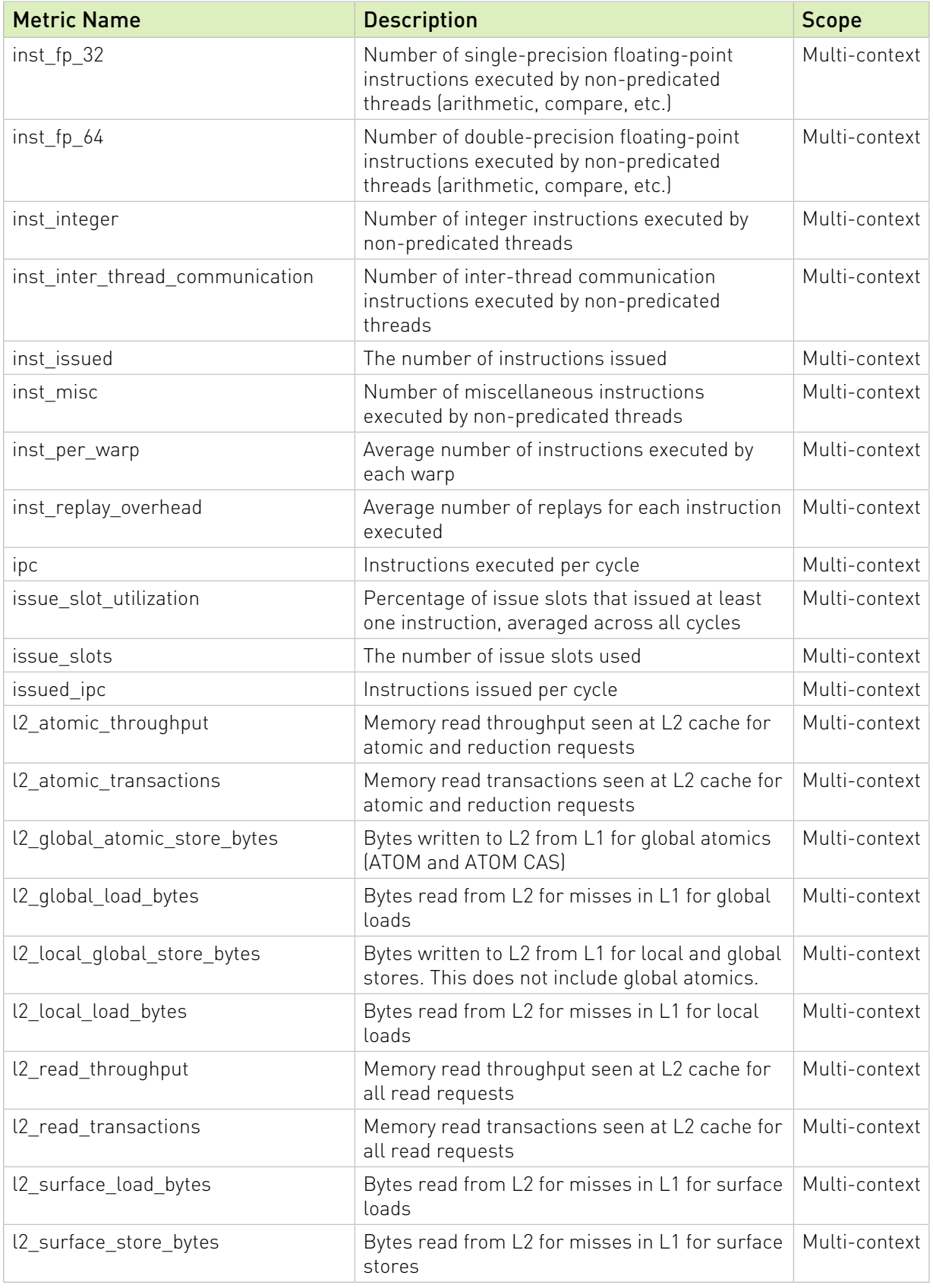

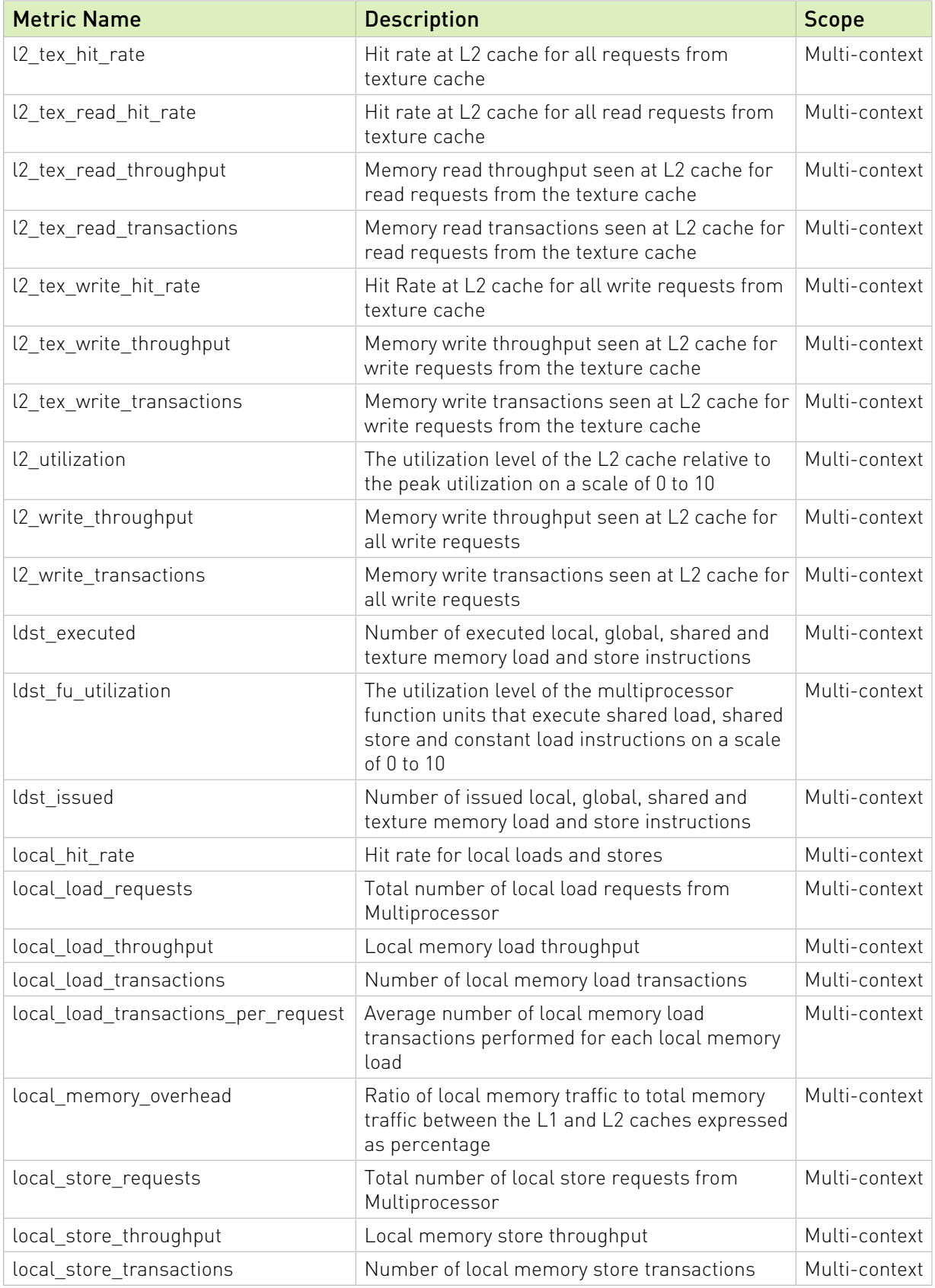

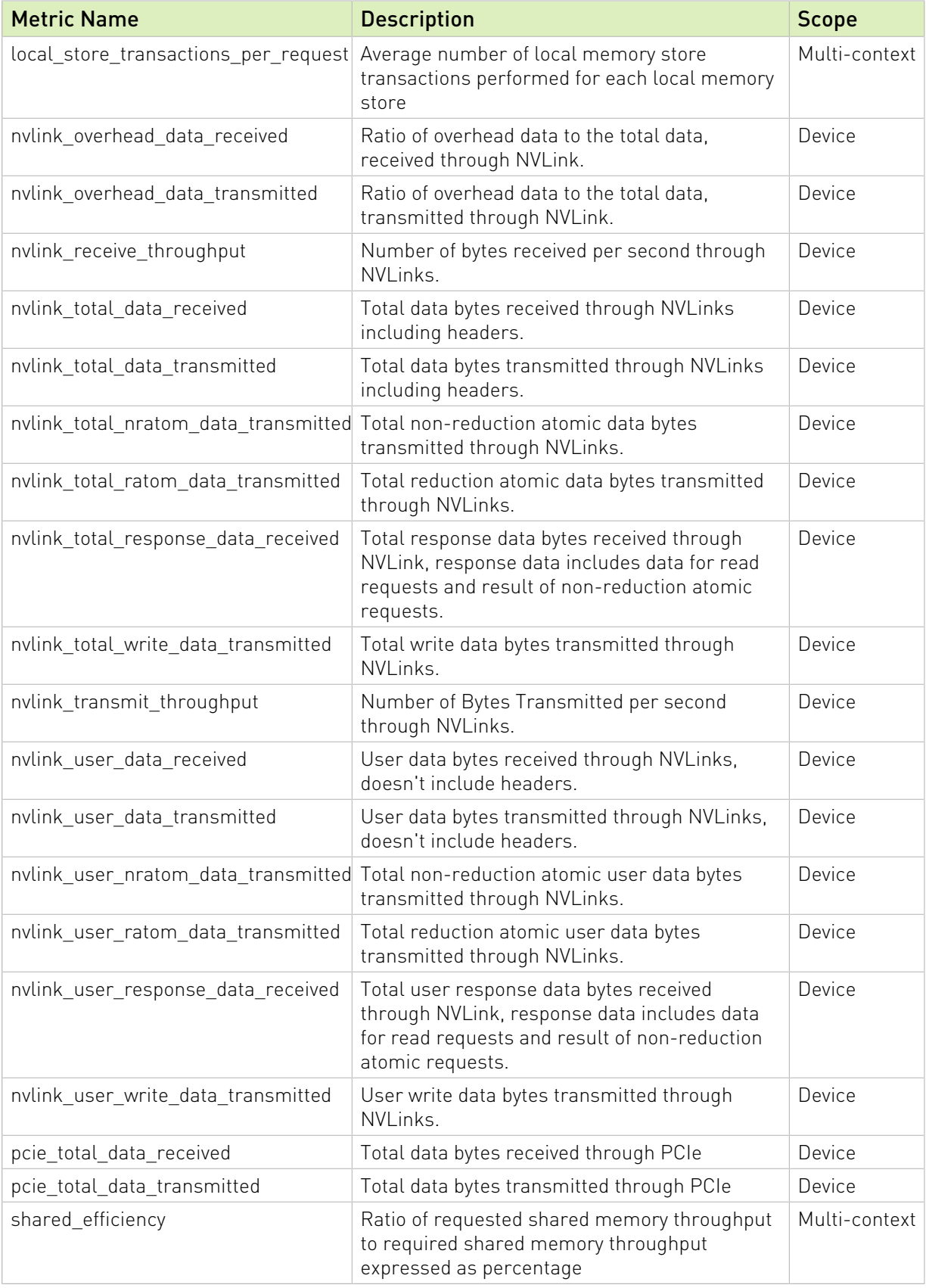

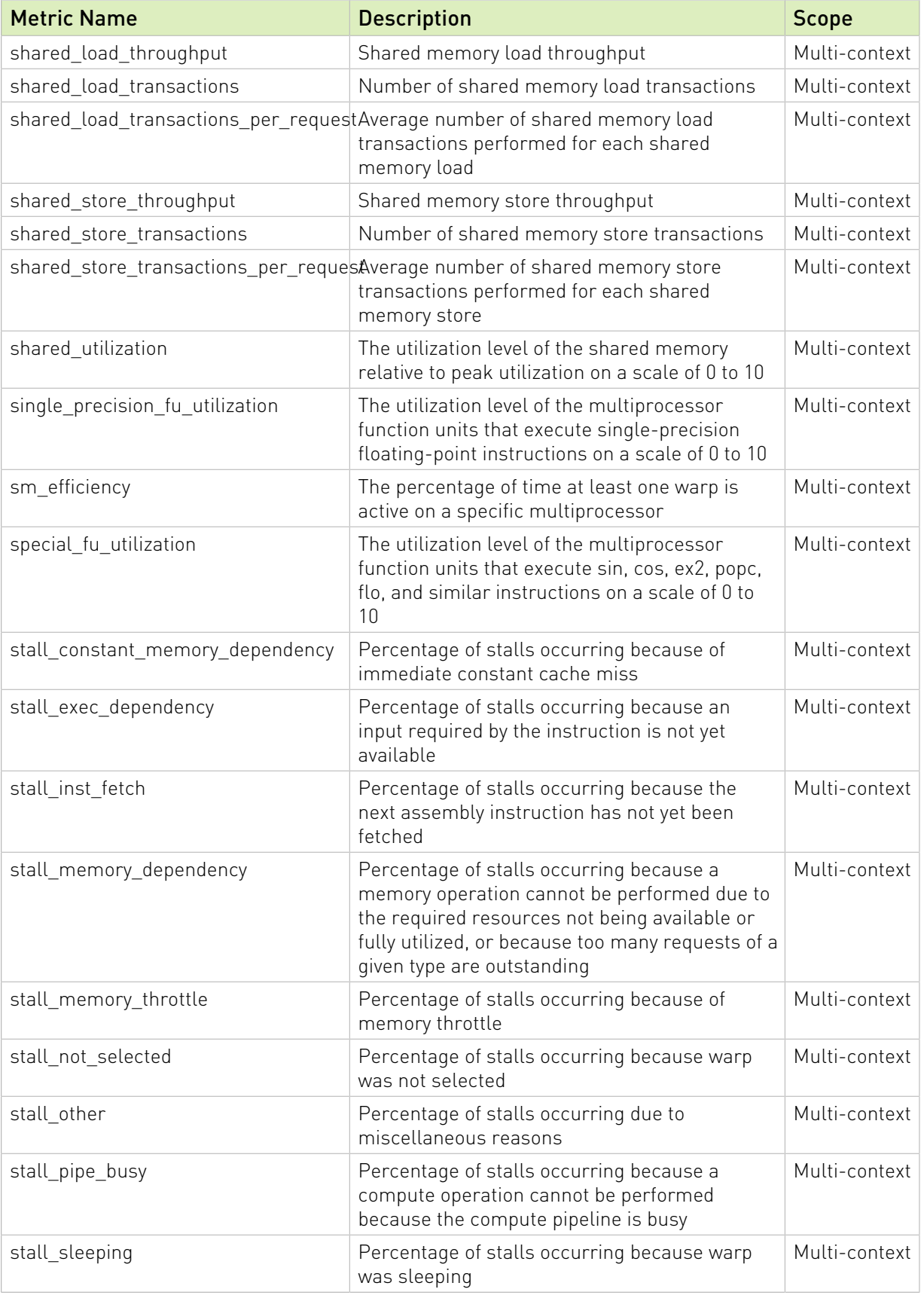

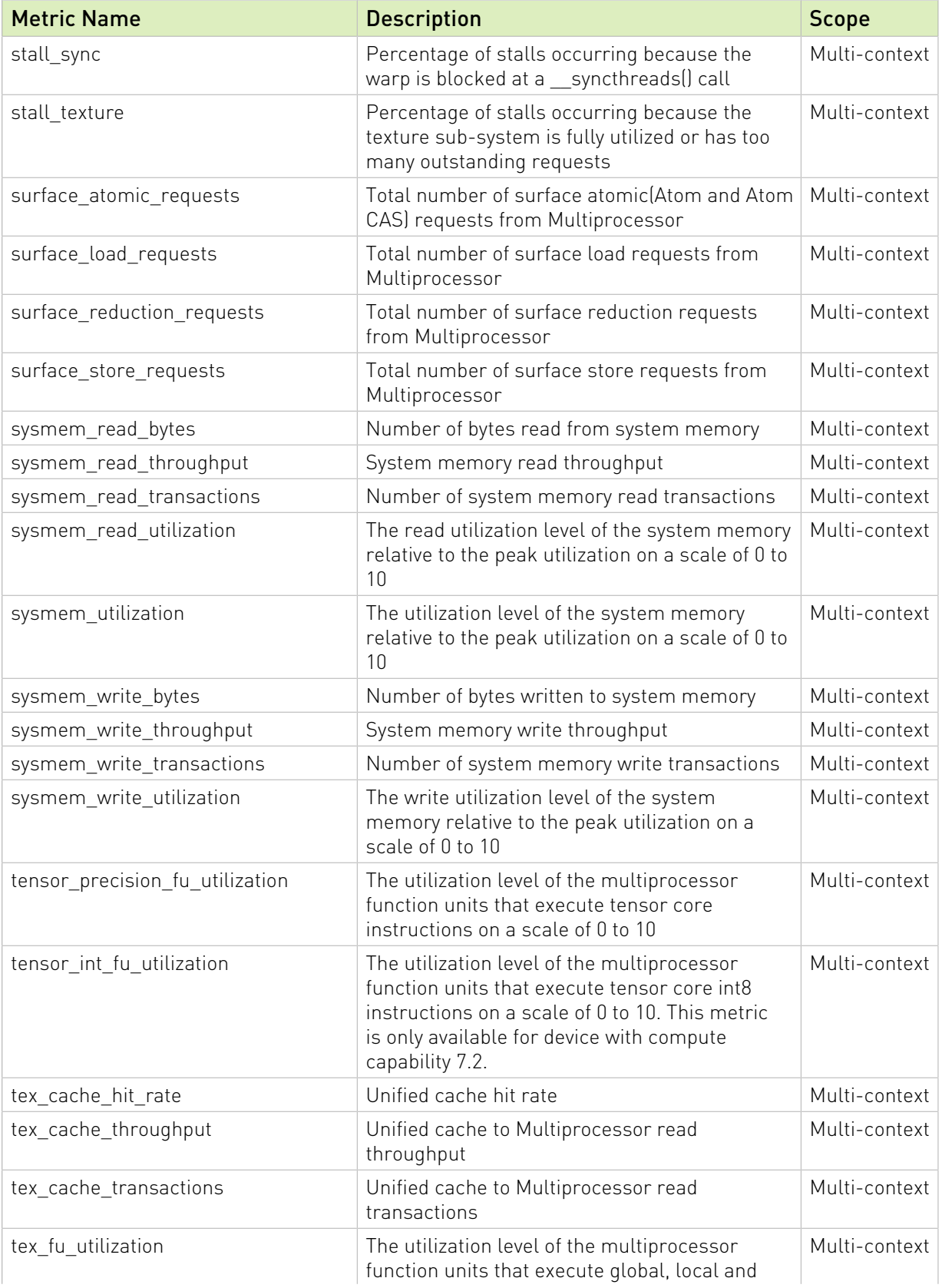

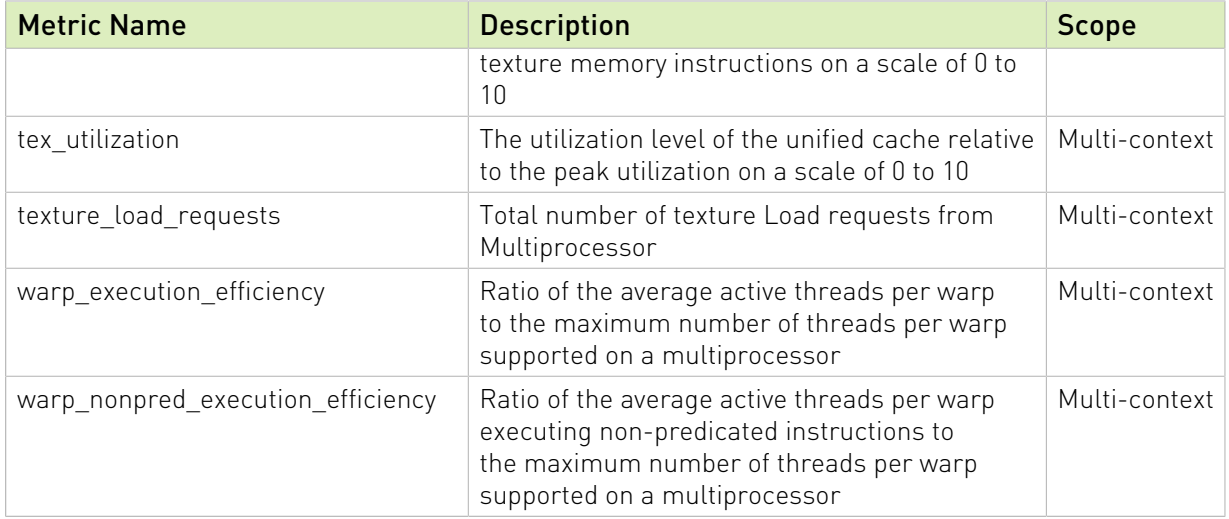

# Chapter 10. Warp State

This section contains a description of each warp state. The warp can have following states:

- **Instruction issued** An instruction or a pair of independent instructions was issued from a warp.
- **‣** Stalled Warp can be stalled for one of the following reasons. The stall reason distribution can be seen at source level in [PC Sampling View](#page-28-0) or at kernel level in Latency analysis using 'Examine Stall Reasons'
	- **‣** Stalled for instruction fetch The next instruction was not yet available.

To reduce instruction fetch stalls:

- **‣** If large loop have been unrolled in kernel, try reducing them.
- ► If the kernel contains many calls to small function, try inlining more of them with the inline or forceinline qualifiers. Conversely, if inlining many functions or large functions, try noinline to disable inlining of those functions.
- **‣** For very short kernels, consider fusing into a single kernels.
- **If blocks with fewer threads are used, consider using fewer blocks of more threads.** Occasional calls to syncthreads() will then keep the warps in sync which may improve instruction cache hit rate.
- **Stalled for execution dependency** The next instruction is waiting for one or more of its inputs to be computed by earlier instruction(s).

To reduce execution dependency stalls, try to increase instruction-level parallelism (ILP). This can be done by, for example, increasing loop unrolling or processing several elements per thread. This prevents the thread from idling through the full latency of each instruction.

**Stalled for memory dependency** - The next instruction is waiting for a previous memory accesses to complete.

To reduce the memory dependency stalls

- **‣** Try to improve memory coalescing and/or efficiency of bytes fetched (alignment, etc.). Look at the source level analysis 'Global Memory Access Pattern' and/or the metrics gld\_efficiency and gst\_efficiency.
- **‣** Try to increase memory-level parallelism (MLP): the number of independent memory operations in flight per thread. Loop unrolling, loading vector types such as float4, and processing multiple elements per thread are all ways to increase memory-level parallelism.
- **‣** Consider moving frequently-accessed data closer to SM, such as by use of shared memory or read-only data cache.
- **‣** Consider re-computing data where possible instead of loading it from device memory.
- **‣** If local memory accesses are high, consider increasing register count per thread to reduce spilling, even at the expense of occupancy since local memory accesses are cached only in L2 for GPUs with compute capability major = 5.
- **► Stalled for memory throttle** A large number of outstanding memory requests prevents forward progress. On GPUs with compute capability major = 3, memory throttle indicates high number of memory replays.

To reduce memory throttle stalls:

- **‣** Try to find ways to combine several memory transactions into one (e.g., use 64-bit memory requests instead of two 32-bit requests).
- **‣** Check for un-coalesced memory accesses using the source level analysis 'Global Memory Access Pattern' and/or the profiler metrics gld\_efficiency and gst\_efficiency; minimize them wherever possible.
- **‣** On GPUs with compute capability major >= 3, consider using read-only data cache using LDG for un-coalesced global reads
- **►** Stalled for texture The texture sub-system is fully utilized or has too many outstanding requests.

To reduce texture stalls:

- **‣** Consider combining several texture fetch operations into one (e.g., packing data in texture and unpacking in SM or using vector loads).
- **‣** Consider moving frequently-accessed data closer to SM by use of shared memory.
- **‣** Consider re-computing data where possible instead of fetching it from memory.
- **‣** On GPUs with compute capability major < 5: Consider changing some texture accesses into regular global loads to reduce pressure on the texture unit, especially if you do not use texture-specific features such as interpolation.
- ▶ On GPUs with compute capability major = 3: If global loads through the readonly data cache (LDG) are the source of texture accesses for this kernel, consider changing some of them back to regular global loads. Note that if LDG is being generated due to use of the ldg() intrinsic, this simply means changing back to a normal pointer dereference, but if LDG is being generated automatically by the compiler due to the use of the const and restrict qualifiers, this may be more difficult.
- **Stalled for sync** The warp is waiting for all threads to synchronize after a barrier instruction.

To reduce sync stalls:

- **‣** Try to improve load balancing i.e. try to increase work done between synchronization points; consider reducing thread block size.
- **‣** Minimize use of threadfence\_\*().
- ▶ On GPUs with compute capability major > = 3: If syncthreads() is being used because of data exchange through shared memory within a threadblock, consider whether warp shuffle operations can be used in place of some of these exchange/ synchronize sequences.
- **►** Stalled for constant memory dependency The warp is stalled on a miss in the cache for constant memory and immediate.

This may be high the first time each constant is accessed (e.g., at the beginning of a kernel). To reduce these stalls,

- **‣** Consider reducing use of \_\_constant\_\_ or increase kernel runtime by increasing block count
- **‣** Consider increasing number of items processed per thread
- **‣** Consider merging several kernels that use the same \_\_constant\_\_ data to amortize the cost of misses in the constant cache.
- **‣** Try using regular global memory accesses instead of constant memory accesses.
- **Stalled for pipe busy** The warp is stalled because the functional unit required to execute the next instruction is busy.

To reduce stalls due to pipe busy:

- **‣** Prefer high-throughput operations over low-throughput operations. If precision doesn't matter, use float instead of double precision arithmetic.
- **‣** Look for arithmetic improvements (e.g., order-of-operations changes) that may be mathematically valid but unsafe for the compiler to do automatically. Due to e.g. floating-point non-associativity.
- **Stalled for not selected** Warp was ready but did not get a chance to issue as some other warp was selected for issue. This reason generally indicates that kernel is possibly optimized well but in some cases, you may be able to decrease occupancy without impacting latency hiding, and doing so may help improve cache hit rates.
- **‣** Stalled for other Warp is blocked for an uncommon reason like compiler or hardware reasons. Developers do not have control over these stalls.

# Chapter 11. Migrating to Nsight Tools from Visual Profiler and nvprof

Visual Profiler and nvprof will be deprecated in a future CUDA release. It is recommended to use next-generation tools [NVIDIA Nsight Systems](https://developer.nvidia.com/nsight-systems) for GPU and CPU sampling and tracing and [NVIDIA Nsight Compute](https://developer.nvidia.com/nsight-compute) for GPU kernel profiling. The new tools still offer the same profiling / optimization / deployment workflow. The type of data you need to look at is the same. The commands have changed and the output looks a little different. The new tools are powerful, fast, and feature rich, allowing you to find solutions even more quickly

[NVIDIA Nsight Systems](https://developer.nvidia.com/nsight-systems) is a system-wide performance analysis tool designed to visualize an application's algorithms, help you identify the largest opportunities to optimize, and tune to scale efficiently across any quantity or size of CPUs and GPUs; from large servers to our smallest SoC. Refer to the [Migrating from NVIDIA nvprof section](https://docs.nvidia.com/nsight-systems/UserGuide/index.html#migrate-nvprof) section in the NVIDIA Nsight Systems User Guide

[NVIDIA Nsight Compute](https://developer.nvidia.com/nsight-compute) is an interactive kernel profiler for CUDA applications. It provides detailed performance metrics and API debugging via a user interface and command line tool. In addition, its baseline feature allows users to compare results within the tool. Nsight Compute provides a customizable and data-driven user interface and metric collection and can be extended with analysis scripts for post-processing results. Refer to the [nvprof](https://docs.nvidia.com/nsight-compute/NsightComputeCli/index.html#nvprof-guide) [Transition Guide](https://docs.nvidia.com/nsight-compute/NsightComputeCli/index.html#nvprof-guide) section in the Nsight Compute CLI document. Refer to the [Visual Profiler](https://docs.nvidia.com/nsight-compute/NsightCompute/index.html#nvvp-guide) [Transition Guide](https://docs.nvidia.com/nsight-compute/NsightCompute/index.html#nvvp-guide) section in the Nsight Compute document.

Also refer to the blog posts on how to move your development to the next-generation tools:

- 1. [Migrating to Nsight Tools from Visual Profiler and nvprof](https://devblogs.nvidia.com/migrating-nvidia-nsight-tools-nvvp-nvprof)
- 2. [Transitioning to Nsight Systems from Visual Profiler and nvprof](https://devblogs.nvidia.com/transitioning-nsight-systems-nvidia-visual-profiler-nvprof)
- 3. [Using Nsight Compute to Inspect your Kernels](https://devblogs.nvidia.com/using-nsight-compute-to-inspect-your-kernels)

### Table 7. Which tools are available on which GPU architectures

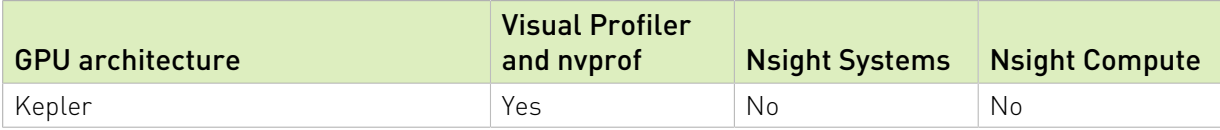

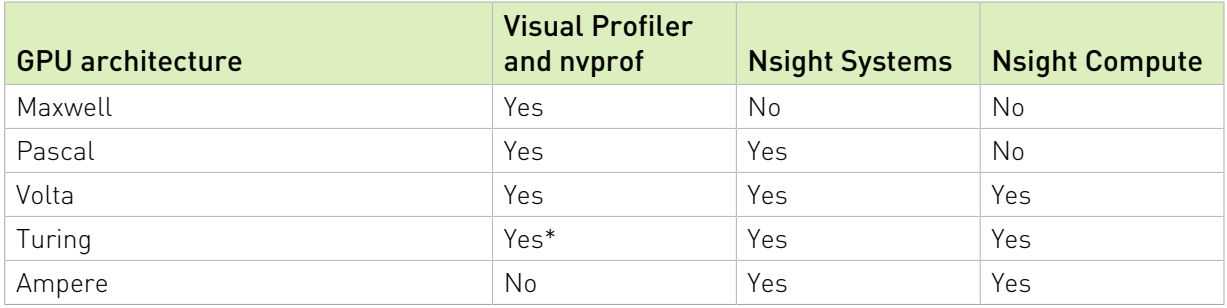

\* Only Tracing functionality is supported - Timeline, Activity, API. CUDA kernel profiling functionality i.e. collecting GPU performance metrics is not supported.

The following table maps the key features of Visual Profiler and nvprof to the NVIDIA Nsight tools

# Table 8. Mapping of key Visual Profiler and nvprof features

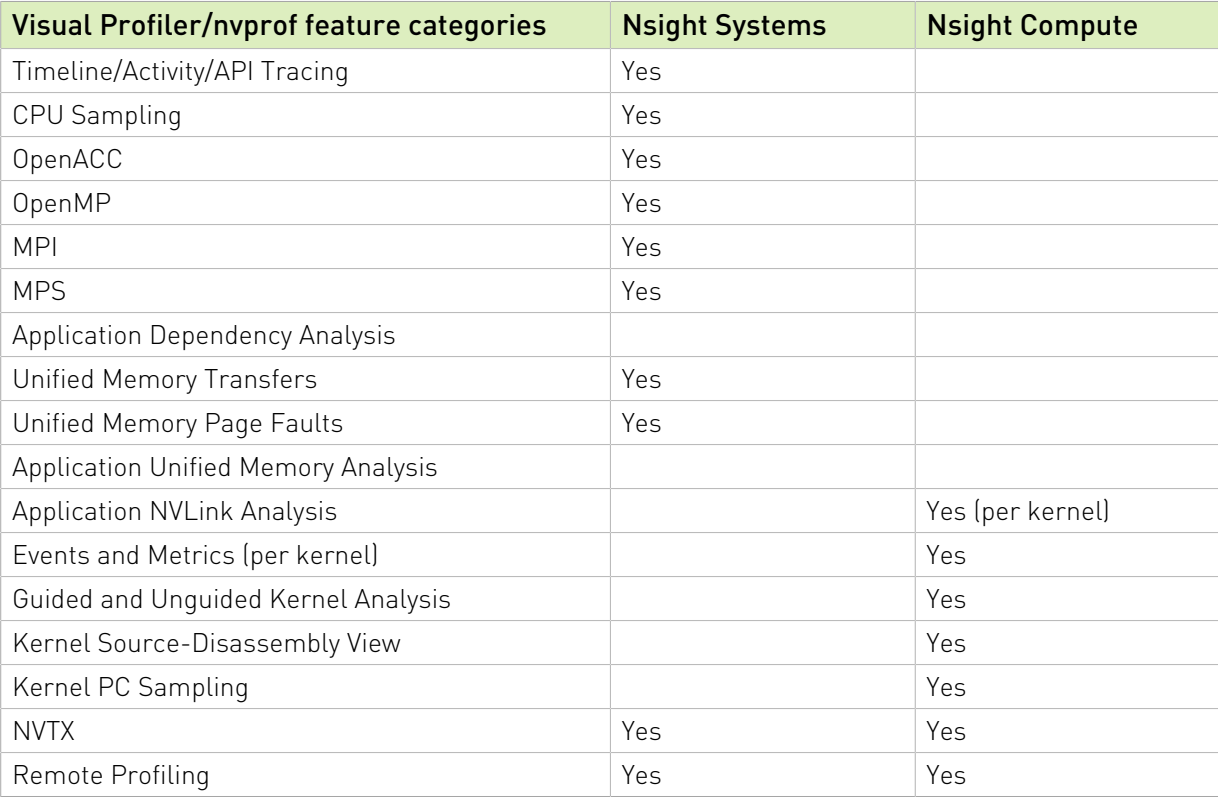

# Chapter 12. Profiler Known Issues

The following are known issues with the current release.

- **‣** Visual Profiler and nvprof don't support devices with compute capability 8.0 and higher. Next-gen tools NVIDIA Nsight Compute and NVIDIA Nsight Systems should be used instead.
- **‣** Starting with the CUDA 11.0, Visual Profiler and nvprof won't support macOS as the target platform. However Visual Profiler will continue to support remote profiling from the macOS host. Visual Profiler is provided in a separate installer package to maintain the remote profiling workflow for CUDA developers on macOS. See [Developer Tools for macOS](https://developer.nvidia.com/nvidia-cuda-toolkit-developer-tools-mac-hosts) for download instructions.
- **‣** Starting with CUDA 10.2, Visual Profiler and nvprof use dynamic/shared CUPTI library. Thus it's required to set the path to the CUPTI library before launching Visual Profiler and nyprof on Windows. CUPTI library can be found at "C:\Program Files\NVIDIA GPU Computing Toolkit\CUDA\<cuda-toolkit>\extras\CUPTI\lib64" for Windows.
- ▶ A security vulnerability issue required profiling tools to disable all the features for non-root or non-admin users. As a result, Visual Profiler and nvprof cannot profile the application when using a Windows 419.17 or Linux 418.43 or later driver. More details about the issue and the solutions can be found on this [web page.](https://developer.nvidia.com/nvidia-development-tools-solutions-ERR_NVGPUCTRPERM-permission-issue-performance-counters)

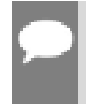

Note: Starting with CUDA 10.2, Visual Profiler and nvprof allow tracing features for nonroot and non-admin users on desktop platforms. But events and metrics profiling is still restricted for non-root and non-admin users.

- ▶ Use of the environment variable LD\_PRELOAD to load some versions of MPI libraries may result in a crash on Linux platforms. The workaround is to start the profiling session as a root user. For the normal user, the SUID permission for nvprof must be set.
- ▶ To ensure that all profile data is collected and flushed to a file, cudaDeviceSynchronize() followed by either cudaProfilerStop() or cuProfilerStop() should be called before the application exits. Refer the section [Flush Profile Data.](#page-9-0)
- **‣** Concurrent kernel mode can add significant overhead if used on kernels that execute a large number of blocks and that have short execution durations.
- ► If the kernel launch rate is very high, the device memory used to collect profiling data can run out. In such a case some profiling data might be dropped. This will be indicated by a warning.
- **‣** When profiling an application that uses CUDA Dynamic Parallelism (CDP) there are several limitations to the profiling tools.
	- **‣** CDP kernel launch tracing has a limitation for devices with compute capability 7.0 and higher. Profiler traces all the host launched kernels until it encounters a host launched kernel which launches child kernels. Subsequent kernels are not traced.
	- **‣** Source level analysis is not supported on devices with compute capability 7.0 and higher.
	- **‣** The Visual Profiler timeline does not display CUDA API calls invoked from within device-launched kernels.
	- **‣** The Visual Profiler does not display detailed event, metric, and source-level results for device-launched kernels. Event, metric, and source-level results collected for CPUlaunched kernels will include event, metric, and source-level results for the entire call-tree of kernels launched from within that kernel.
	- **‣** The nvprof event/metric output does not include results for device-launched kernels. Events/metrics collected for CPU-launched kernels will include events/metrics for the entire call-tree of kernels launched from within that kernel.
- ▶ Profiling APK binaries is not supported.
- **‣** Unified memory profiling is not supported on the ARM architecture (aarch64).
- **‣** When profiling an application in which a device kernel was stopped due to an assertion the profiling data will be incomplete and a warning or error message is displayed. But the message is not precise as the exact cause of the failure is not detected.
- ▶ For dependency analysis, in cases where activity timestamps in the trace are slightly distorted such that they violate the programming model constraints, no dependencies or waiting times can be analyzed.
- **‣** Devices with compute capability 6.0 and higher introduce a new feature, compute preemption, to give fair chance for all compute contexts while running long tasks. With compute preemption feature-
	- **‣** If multiple contexts are running in parallel it is possible that long kernels will get preempted.
	- **‣** Some kernels may get preempted occasionally due to timeslice expiry for the context.

If kernel has been preempted, the time the kernel spends preempted is still counted towards kernel duration. This can affect the kernel optimization priorities given by Visual Profiler as there is randomness introduced due to preemption.

Compute preemption can affect events and metrics collection. The following are known issues with the current release:

- **‣** Events and metrics collection for a MPS client can result in higher counts than expected on devices with compute capability 7.0 and higher, since MPS client may get preempted due to termination of another MPS client.
- **‣** Events warps\_launched and sm\_cta\_launched and metric inst\_per\_warp might provide higher counts than expected on devices with compute capability 6.0 and 6.1. Metric

unique warps launched can be used in place of warps launched to get correct count of actual warps launched as it is not affected by compute preemption.

To avoid compute preemption affecting profiler results try to isolate the context being profiled:

- **‣** Run the application on secondary GPU where display is not connected.
- ▶ On Linux if the application is running on the primary GPU where the display driver is connected then unload the display driver.
- **‣** Run only one process that uses GPU at one time.
- **‣** Devices with compute capability 6.0 and higher support demand paging. When the kernel is scheduled for the first time, all the pages allocated using cudaMallocManaged and that are required for execution of the kernel are fetched in the global memory when GPU faults are generated. Profiler requires multiple passes to collect all the metrics required for kernel analysis. The kernel state needs to be saved and restored for each kernel replay pass. For devices with compute capability 6.0 and higher and platforms supporting Unified memory, in the first kernel iteration the GPU faults will be generated and all pages will be fetched in the global memory. Second iteration onwards GPU page faults will not occur. This will significantly affect the memory related events and timing. The time taken from trace will include the time required to fetch the pages but most of the metrics profiled in multiple iterations will not include time/cycles required to fetch the pages. This causes inconsistency in the profiler results.
- **‣** CUDA device enumeration and order, typically controlled through environment variables CUDA\_VISIBLE\_DEVICES and CUDA\_DEVICE\_ORDER, should remain the same for the profiler and the application.
- **‣** CUDA profiling might not work on systems that contain a mixture of supported and unsupported GPUs. On such systems, either set option --devices to supported devices in nvprof, or set environment variable CUDA\_VISIBLE\_DEVICES before launching nvprof or the Visual Profiler.
- ▶ Because of the low resolution of the timer on Windows, the start and end timestamps can be same for activities having short execution duration on Windows. As a result, the nvprof and Visual Profiler report the following warning: "Found N invalid records in the result."
- ▶ Profiler cannot interoperate with other Nvidia tools like cuda-gdb, cuda-memcheck, Nsight Systems and Nsight Compute.
- ▶ OpenACC profiling might fail when OpenACC library is linked statically in the user application. This happens due to the missing definition of the OpenACC API routines needed for the OpenACC profiling, as compiler might ignore definitions for the functions not used in the application. This issue can be mitigated by linking the OpenACC library dynamically.
- **‣** Profiler is not supported on below system configurations:
	- **‣** 64-bit ARM Server CPU architecture (arm64 SBSA).
	- **‣** Virtual GPUs (vGPU).
- **‣** Windows Subsystem for Linux (WSL).
- **‣** NVIDIA Crypto Mining Processors (CMP). For more information, please visit the [web](https://developer.nvidia.com/ERR_NVCMPGPU) [page](https://developer.nvidia.com/ERR_NVCMPGPU).

#### Visual Profiler

The following are known issues related to Visual Profiler:

- **‣** Visual Profiler requires Java Runtime Environment (JRE) 1.8 to be available on the local system. However, starting with CUDA Toolkit version 10.1 Update 2, the JRE is no longer included in the CUDA Toolkit due to Oracle upgrade licensing changes. The user must install the required version of JRE 1.8 in order to use Visual Profiler. Refer to the section [Setting up Java Runtime Environment](#page-11-0) for more information.
- **‣** Some analysis results require metrics that are not available on all devices. When these analyses are attempted on a device where the metric is not available the analysis results will show that the required data is "not available".
- ▶ Note that "Examine stall reasons" analysis does not work for compute capability 3.0. But in this case no results or message is displayed and so it can be confusing.
- **‣** Using the mouse wheel button to scroll does not work within the Visual Profiler on Windows.
- ▶ Since Visual Profiler uses nvprof for collecting profiling data, nvprof limitations also apply to Visual Profiler.
- **‣** Visual Profiler cannot load profiler data larger than the memory size limited by JVM or available memory on the system. Refer [Improve Loading of Large Profiles](#page-15-0) for more information.
- **‣** Visual Profiler global menus do not show properly or are empty on some versions of Ubuntu. One workaround is to set environment variable "UBUNTU\_MENUPROXY=0" before running Visual Profiler
- **‣** In the Visual Profiler the NVLink Analysis diagram can be incorrect after scrolling the diagram. This can be corrected by horizontally resizing the diagram panel.
- **‣** Visual Profiler might not be able to show NVLink events on the timeline when large number of samples are collected. To work around this issue, refresh the timeline by doing zoom-in or zoom-out. Alternate solution is to save and open the session.
- **‣** For unified memory profiling on a remote setup having different version of GCC than host machine, Visual Profiler might not be able to show the source code location for CPU page fault events.
- ▶ For unified memory profiling on a remote setup having different architecture than the host machine (x86 versus POWER), Visual Profiler might not be able to show the source code location for CPU page fault and allocation tracking events.
- **‣** Visual Profiler is not supported on the ARM architecture (aarch64). You can use Remote Profiling. Refer the [Remote Profiling](#page-68-0) section for more information.
- **‣** Visual Profiler doesn't support remote profiling for the Android target. The workaround is to run nvprof on the target and load the nvprof output in the Visual Profiler.
- ▶ For remote profiling, the CUDA Toolkit installed on the host system must support the target device on the remote system.
- **‣** Visual Profiler might show strange symbol fonts on platforms which don't have required fonts installed.
- **‣** The splash screen that appears on Visual Profiler start-up is disabled on macOS.
- **‣** When using remote profiling if there is a connection failure due to key exchange failure, then you will get an error message "Unable to establish shell connection to 'user@xxx'". You can follow these steps to mitigate the issue.
	- 1. Check the SSH daemon config file (default path is /etc/ssh/sshd\_config) on the target
	- 2. Comment out lines starting with:

KexAlgorithms HostbasedAcceptedKeyTypes Ciphers HostKey AuthorizedKeysFile 3. Re-generate keys sudo ssh-keygen -t rsa -f /etc/ssh/ssh host rsa key

4. Restart sshd service

sudo services sshd restart

**‣** Accessing the local help document from Visual Profiler leads to HTTP Error 500. The workaround is to refer to this document (online document or pdf).

#### nvprof

The following are known issues related to nvprof:

- **‣** nvprof cannot profile processes that fork() but do not then exec().
- **‣** nvprof assumes it has access to the temporary directory on the system, which it uses to store temporary profiling data. On Linux the default is /tmp. On Windows it's specified by the system environment variables. To specify a custom location, change \$TMPDIR on Linux or %TMP% on Windows.
- ▶ When multiple nvprof processes are run simultaneously on the same node, there is an issue of contention for files under the temporary directory. One workaround is to set a different temporary directory for each process.
- **‣** Multiple nvprof processes running concurrently using application replay may generate incorrect results or no results at all. To work around this issue you need to set a unique temporary directory per process. Set NVPROF TMPDIR before launching nvprof.
- ▶ To profile application on Android \$TMPDIR environment variable has to be defined and point to a user-writable folder.
- ▶ Profiling results might be inconsistent when auto boost is enabled. nvprof tries to disable auto boost by default, it might fail to do so in some conditions, but profiling will continue. nvprof will report a warning when auto boost cannot be disabled. Note that auto boost is supported only on certain Tesla devices from the Kepler+ family.
- ▶ Profiling a C++ application which overloads the new operator at the global scope and uses any CUDA APIs like cudaMalloc() or cudaMallocManaged() inside the overloaded new operator will result in a hang.
- **‣** NVTX annotations will not work when profiling all processes using the nvprof option --profile-all-processes. It is advised to set the environment variable NVTX\_INJECTION64\_PATH to point to the profiler injection library, libcuinj64.so on Linux and cuinj64 \*.dll on Windows, before launching the application.

#### Events and Metrics

The following are known issues related to Events and Metrics profiling:

- ▶ Profiling features for devices with compute capability 7.5 and higher are supported in the [NVIDIA Nsight Compute](https://developer.nvidia.com/nsight-compute). Visual Profiler does not support Guided Analysis, some stages under Unguided Analysis and events and metrics collection for devices with compute capability 7.5 and higher. One can launch the NVIDIA Nsight Compute UI for devices with compute capability 7.5 and higher from Visual Profiler. Also nvprof does not support query and collection of events and metrics, source level analysis and other options used for profiling on devices with compute capability 7.5 and higher. The NVIDIA Nsight Compute command line interface can be used for these features.
- **‣** Events or metrics collection may significantly change the overall performance characteristics of the application because all kernel executions are serialized on the GPU.
- ▶ In event or metric profiling, kernel launches are blocking. Thus kernels waiting on updates from host or another kernel may hang. This includes synchronization between the host and the device build upon value-based CUDA stream synchronization APIs such as cuStreamWaitValue32() and cuStreamWriteValue32().
- ▶ Event and metric collection requiring multiple passes will not work with the nvprof kernel replay option for any kernel performing IPC or data communication between the kernel and CPU, kernel and regular CPU allocated memory, kernel and Peer GPU, or kernel and other Peer devices (e.g. GPU direct).
- ▶ For some metrics, the required events can only be collected for a single CUDA context. For an application that uses multiple CUDA contexts, these metrics will only be collected for one of the contexts. The metrics that can be collected only for a single CUDA context are indicated in the [metric reference tables](#page-90-0).
- **‣** Some metric values are calculated assuming a kernel is large enough to occupy all device multiprocessors with approximately the same amount of work. If a kernel launch does not have this characteristic, then those metric values may not be accurate.
- **‣** Some metrics are not available on all devices. To see a list of all available metrics on a particular NVIDIA GPU, type nvprof --query-metrics. You can also refer to the [metric](#page-90-0) [reference tables](#page-90-0).
- ▶ The profilers may fail to collect events or metrics when "application replay" mode is turned on. This is most likely to happen if the application is multi-threaded and non-deterministic. Instead use "kernel replay" mode in this case.
- **‣** For applications that allocate large amount of device memory, the profiler may take significant time to collect all events or metrics when "kernel replay" mode is used. Instead use "application replay" mode in this case.
- **‣** Here are a couple of reasons why Visual Profiler may fail to gather metric or event information.
	- **‣** More than one tool is trying to access the GPU. To fix this issue please make sure only one tool is using the GPU at any given point. Tools include Nsight Compute, Nsight Systems, Nsight Graphics, and applications that use either CUPTI or PerfKit API (NVPM) to read event values.
	- ▶ More than one application is using the GPU at the same time Visual Profiler is profiling a CUDA application. To fix this issue please close all applications and just run the one with Visual Profiler. Interacting with the active desktop should be avoided while the application is generating event information. Please note that for some types of event Visual Profiler gathers events for only one context if the application is using multiple contexts within the same application.
- **‣** When collecting events or metrics with the --events, --metrics, or --analysismetrics options, nvprof will use kernel replay to execute each kernel multiple times as needed to collect all the requested data. If a large number of events or metrics are requested then a large number of replays may be required, resulting in a significant increase in application execution time.
- **‣** Some events are not available on all devices. To see a list of all available events on a particular device, type nvprof --query-events.
- **‣** Enabling certain events can cause GPU kernels to run longer than the driver's watchdog time-out limit. In these cases the driver will terminate the GPU kernel resulting in an application error and profiling data will not be available. Please disable the driver watchdog time out before profiling such long running CUDA kernels
	- **‣** On Linux, setting the X Config option Interactive to false is recommended.
	- **‣** For Windows, detailed information about TDR (Timeout Detection and Recovery) and how to disable it is available at https://docs.microsoft.com/en-us/windows-hardware/ drivers/display/timeout-detection-and-recovery
- ▶ nvprof can give out of memory error for event and metrics profiling, it could be due to large number of instructions in the kernel.
- ▶ Profiling results might be incorrect for CUDA applications compiled with nvcc version older than 9.0 for devices with compute capability 6.0 and 6.1. It is advised to recompile the application with nvcc version 9.0 or later. Ignore this warning if code is already compiled with the recommended nvcc version.
- ▶ PC Sampling is not supported on Tegra platforms.
- ▶ Profiling is not supported for multidevice cooperative kernels, that is, kernels launched by using the API functions cudaLaunchCooperativeKernelMultiDevice or cuLaunchCooperativeKernelMultiDevice.
- **‣** Profiling is not supported for CUDA kernel nodes launched by a CUDA Graph.

# Chapter 13. Changelog

### Profiler changes in CUDA 11.7

List of changes done as part of the CUDA Toolkit 11.7 release.

**‣** General bug fixes. No new feature is added in this release.

### Profiler changes in CUDA 11.6

List of changes done as part of the CUDA Toolkit 11.6 release.

**‣** General bug fixes. No new feature is added in this release.

#### Profiler changes in CUDA 11.5

List of changes done as part of the CUDA Toolkit 11.5 release.

**‣** General bug fixes. No new feature is added in this release.

### Profiler changes in CUDA 11.4

List of changes done as part of the CUDA Toolkit 11.4 release.

**‣** General bug fixes. No new feature is added in this release.

#### Profiler changes in CUDA 11.3

List of changes done as part of the CUDA Toolkit 11.3 release.

- **‣** Visual Profiler extends remote profiling support to macOS host running version 11 (Big Sur) on Intel x86\_64 architecture.
- **‣** General bug fixes.

#### Profiler changes in CUDA 11.2

List of changes done as part of the CUDA Toolkit 11.2 release.

**‣** General bug fixes. No new feature is added in this release.

# Profiler changes in CUDA 11.1

List of changes done as part of the CUDA Toolkit 11.1 release.

**‣** General bug fixes. No new feature is added in this release.

## Profiler changes in CUDA 11.0

List of changes done as part of the CUDA Toolkit 11.0 release.

- **‣** Visual Profiler and nvprof don't support devices with compute capability 8.0 and higher. Next-gen tools NVIDIA Nsight Compute and NVIDIA Nsight Systems should be used instead.
- **‣** Starting with the CUDA 11.0, Visual Profiler and nvprof won't support Mac as the target platform. However Visual Profiler will continue to support remote profiling from the Mac host. Visual Profiler will be provided in a separate installer package to maintain the remote profiling workflow for CUDA developers on Mac.
- ▶ Added support to trace Optix applications.
- ► Fixed the nvprof option --annotate-mpi which was broken since CUDA 10.0.

## Profiler changes in CUDA 10.2

List of changes done as part of the CUDA Toolkit 10.2 release.

- **‣** Visual Profiler and nvprof allow tracing features for non-root and non-admin users on desktop platforms. Note that events and metrics profiling is still restricted for non-root and non-admin users. More details about the issue and the solutions can be found on this [web page.](https://developer.nvidia.com/nvidia-development-tools-solutions-ERR_NVGPUCTRPERM-permission-issue-performance-counters)
- **‣** Starting with CUDA 10.2, Visual Profiler and nvprof use dynamic/shared CUPTI library. Thus it's required to set the path to the CUPTI library before launching Visual Profiler and nvprof. CUPTI library can be found at /usr/local/<cuda-toolkit>/extras/CUPTI/ lib64 or /usr/local/<cuda-toolkit>/targets/<arch>/lib for POSIX platforms and "C:\Program Files\NVIDIA GPU Computing Toolkit\CUDA\<cuda-toolkit>\extras \CUPTI\lib64" for Windows.
- ▶ Profilers no longer turn off the performance characteristics of CUDA Graph when tracing the application.
- **‣** Added an option to enable/disable the OpenMP profiling in Visual Profiler.
- **‣** Fixed the incorrect timing issue for the asynchronous cuMemset/cudaMemset activity.

### Profiler changes in CUDA 10.1 Update 2

List of changes done as part of the CUDA Toolkit 10.1 Update 2 release.

- **‣** This release is focused on bug fixes and stability of the profiling tools.
- **‣** A security vulnerability issue required profiling tools to disable all the features for non-root or non-admin users. As a result, Visual Profiler and nvprof cannot profile the application when using a Windows 419.17 or Linux 418.43 or later driver. More details about the issue and the solutions can be found on this [web page.](https://developer.nvidia.com/nvidia-development-tools-solutions-ERR_NVGPUCTRPERM-permission-issue-performance-counters)
- **‣** Visual Profiler requires Java Runtime Environment (JRE) 1.8 to be available on the local system. However, starting with CUDA Toolkit version 10.1 Update 2, the JRE is no longer included in the CUDA Toolkit due to Oracle upgrade licensing changes. The user must install the required version of JRE 1.8 in order to use Visual Profiler. Refer to the section [Setting up Java Runtime Environment](#page-11-0) for more information.

#### Profiler changes in CUDA 10.1

List of changes done as part of the CUDA Toolkit 10.1 release.

- **‣** This release is focused on bug fixes and stability of the profiling tools.
- **‣** Support for NVTX string registration API nvtxDomainRegisterStringA().

#### Profiler changes in CUDA 10.0

List of changes done as part of the CUDA Toolkit 10.0 release.

- **‣** Added tracing support for devices with compute capability 7.5.
- ▶ Profiling features for devices with compute capability 7.5 and higher are supported in the [NVIDIA Nsight Compute](https://developer.nvidia.com/nsight-compute). Visual Profiler does not support Guided Analysis, some stages under Unguided Analysis and events and metrics collection for devices with compute capability 7.5 and higher. One can launch the NVIDIA Nsight Compute UI for devices with compute capability 7.5 and higher from Visual Profiler. Also nvprof does not support query and collection of events and metrics, source level analysis and other options used for profiling on devices with compute capability 7.5 and higher. The NVIDIA Nsight Compute command line interface can be used for these features.
- **‣** Visual Profiler and nvprof now support OpenMP profiling where available. See [OpenMP](#page-67-0) for more information.
- **‣** Tracing support for CUDA kernels, memcpy and memset nodes launched by a CUDA Graph.
- ▶ Profiler supports version 3 of NVIDIA Tools Extension API (NVTX). This is a header-only implementation of NVTX version 2.

### Profiler changes in CUDA 9.2

List of changes done as part of the CUDA Toolkit 9.2 release.

- **‣** The Visual Profiler allows to switch multiple segments to non-segment mode for Unified Memory profiling on the timeline. Earlier it was restircted to single segment only.
- **‣** The Visual Profiler shows a summary view of the memory hierarchy of the CUDA programming model. This is available for devices with compute capability 5.0 and higher. Refer [Memory Statistics](#page-29-0) for more information.
- **‣** The Visual Profiler can correctly import profiler data generated by nvprof when the option --kernels kernel-filter is used.
- ▶ nvprof supports display of basic PCIe topolgy including PCI bridges between NVIDIA GPUs and Host Bridge.
- ▶ To view and analyze bandwidth of memory transfers over PCIe topologies, new set of metrics to collect total data bytes transmitted and recieved through PCIe are added. Those give accumulated count for all devices in the system. These metrics are collected at the device level for the entire application. And those are made available for devices with compute capability 5.2 and higher.
- **‣** The Visual Profiler and nvprof added support for new metrics:
	- **‣** Instruction executed for different types of load and store
	- **‣** Total number of cached global/local load requests from SM to texture cache
	- **‣** Global atomic/non-atomic/reduction bytes written to L2 cache from texture cache
	- **‣** Surface atomic/non-atomic/reduction bytes written to L2 cache from texture cache
	- **‣** Hit rate at L2 cache for all requests from texture cache
	- **‣** Device memory (DRAM) read and write bytes
	- ▶ The utilization level of the multiprocessor function units that execute tensor core instructions for devices with compute capability 7.0
- **‣** nvprof allows to collect tracing infromation along with the profiling information in the same pass. Use new option --trace <api | gpu> to enable trace along with collection of events/metrics.

### Profiler changes in CUDA 9.1

List of changes done as part of the CUDA Toolkit 9.1 release.

- **‣** The Visual Profiler shows the breakdown of the time spent on the CPU for each thread in the [CPU Details View](#page-34-0).
- **‣** The Visual Profiler supports a new option to select the PC sampling frequency.
- **‣** The Visual Profiler shows NVLink version in the NVLink topology.
- **‣** nvprof provides the correlation ID when profiling data is generated in CSV format.
# Profiler changes in CUDA 9.0

List of changes done as part of the CUDA Toolkit 9.0 release.

- **‣** Visual Profiler and nvprof now support profiling on devices with compute capability 7.0.
- **‣** Tools and extensions for profiling are hosted on Github at [https://github.com/NVIDIA/cuda](https://github.com/NVIDIA/cuda-profiler)[profiler](https://github.com/NVIDIA/cuda-profiler)
- **‣** There are several enhancements to Unified Memory profiling:
	- **‣** The Visual Profiler now associates unified memory events with the source code at which the memory is allocated.
	- **‣** The Visual Profiler now correlates a CPU page fault to the source code resulting in the page fault.
	- **‣** New Unified Memory profiling events for page thrashing, throttling and remote map are added.
	- **‣** The Visual Profiler provides an option to switch between segment and non-segment mode on the timeline.
	- **‣** The Visual Profiler supports filtering of Unified Memory profiling events based on the virtual address, migration reason or the page fault access type.
	- **‣** CPU page fault support is extended to Mac platforms.
- **‣** Tracing and profiling of cooperative kernel launches is supported.
- **‣** The Visual Profiler shows NVLink events on the timeline.
- **‣** The Visual Profiler color codes links in the NVLink topology diagram based on throughput.
- **‣** The Visual Profiler supports new options to make it easier to do multi-hop remote profiling.
- **‣** nvprof supports a new option to select the PC sampling frequency.
- **‣** The Visual Profiler supports remote profiling to systems supporting ssh key exchange algorithms with a key length of 2048 bits.
- **‣** OpenACC profiling is now also supported on non-NVIDIA systems.
- **‣** nvprof flushes all profiling data when a SIGINT or SIGKILL signal is encountered.

### Profiler changes in CUDA 8.0

List of changes done as part of the CUDA Toolkit 8.0 release.

**‣** Visual Profiler and nvprof now support NVLink analysis for devices with compute capability 6.0. See [NVLink view](#page-30-0) for more information.

- **‣** Visual Profiler and nvprof now support dependency analysis which enables optimization of the program runtime and concurrency of applications utilizing multiple CPU threads and CUDA streams. It allows computing the critical path of a specific execution, detect waiting time and inspect dependencies between functions executing in different threads or streams. See [Dependency Analysis](#page-86-0) for more information.
- **‣** Visual Profiler and nvprof now support OpenACC profiling. See [OpenACC](#page-65-0) for more information.
- **‣** Visual Profiler now supports CPU profiling. Refer [CPU Details View](#page-34-0) and [CPU Source View](#page-40-0) for more information.
- **‣** Unified Memory profiling now provides GPU page fault information on devices with compute capability 6.0 and 64 bit Linux platforms.
- **‣** Unified Memory profiling now provides CPU page fault information on 64 bit Linux platforms.
- **‣** Unified Memory profiling support is extended to the Mac platform.
- **‣** The Visual Profiler source-disassembly view has several enhancements. There is now a single integrated view for the different source level analysis results collected for a kernel instance. Results of different analysis steps can be viewed together. See [Source-](#page-31-0)[Disassembly View](#page-31-0) for more information.
- ▶ The PC sampling feature is enhanced to point out the true latency issues for devices with compute capability 6.0 and higher.
- **‣** Support for 16-bit floating point (FP16) data format profiling.
- ▶ If the new NVIDIA Tools Extension API(NVTX) feature of domains is used then Visual Profiler and nvprof will show the NVTX markers and ranges grouped by domain.
- **‣** The Visual Profiler now adds a default file extension .nvvp if an extension is not specified when saving or opening a session file.
- **‣** The Visual Profiler now supports timeline filtering options in create new session and import dialogs. Refer "Timeline Options" section under [Creating a Session](#page-13-0) for more details.

# Profiler changes in CUDA 7.5

List of changes done as part of the CUDA Toolkit 7.5 release.

- **‣** Visual Profiler now supports PC sampling for devices with compute capability 5.2. Warp state including stall reasons are shown at source level for kernel latency analysis. See [PC Sampling View](#page-28-0) for more information.
- **‣** Visual Profiler now supports profiling child processes and profiling all processes launched on the same system. See [Creating a Session](#page-13-0) for more information on the new

multi-process profiling options. For profiling CUDA applications using Multi-Process Service(MPS) see [MPS profiling with Visual Profiler](#page-84-0)

- **‣** Visual Profiler import now supports browsing and selecting files on a remote system.
- **‣** nvprof now supports CPU profiling. See [CPU Sampling](#page-64-0) for more information.
- ▶ All events and metrics for devices with compute capability 5.2 can now be collected accurately in presence of multiple contexts on the GPU.

### Profiler changes in CUDA 7.0

The profiling tools contain a number of changes and new features as part of the CUDA Toolkit 7.0 release.

- **‣** The Visual Profiler has been updated with several enhancements:
	- ▶ Performance is improved when loading large data file. Memory usage is also reduced.
	- **‣** Visual Profiler timeline is improved to view multi-gpu MPS profile data.
	- **‣** Unified memory profiling is enhanced by providing fine grain data transfers to and from the GPU, coupled with more accurate timestamps with each transfer.
- **‣** nvprof has been updated with several enhancements:
	- **‣** All events and metrics for devices with compute capability 3.x and 5.0 can now be collected accurately in presence of multiple contexts on the GPU.

### Profiler changes in CUDA 6.5

List of changes done as part of the CUDA Toolkit 6.5 release.

- **‣** The Visual Profiler kernel memory analysis has been updated with several enhancements:
	- **‣** ECC overhead is added which provides a count of memory transactions required for ECC
	- **‣** Under L2 cache a split up of transactions for L1 Reads, L1 Writes, Texture Reads, Atomic and Noncoherent reads is shown
	- **‣** Under L1 cache a count of Atomic transactions is shown
- **‣** The Visual Profiler kernel profile analysis view has been updated with several enhancements:
	- **‣** Initially the instruction with maximum execution count is highlighted
	- **‣** A bar is shown in the background of the counter value for the "Exec Count" column to make it easier to identify instruction with high execution counts
- **‣** The current assembly instruction block is highlighted using two horizontal lines around the block. Also "next" and "previous" buttons are added to move to the next or previous block of assembly instructions.
- **‣** Syntax highlighting is added for the CUDA C source.
- **‣** Support is added for showing or hiding columns.
- **‣** A tooltip describing each column is added.
- **‣** nvprof now supports a new application replay mode for collecting multiple events and metrics. In this mode the application is run multiple times instead of using kernel replay. This is useful for cases when the kernel uses a large amount of device memory and use of kernel replay can be slow due to a high overhead of saving and restoring device memory for each kernel replay run. See [Event/metric Summary Mode](#page-58-0) for more information. Visual Profiler also supports this new application replay mode and it can enabled in the Visual Profiler "New Session" dialog.
- **‣** Visual Profiler now displays peak single precision flops and double precision flops for a GPU under device properties.
- **‣** Improved source-to-assembly code correlation for CUDA Fortran applications compiled by the PGI CUDA Fortran compiler.

### Profiler changes in CUDA 6.0

List of changes done as part of the CUDA Toolkit 6.0 release.

- **‣** Unified Memory is fully supported by both the Visual Profiler and nvprof. Both profilers allow you to see the Unified Memory related memory traffic to and from each GPU on your system.
- **‣** The standalone Visual Profiler, nvvp, now provides a multi-process timeline view. You can import multiple timeline data sets collected with nvprof into nvvp and view them on the same timeline to see how they are sharing the GPU(s). This multi-process import capability also includes support for CUDA applications using MPS. See [MPS Profiling](#page-84-1) for more information.
- **‣** The Visual Profiler now supports a remote profiling mode that allows you to collect a profile on a remote Linux system and view the timeline, analysis results, and detailed results on your local Linux, Mac, or Windows system. See [Remote Profiling](#page-68-0) for more information.
- **‣** The Visual Profiler analysis system now includes a side-by-side source and disassembly view annotated with instruction execution counts, inactive thread counts, and predicated instruction counts. This new view enables you to find hotspots and inefficient code sequences within your kernels.
- **‣** The Visual Profiler analysis system has been updated with several new analysis passes: 1) kernel instructions are categorized into classes so that you can see if instruction mix matches your expectations, 2) inefficient shared memory access patterns are detected and reported, and 3) per-SM activity level is presented to help you detect detect load-balancing issues across the blocks of your kernel.
- **‣** The Visual Profiler guided analysis system can now generate a kernel analysis report. The report is a PDF version of the per-kernel information presented by the guided analysis system.
- **‣** Both nvvp and nvprof can now operate on a system that does not have an NVIDIA GPU. You can import profile data collected from another system and view and analyze it on your GPU-less system.
- ▶ Profiling overheads for both nvvp and nvprof have been significantly reduced.

#### Notice

This document is provided for information purposes only and shall not be regarded as a warranty of a certain functionality, condition, or quality of a product. NVIDIA Corporation ("NVIDIA") makes no representations or warranties, expressed or implied, as to the accuracy or completeness of the information contained in this document and assumes no responsibility for any errors contained herein. NVIDIA shall have no liability for the consequences or use of such information or for any infringement of patents or other rights of third parties that may result from its use. This document is not a commitment to develop, release, or deliver any Material (defined below), code, or functionality.

NVIDIA reserves the right to make corrections, modifications, enhancements, improvements, and any other changes to this document, at any time without notice.

Customer should obtain the latest relevant information before placing orders and should verify that such information is current and complete.

NVIDIA products are sold subject to the NVIDIA standard terms and conditions of sale supplied at the time of order acknowledgement, unless otherwise agreed in an individual sales agreement signed by authorized representatives of NVIDIA and customer ("Terms of Sale"). NVIDIA hereby expressly objects to applying any customer general terms and conditions with regards to the purchase of the NVIDIA product referenced in this document. No contractual obligations are formed either directly or indirectly by this document.

#### OpenCL

OpenCL is a trademark of Apple Inc. used under license to the Khronos Group Inc.

#### Trademarks

NVIDIA and the NVIDIA logo are trademarks or registered trademarks of NVIDIA Corporation in the U.S. and other countries. Other company and product names may be trademarks of the respective companies with which they are associated.

# Copyright

© 2007-2022 NVIDIA Corporation & affiliates. All rights reserved.

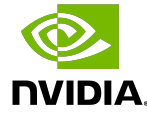